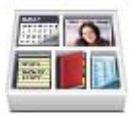

# Bento™ Guide de l'utilisateur

© 2007, 2008 FileMaker, Inc. Tous droits réservés.

FileMaker, Inc. 5201 Patrick Henry Drive Santa Clara, Californie 95054, États-Unis

FileMaker, le logo file folder, Bento et le logo Bento sont des marques commerciales ou déposées de FileMaker, Inc. aux États-Unis et dans d'autres pays. Les autres marques citées appartiennent à leur propriétaire respectif.

Les exemples de sociétés, d'organisations, de produits, de noms de domaine, d'adresses électroniques, de logos, d'individus, de lieux et d'événements utilisés sont fictifs et toute ressemblance avec des individus ou sociétés existant ou ayant existé serait purement fortuite.

La documentation FileMaker est sous copyright. Vous n'êtes pas autorisé à créer des copies supplémentaires ni à distribuer cette documentation sans le consentement écrit de FileMaker. Vous ne pouvez utiliser cette documentation qu'avec une copie sous licence valide du logiciel FileMaker.

Pour plus d'informations, visitez notre site Web à l'adresse www.filemaker.fr.

Édition : 01

# Table des matières

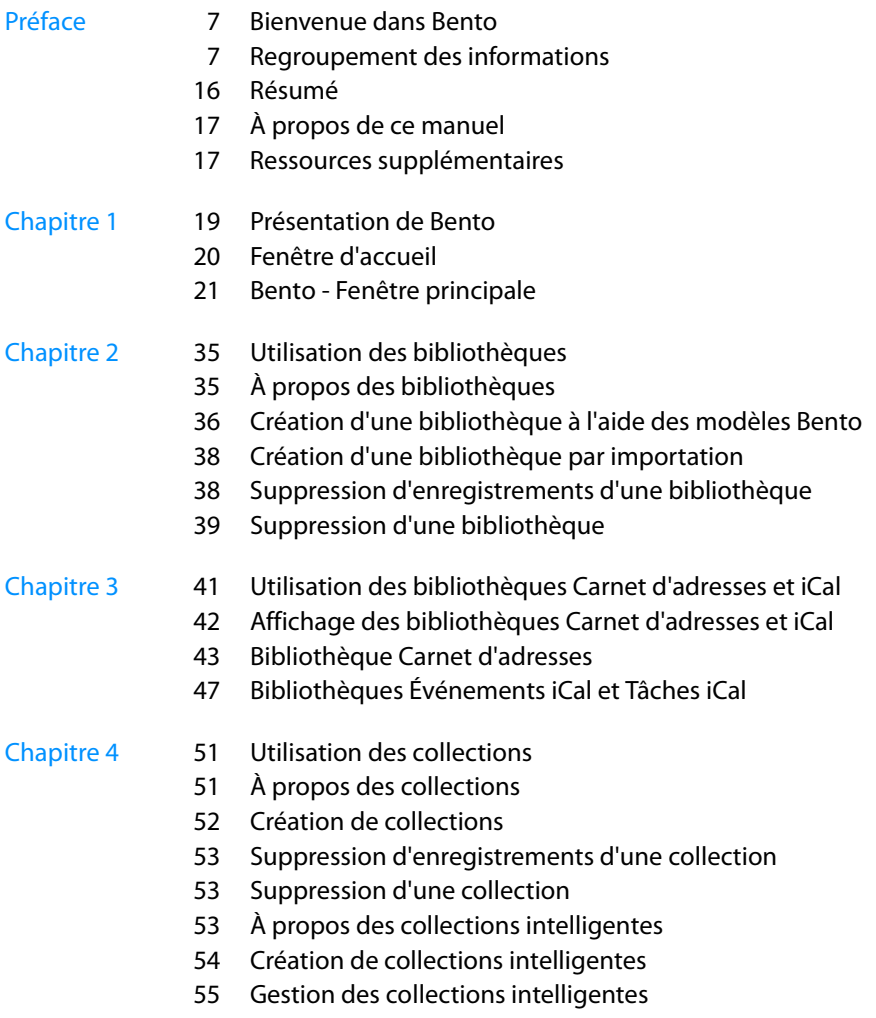

Modification d'une collection intelligente

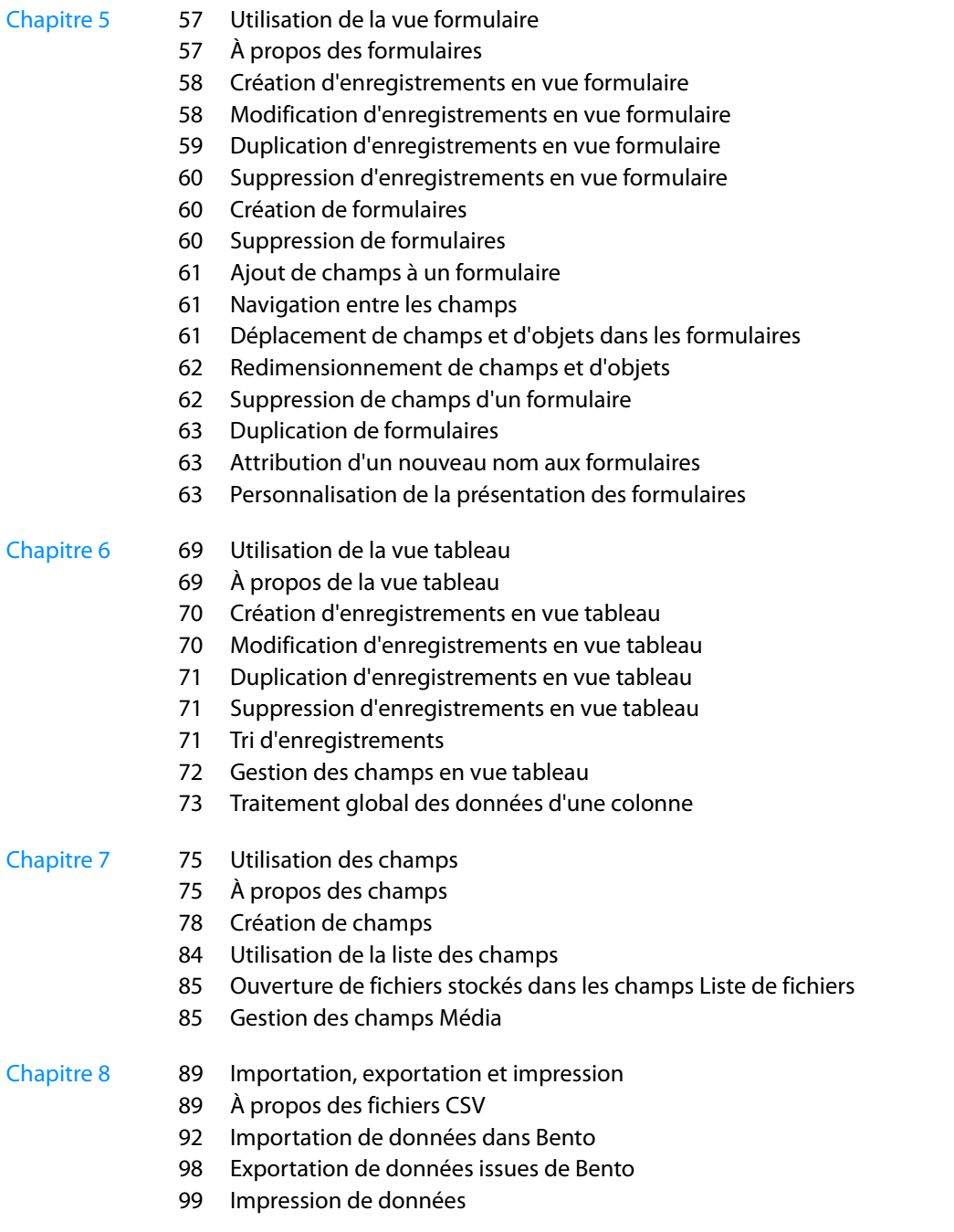

- [Chapitre 9](#page-102-0) 103 Sauvegarde et restauration de données
	- [104](#page-103-0) À propos des fichiers de sauvegarde Bento
	- [105](#page-104-0) Utilisation du rappel de sauvegarde
	- [105](#page-104-1) Modification du rappel de sauvegarde
	- [106](#page-105-0) Création d'un fichier de sauvegarde
	- [106](#page-105-1) Restauration à partir d'un fichier de sauvegarde
	- [107](#page-106-0) Utilisation conjointe de Time Machine et de Bento
- [Annexe A](#page-108-0) 109 Raccourcis clavier

[Index](#page-112-0) 113

# <span id="page-6-0"></span>Bienvenue dans Bento

# Le logiciel Bento™ vous permet d'organiser vos informations, apportant la puissance d'une base de données mais sans sa complexité.

Bento est une base de données simple d'utilisation qui gère vos contacts, vos tâches et d'autres informations importantes pour vous. Dans la mesure où Bento est une base de données, vous pouvez établir des relations entre les données et vous bénéficiez d'un plus large choix d'affichages qu'avec un tableur.

Bento a été conçu pour fonctionner sous Mac OS. La fenêtre Bento présente des fonctions qui vous paraîtront familières si vous utilisez déjà le Carnet d'adresses, iCal, Keynote ou iTunes.

# <span id="page-6-1"></span>Regroupement des informations

Avec Bento, vous pouvez centraliser vos données essentielles et ainsi mieux vous organiser. Vous pouvez gérer vos contacts, coordonner des événements, effectuer le suivi de projets, classer les tâches selon leur priorité, et bien davantage encore.

"<br>
"Organiser vos<br>
"
organiser vos<br>
1.<br>
ation qui gère vos contacts, vos tâches<br>
1.<br>
Isolanis la mesure où Bento est une<br>
u'avec un tableur.<br>
OS. La fenêtre Bento présente des<br>
sutilisez déjà le Carnet d'adresses, iCal,<br>
f Imaginons, par exemple, que vous soyez propriétaire d'un club de vacances et que vous planifiiez des événements pour celui-ci. Les informations de contact des membres du club sont répertoriées dans votre application Carnet d'adresses et quelques événements figurent également dans le calendrier de votre application iCal. Vous suivez par ailleurs certaines dépenses liées aux membres à l'aide d'une feuille de calcul. Pour gérer l'ensemble de ces informations de manière centralisée, vous pouvez recourir à Bento.

# Utilisation des données du Carnet d'adresses

Au démarrage de Bento, la fenêtre d'accueil est affichée ; elle vous montre comment commencer à utiliser l'application. En faisant vos premiers pas avec Bento, vous pouvez constater que la bibliothèque Carnet d'adresses de Bento comporte les enregistrements de contact de l'application Carnet d'adresses.

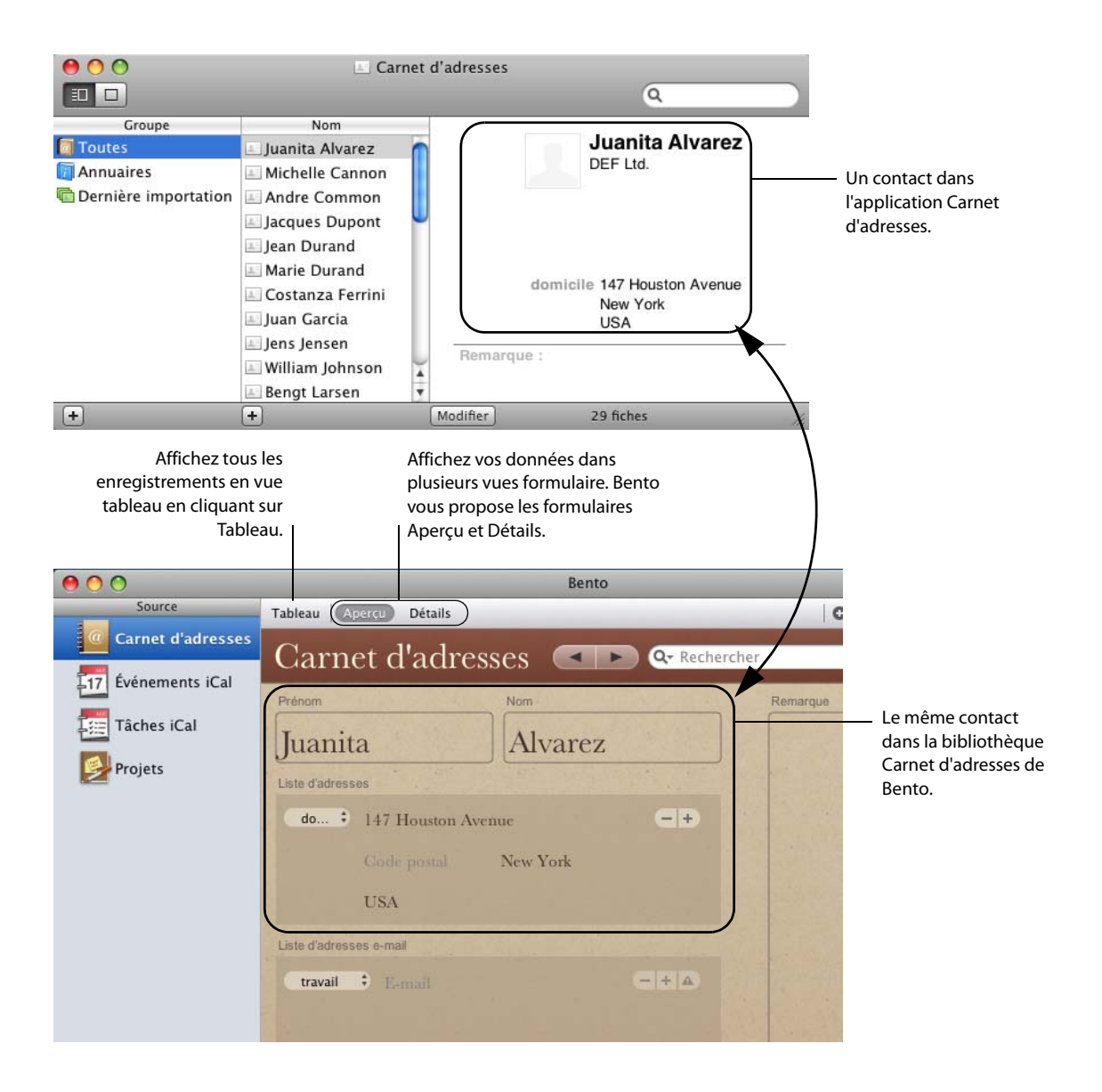

# Utilisation des données d'iCal

La bibliothèque Événements iCal de Bento comprend les événements qui figurent dans l'application iCal.

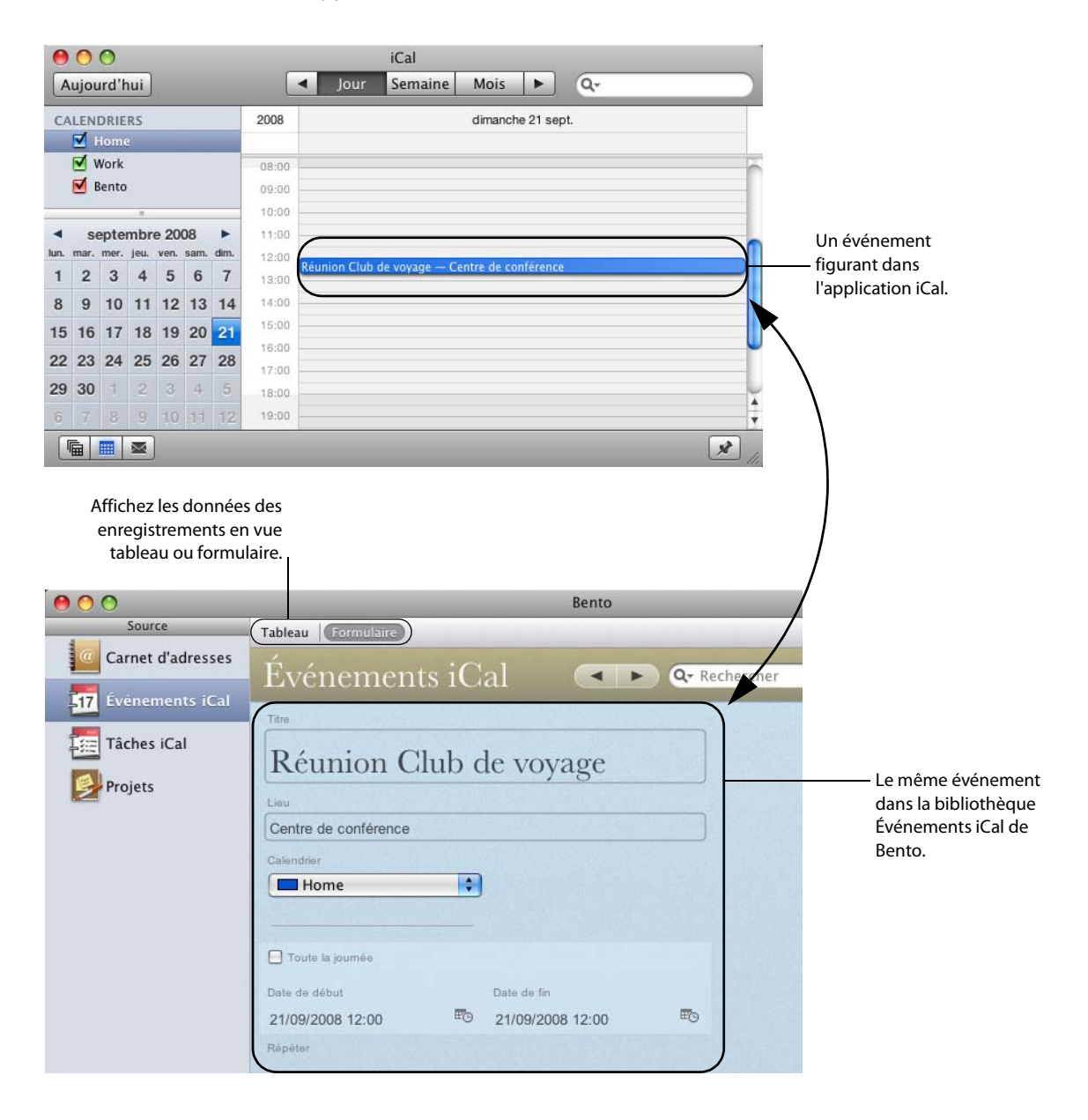

# Gestion des données des bibliothèques

Bento fournit plus de vingt modèles de bibliothèque qui peuvent vous servir de base pour créer facilement une bibliothèque. Vous pouvez par exemple créer une bibliothèque Dépenses pour le suivi de vos dépenses et une bibliothèque Planification d'événements dans laquelle vous indiquerez les événements en rapport avec votre club de vacances.

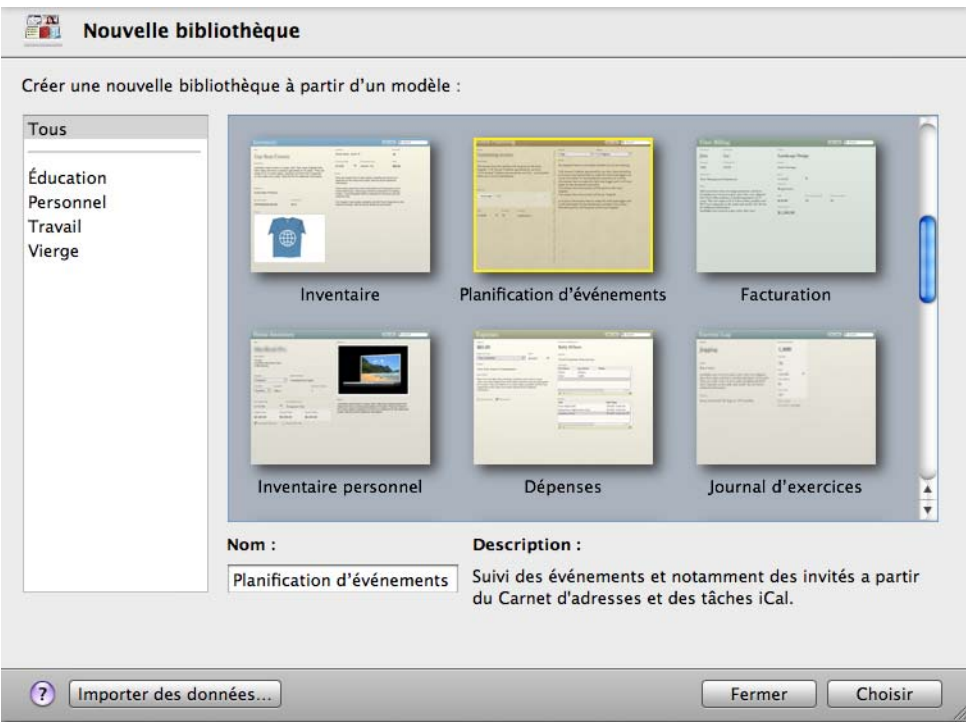

Bento contient une bibliothèque Projets que vous pouvez employer pour commencer à gérer les projets pour votre club de vacances.

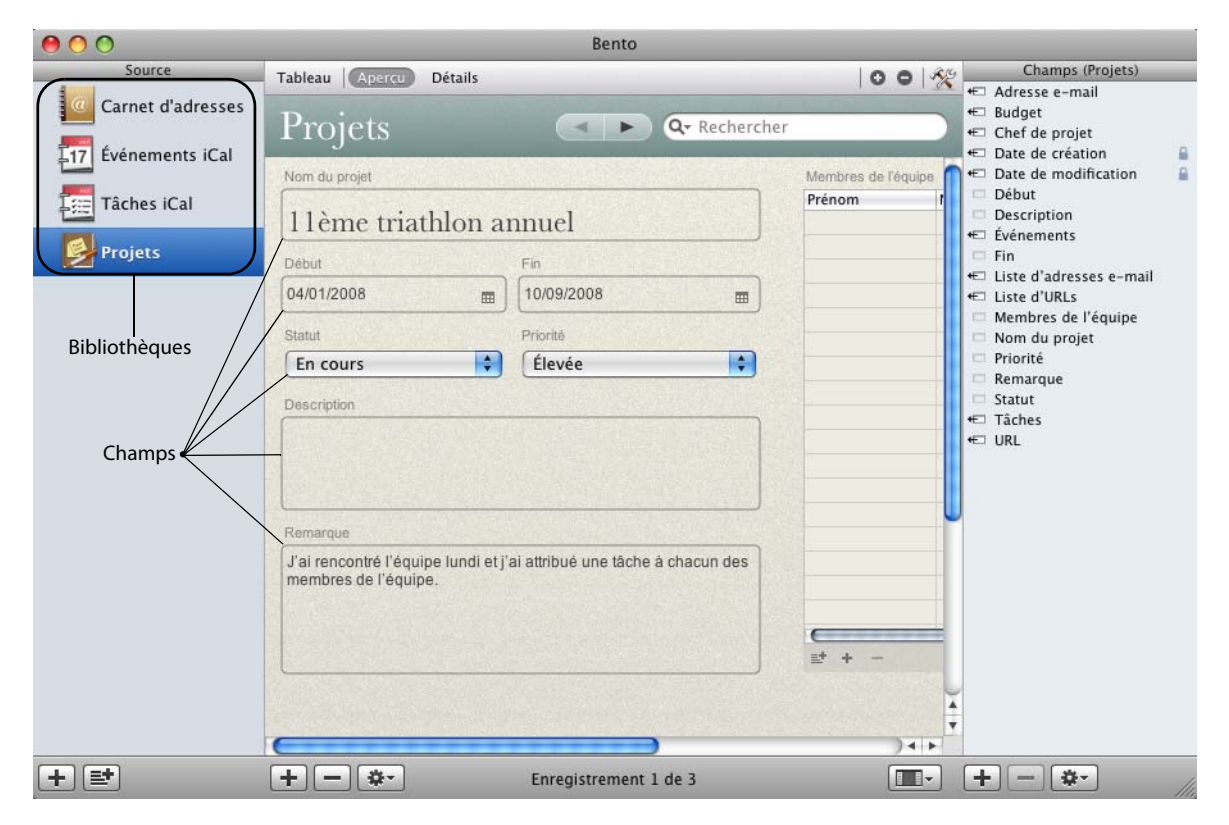

Vous pouvez ajouter des champs à n'importe quelle bibliothèque, y compris les bibliothèques Carnet d'adresses de Bento et iCal.

# Importation des données d'applications tierces

Comment ajouter votre feuille de calcul répertoriant vos dépenses dans Bento ? Vous devez importer les données issues de cette application tierce soit dans une bibliothèque que vous créez au moment de l'importation, soit dans une bibliothèque existante.

Enregistrez votre feuille de calcul sous la forme d'un fichier CSV (fichier de valeurs séparées par des virgules), puis importez ce fichier dans Bento. Bento crée les champs nécessaires au stockage des données ainsi que les enregistrements pour chaque ligne de données dans le fichier CSV.

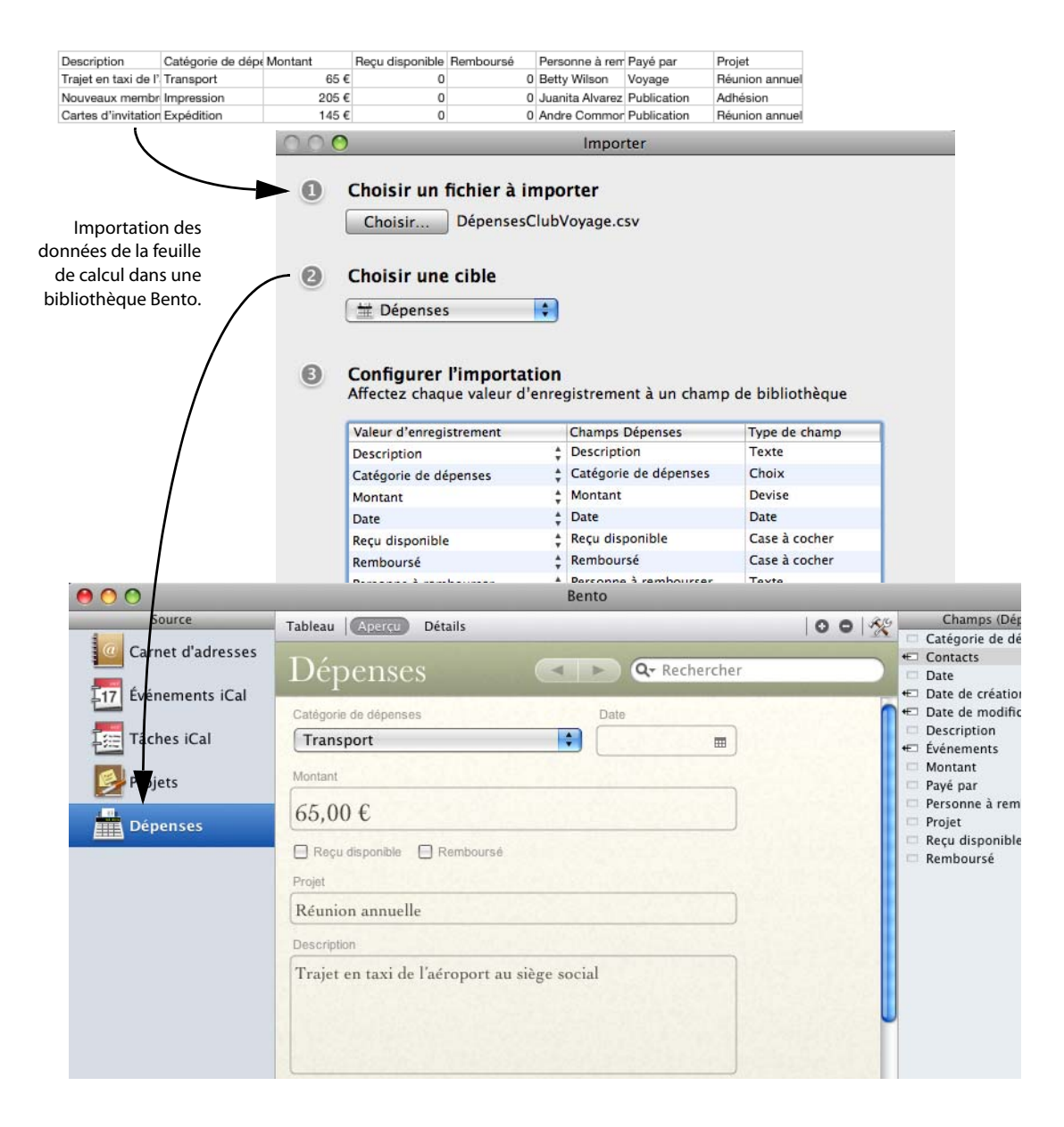

# Création de collections

Supposons que vous ayez constitué une équipe chargée d'organiser le prochain événement qui se déroulera dans votre club de vacances. Tous les membres de l'équipe figurent dans la bibliothèque Carnet d'adresses de Bento, mais vous aimeriez créer un groupe plus restreint composé seulement de ces personnes et non de l'ensemble des contacts stockés dans la bibliothèque. La solution consiste à créer une collection.

La procédure de création d'une collection est aussi simple que celle d'un groupe dans le Carnet d'adresses ou d'une liste de lecture dans iTunes. Ouvrez la bibliothèque Carnet d'adresses de Bento en vue tableau. Sélectionnez les enregistrements relatifs aux membres de l'équipe et choisissez l'option de menu Nouvelle collection à partir de la sélection ; vous pouvez également faire glisser les enregistrements sélectionnés vers la liste de Sources.

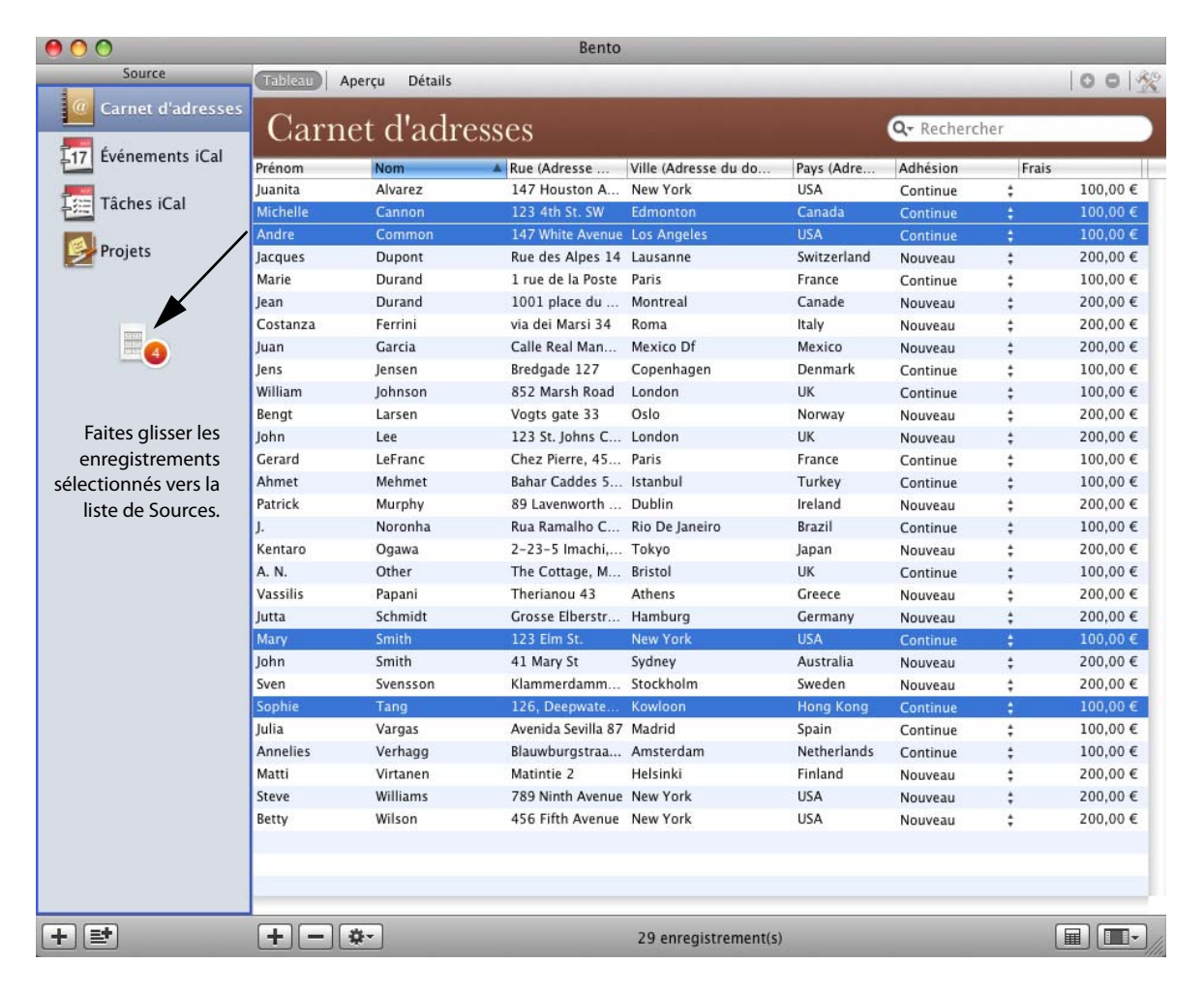

# Nommez la collection « Membres de l'équipe » ; Bento la crée.

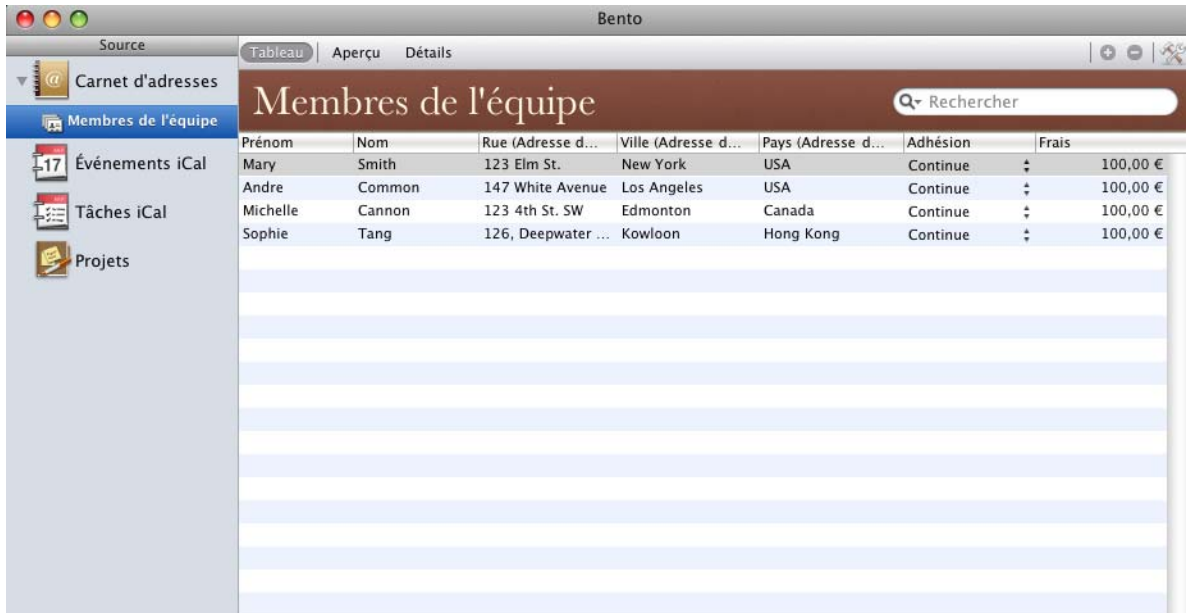

# Création de relations

Bento vous permet de relier aisément vos bibliothèques d'informations grâce aux listes d'enregistrements associés.

Supposons, par exemple, que vous souhaitiez suivre les dépenses pour chaque membre de l'équipe. Pour créer une liste d'enregistrements associés, faites glisser la collection Membres de l'équipe vers le formulaire Dépenses.

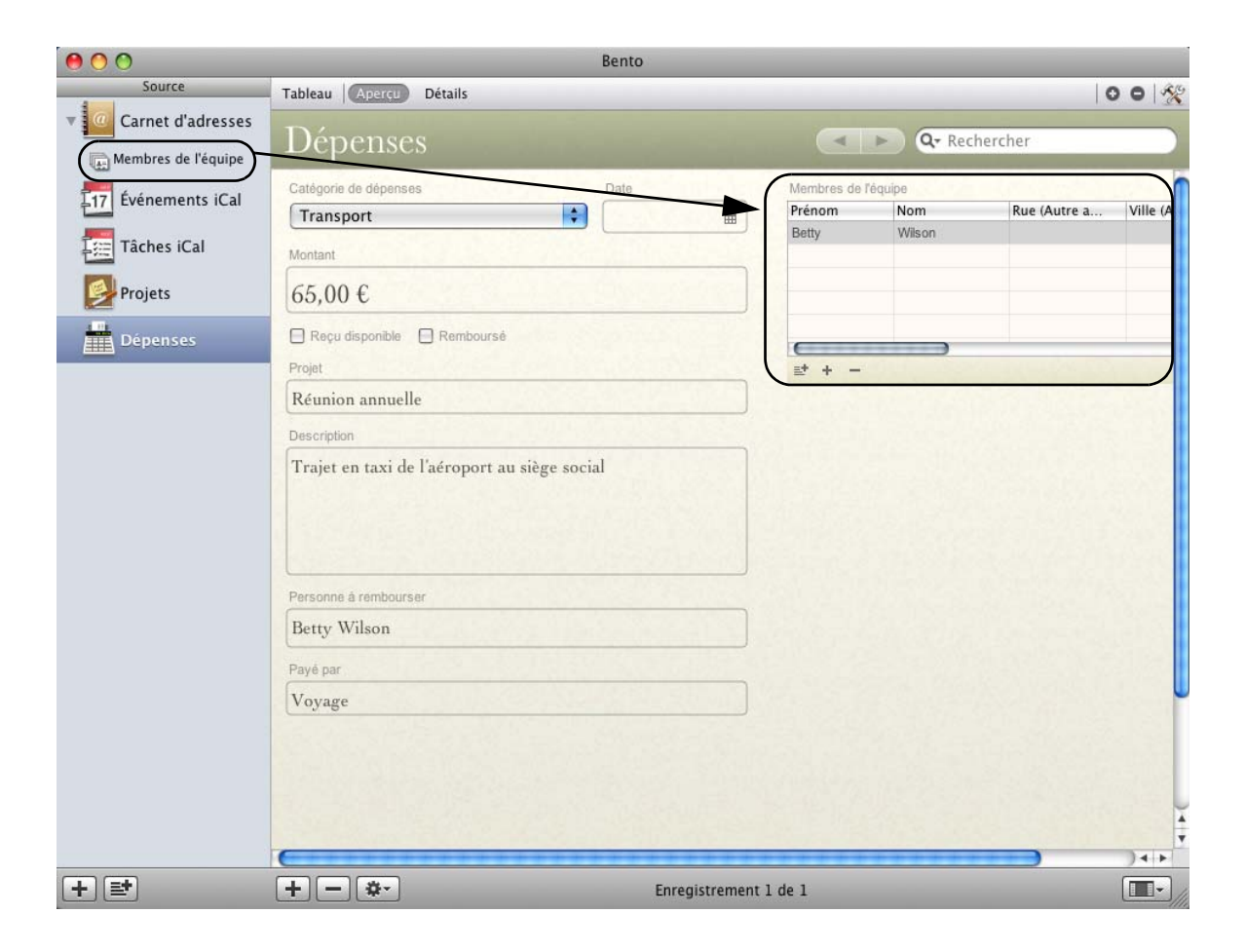

Il vous est aussi possible de créer une liste d'enregistrements associés indiquant les dépenses pour chacun des membres de l'équipe. Faites glisser Dépenses vers le formulaire Membres de l'équipe.

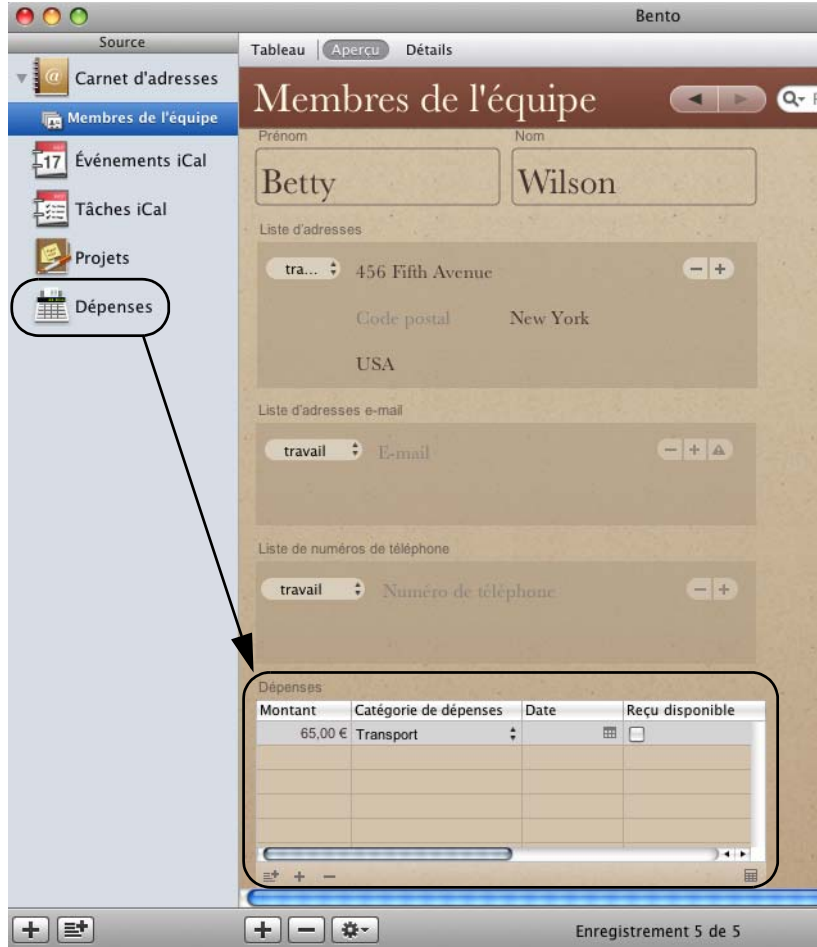

# <span id="page-15-0"></span>Résumé

Avec Bento, vous pouvez afficher les données du Carnet d'adresses et d'iCal, créer des bibliothèques afin de regrouper vos données, importer des données issues d'applications tierces et créer des relations uniques entre les données des bibliothèques et des collections.

# <span id="page-16-0"></span>À propos de ce manuel

Le tableau ci-dessous vous précise où trouver les informations qui vous intéressent dans le présent manuel.

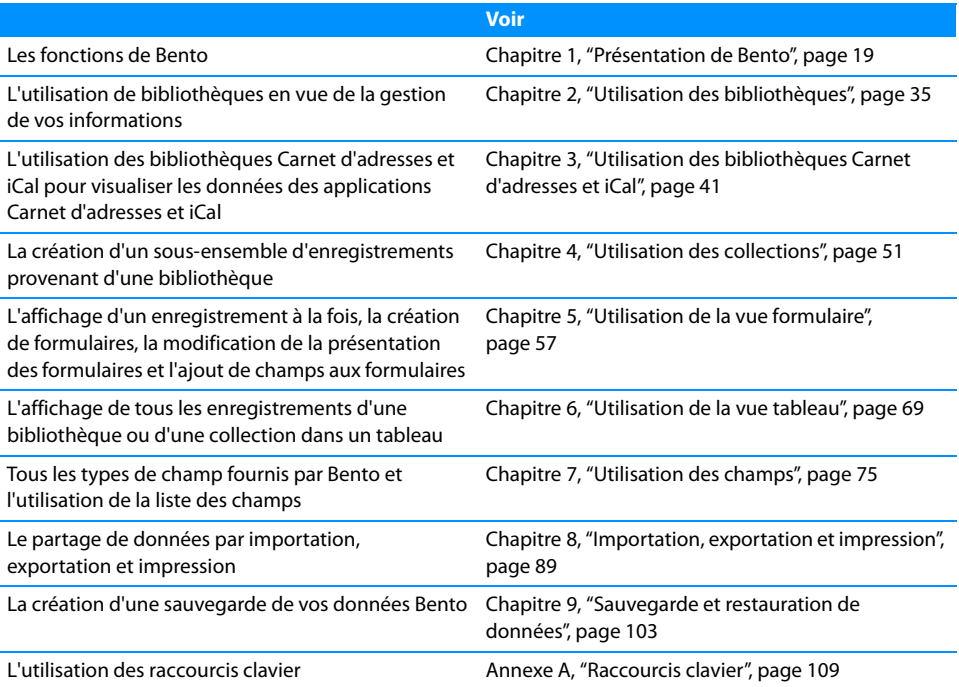

# <span id="page-16-1"></span>Ressources supplémentaires

Pour exploiter Bento au mieux, consultez les ressources répertoriées ci-après.

# Guide de l'utilisateur

Le Guide de l'utilisateur de Bento est le présent document PDF ; il contient des informations détaillées concernant l'utilisation de Bento.

# **Pour ouvrir ce Guide de l'utilisateur :**

Choisissez Aide > Guide de l'utilisateur de Bento.

# Aide de l'application

Pour obtenir de l'assistance depuis Bento, sélectionnez Aide > Aide Bento. Vous pouvez rechercher une rubrique particulière dans le sommaire ou saisir une question dans le champ de recherche.

# Didacticiel

Pour visualiser une démonstration de l'utilisation de Bento, consultez les didacticiels.

# **Pour accéder aux didacticiels en ligne :**

Choisissez Aide > Didacticiel, puis suivez les instructions affichées.

# Ressources Web

Pour en savoir plus sur Bento, consultez Internet.

# **Pour accéder à des informations en ligne sur Bento :**

- 1 Choisissez Aide > Aide Bento.
- 2 Cliquez sur le lien renvoyant au site Web de Bento.

# Support technique

Pour en savoir plus sur les options de support offertes aux utilisateurs de Bento, reportez-vous aux informations de service et de support.

# **Pour consulter les informations de service et de support :**

Choisissez Aide > Service et support.

# <span id="page-18-1"></span><span id="page-18-0"></span>Présentation de Bento

# 1

# Ce chapitre présente les fonctionnalités de Bento.

Il décrit les éléments qui apparaissent au démarrage de Bento. La fenêtre d'accueil, ainsi que les sections de la fenêtre Bento, notamment la liste de Sources, la liste des champs et la zone d'enregistrements (qui vous permet d'afficher les données soit dans des tableaux, soit dans des formulaires), sont présentées.

# <span id="page-19-0"></span>Fenêtre d'accueil

Lorsque vous lancez Bento pour la première fois, vous pouvez utiliser la fenêtre d'accueil pour apprendre à vous servir de Bento, pour afficher les enregistrements du Canet d'adresses et d'iCal dans Bento, et pour créer votre première bibliothèque.

Pour apprécier la simplicité d'utilisation de l'application, visualisez la démonstration vidéo de Bento.

Vous pouvez afficher dans Bento les informations du Carnet d'adresses et d'iCal et utiliser les données dans d'autres bibliothèques.

Bento stocke les informations dans des bibliothèques. Lorsque vous utilisez Bento pour la première fois, vous pouvez commencer par créer une bibliothèque.

Après avoir examiné toutes les possibilités offertes par la fenêtre d'accueil, cliquez sur ce bouton afin de commencer à utiliser Bento.

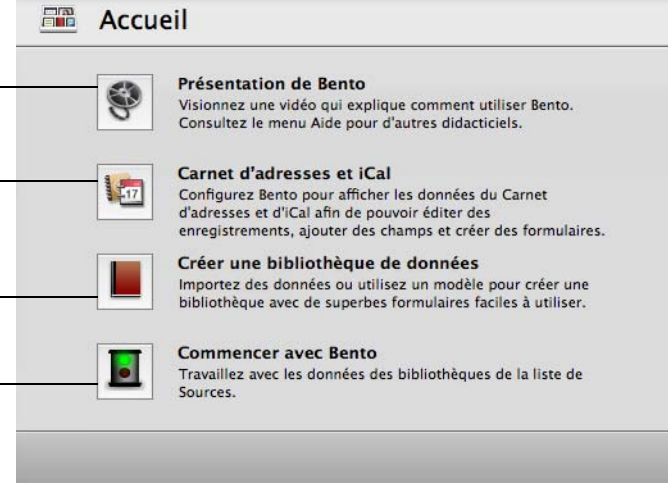

Conseil : Vous pouvez décider d'afficher la fenêtre d'accueil à chaque démarrage de Bento. Si vous estimez que cela n'est pas nécessaire, choisissez Bento > Préférences et désélectionnez l'option Afficher la fenêtre d'accueil.

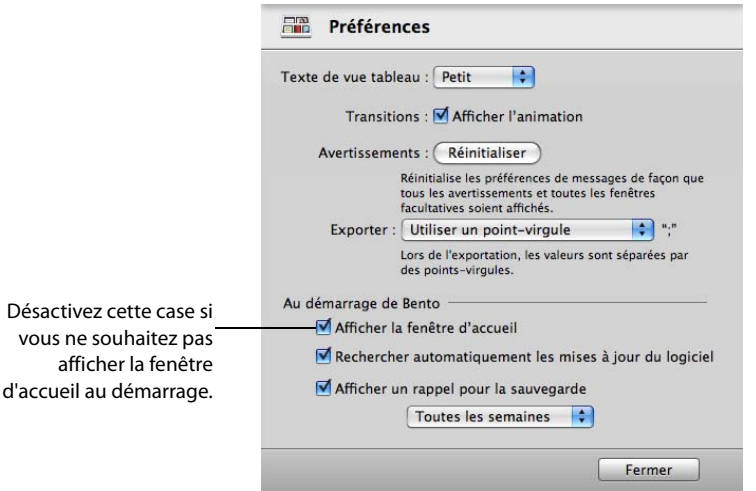

# <span id="page-20-0"></span>Bento - Fenêtre principale

La fenêtre Bento comporte trois sections principales :

- La section de gauche de la fenêtre contient la liste de Sources.
- La section centrale indique les enregistrements inclus dans Bento. Ces enregistrements peuvent être affichés soit dans des tableaux, soit dans des formulaires.
- Enfin, la section de droite contient la liste des champs.

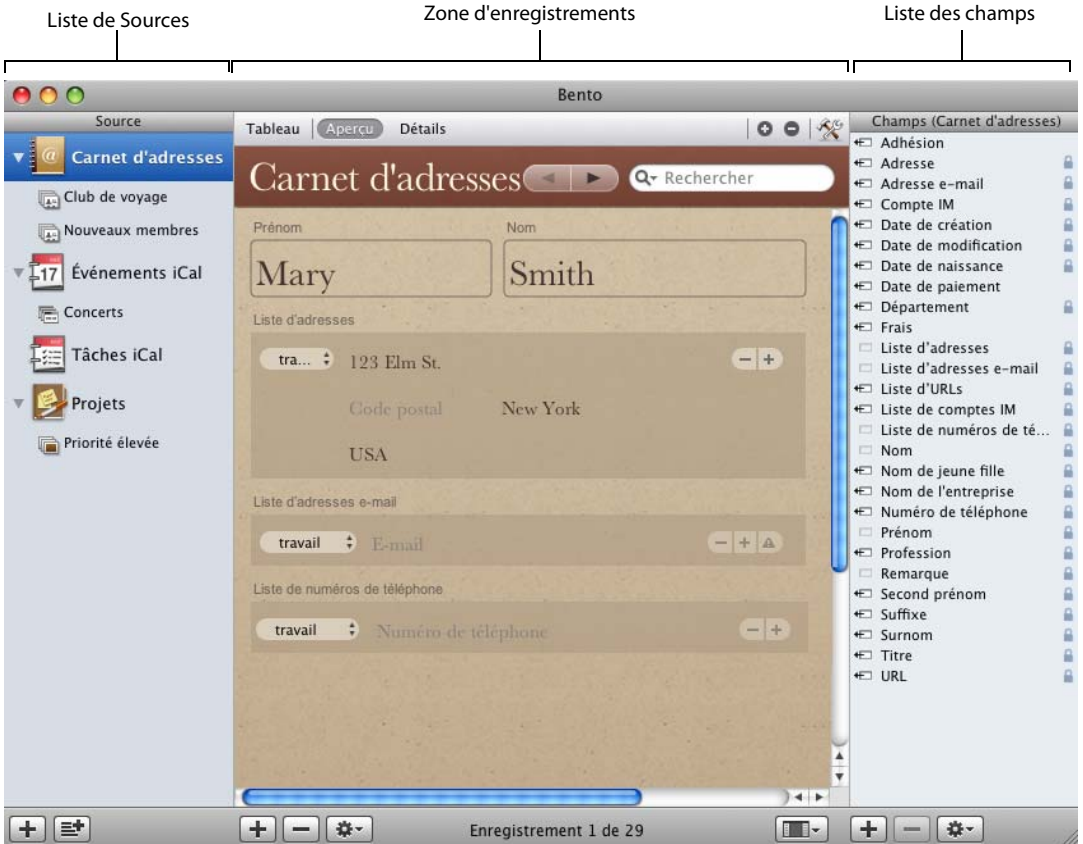

Par défaut, les trois sections de la fenêtre Bento sont affichées. Pour modifier ce paramétrage, cliquez sur **ED** et :

- 1 sélectionnez Tout afficher pour afficher les trois sections de la fenêtre Bento.
- 1 sélectionnez Source et enregistrements pour afficher uniquement la liste de Sources et la zone d'enregistrements.
- 1 sélectionnez Enregistrements et champs pour afficher uniquement la zone d'enregistrements et la liste des champs.

1 sélectionnez Enregistrements seulement pour afficher uniquement la zone d'enregistrements.

# Liste de Sources

La liste de Sources répertorie les bibliothèques et collections disponibles dans Bento.

Une bibliothèque permet de classer les données selon le contenu. Bento possède plusieurs bibliothèques par défaut. Les bibliothèques Carnet d'adresses, Tâches iCal et Événements iCal contiennent des données issues du Carnet d'adresses et d'iCal. La bibliothèque Projets, dans laquelle sont stockées les données relatives aux projets, est une bibliothèque test qui comporte des exemples de données. Vous avez la possibilité de créer d'autres bibliothèques pour y stocker d'autres catégories de données.

Pour ajouter une bibliothèque à la liste de Sources, cliquez sur le bouton Nouvelle bibliothèque.

Voir chapitre [2, "Utilisation des bibliothèques", page](#page-34-2) 35.

1 Une collection est un ensemble d'enregistrements provenant d'une bibliothèque. Elle est similaire à un groupe dans Carnet d'adresses ou à une liste de lecture dans iTunes. Elle inclut les enregistrements de sa bibliothèque parent. Un enregistrement de la bibliothèque peut faire partie de plusieurs collections. Par exemple, une connaissance peut être à la fois l'un de vos amis et l'un de vos collègues. Si vous disposez d'une collection nommée « Amis » et d'une autre collection nommée « Collègues », vous pouvez ajouter l'enregistrement correspondant à ce contact aux deux collections dans la bibliothèque Carnet d'adresses.

Pour ajouter une collection à la liste de Sources, cliquez sur le bouton Nouvelle collection.

# Voir chapitre [4, "Utilisation des collections", page](#page-50-2) 51.

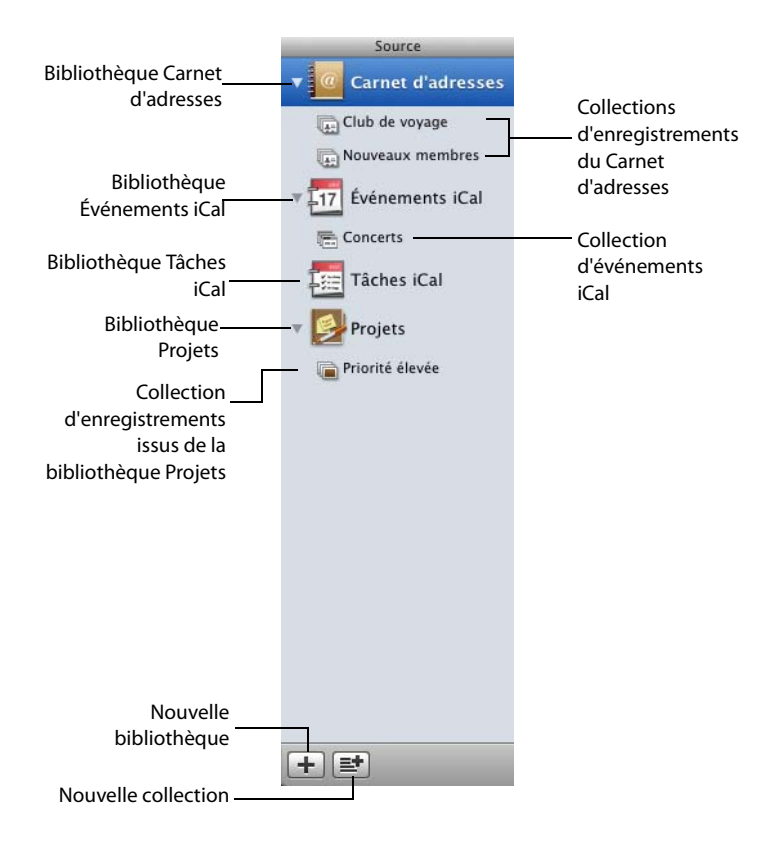

### **Bibliothèques Carnet d'adresses et iCal**

Bento affiche les données que vous avez déjà saisies dans les applications Mac OS X Carnet d'adresses et iCal par le biais des bibliothèques suivantes : Carnet d'adresses, Événements iCal et Tâches iCal.

### **Bibliothèque Carnet d'adresses**

La bibliothèque Carnet d'adresses comporte les informations de contact de l'application Carnet d'adresses de Mac OS X ; elle vous évite donc de devoir resaisir vos données de contact. Lorsque vous entrez de nouveaux contacts dans le Carnet d'adresses ou dans Bento, les informations sont enregistrées dans les deux applications.

Voir ["Bibliothèque Carnet d'adresses", page](#page-42-1) 43.

# **Bibliothèque Événements iCal**

La bibliothèque Événements iCal contient les informations concernant les événements qui figurent dans l'application iCal de Mac OS X. Vous pouvez consulter ces événements dans Bento et les utiliser avec d'autres données que vous stockez dans Bento. Vous pouvez, par exemple, afficher les événements iCal liés à un projet particulier en créant une relation avec les événements iCal stockés dans une bibliothèque Projets.

Lorsque vous entrez de nouveaux événements dans iCal ou dans Bento, les informations sont enregistrées dans les deux applications.

Voir ["Bibliothèques Événements iCal et Tâches iCal", page](#page-46-1) 47.

### **Bibliothèque Tâches iCal**

La bibliothèque Tâches iCal comprend les informations relatives aux tâches d'iCal. Vous pouvez employer lesdites tâches dans vos bibliothèques et collections Bento. Vous pouvez, par exemple, afficher les tâches iCal liées à un projet spécifique en créant une relation avec les tâches iCal stockées dans une bibliothèque Projets.

Lorsque vous entrez des tâches dans iCal ou des enregistrements de tâche dans Bento, les informations sont enregistrées dans les deux applications.

Voir ["Bibliothèques Événements iCal et Tâches iCal", page](#page-46-1) 47.

### **Collections**

Si vous souhaitez constituer un sous-ensemble d'enregistrements à partir d'une bibliothèque, vous pouvez créer une collection. Il existe deux sortes de collections :

- Pour former une *collection*, vous devez ajouter à celle-ci des enregistrements provenant de la bibliothèque. La procédure de création d'une collection est aussi simple que celle d'une liste de lecture dans iTunes. Sélectionnez les enregistrements voulus dans la bibliothèque, choisissez l'option de menu Nouvelle collection à partir de la sélection ; vous pouvez également faire glisser les enregistrements sélectionnés vers la liste de Sources.
- Pour former une collection intelligente, définissez les critères à lui appliquer. Les enregistrements répondant à ces derniers seront regroupés dans la collection intellligente.

Voir chapitre [4, "Utilisation des collections", page](#page-50-2) 51.

# **Création de bibliothèques**

Bento possède plus de vingt modèles de bibliothèque prédéfinis dont vous pouvez vous servir pour créer facilement des bibliothèques d'informations. Un modèle définit les champs d'information utilisés dans chacun des enregistrements d'une bibliothèque ; vous pouvez modifier ces champs en fonction de vos besoins. Sélectionnez le modèle de bibliothèque qui correspond le mieux à la catégorie de données à stocker.

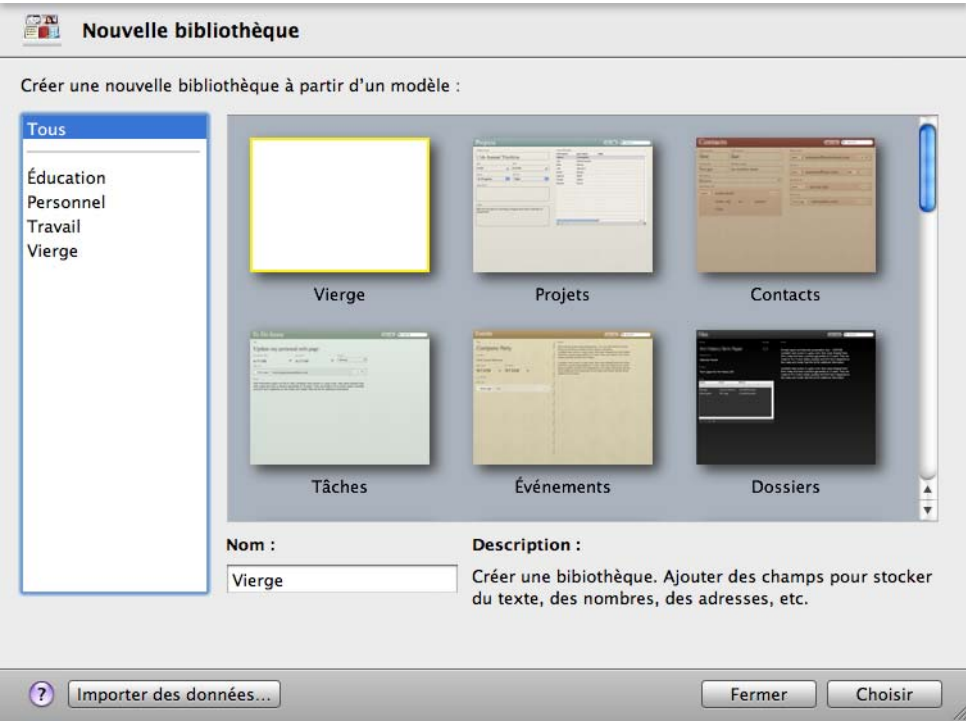

Voir ["Création d'une bibliothèque à l'aide des modèles Bento", page](#page-35-1) 36.

# Zone d'enregistrements

Dans la partie centrale de la fenêtre Bento, vous pouvez afficher les informations stockées dans Bento, soit dans un tableau, soit dans l'une des nombreuses vues formulaire proposées.

- La vue tableau présente les informations dans une bibliothèque ou collection complète, sous la forme d'un tableau s'apparentant à une feuille de calcul, chaque ligne du tableau représentant un enregistrement de la bibliothèque.
- La vue formulaire contient quant à elle les champs issus d'un enregistrement unique ; différentes présentations sont disponibles et vous pouvez les personnaliser en utilisant de magnifiques thèmes.

Dans la vue tableau, chaque enregistrement constitue une ligne du tableau.

La vue formulaire présente les champs d'un enregistrement unique.

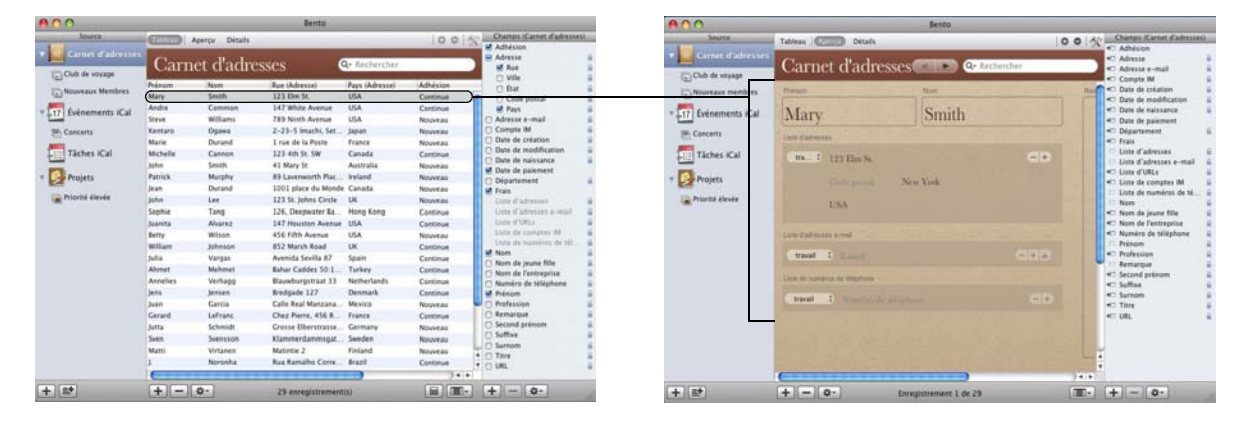

### **Vue tableau**

Pour afficher les informations d'une bibliothèque ou collection complète sous la forme d'un tableau s'apparentant à une feuille de calcul, utilisez la vue tableau.

En vue tableau, vous pouvez gérer les enregistrements de différentes manières, notamment :

- sélectionner les colonnes que vous souhaitez afficher ;
- $\blacksquare$  disposer celles-ci dans l'ordre qui vous convient ;
- trier les enregistrements en sélectionnant une colonne donnée ;
- 1 analyser les données à l'aide d'une ligne récapitulative.

Voir chapitre [6, "Utilisation de la vue tableau", page](#page-68-2) 69.

# **Vue formulaire**

Pour afficher un seul enregistrement à la fois, utilisez la vue formulaire. En vue formulaire, il vous est possible de créer plusieurs formulaires pour chaque collection ou bibliothèque, en attribuant à chacun d'eux un nom différent. Par exemple, vous pouvez créer dans la bibliothèque Carnet d'adresses un formulaire qui répertorie les dates d'anniversaire et vous permet de garder la trace des cartes de voeux ou des cadeaux que vous avez envoyés.

Vous pouvez personnaliser les formulaires de diverses façons et en particulier :

- 1 sélectionner les champs que vous souhaitez afficher ;
- 1 agencer les champs dans le formulaire ;
- $\blacksquare$  modifier leur taille :
- 1 employer des thèmes afin de changer l'apparence du formulaire.

Voir chapitre [5, "Utilisation de la vue formulaire", page](#page-56-2) 57.

# **Thèmes de formulaire**

Bento fournit un large choix de superbes thèmes que vous pouvez appliquer aux formulaires. Chaque thème inclut des couleurs, une disposition, des polices et des attributs de texte coordonnés. Vous pouvez modifier facilement et à tout moment le thème d'un formulaire.

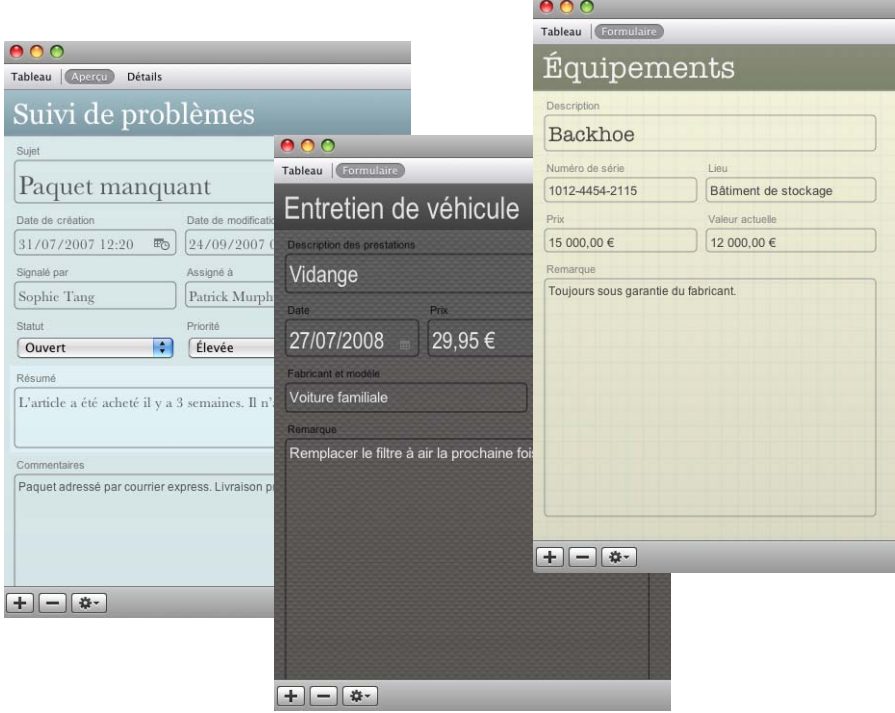

Voir ["Personnalisation de la présentation des formulaires", page](#page-62-3) 63.

# **Barre de navigation**

La barre de navigation, qui apparaît aussi bien dans la vue formulaire que dans la vue tableau, comporte plusieurs commandes d'affichage des informations dans Bento.

- 1 Pour afficher les enregistrements dans une vue de type feuille de calcul, cliquez sur le bouton Tableau.
- 1 Si vous préférez afficher un seul enregistrement à la fois, dans une page, cliquez sur l'un des boutons de vue formulaire. Dans l'exemple ci-dessous, deux boutons de vue formulaire sont fournis : Aperçu et Détails. Vous pouvez afficher autant de vues formulaire que vous le désirez.
- 1 Pour parcourir les enregistrements d'une bibliothèque ou d'une collection, cliquez sur les boutons Enregistrement précédent et Enregistrement suivant (boutons fléchés).

Pour atteindre le premier enregistrement, cliquez sur le bouton Enregistrement précédent tout en appuyant sur la touche Option. Pour atteindre le dernier enregistrement, utilisez la touche Option et le bouton Enregistrement suivant.

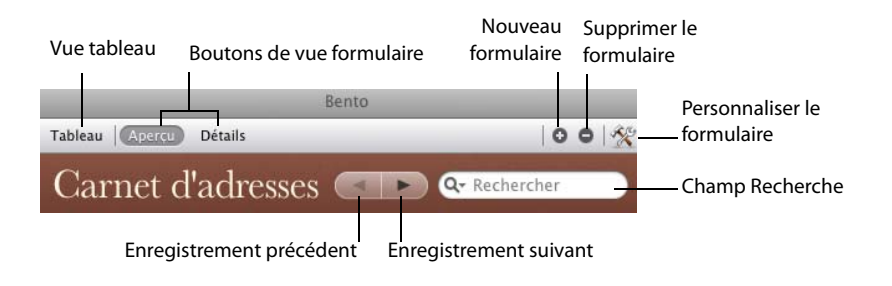

# Champ Recherche et recherche avancée

- 1 Le champ Recherche permet d'effectuer une recherche simple de texte dans des champs de texte.
- 1 Pour rechercher un ensemble d'enregistrements, faites appel à la recherche avancée, qui consiste à définir des valeurs et des critères de recherche pour des champs spécifiques.

# **Pour utiliser le champ Recherche :**

- 1 Sélectionnez la bibliothèque ou collection voulue.
- 2 Saisissez une chaîne de texte dans le champ Recherche.

Bento procède à une recherche dans tous les champs de texte de la bibliothèque ou collection sélectionnée et indique, à mesure que vous saisissez la chaîne à rechercher, les enregistrements qui correspondent. Il précise le nombre d'enregistrements correspondants et met à jour la vue active en affichant uniquement ces derniers.

| Source<br><b>Carnet d'adresses</b><br>Événements (Cal | <b>GENERAL Apercy</b> | Détails                      |                         |                      | 10015           |
|-------------------------------------------------------|-----------------------|------------------------------|-------------------------|----------------------|-----------------|
|                                                       |                       |                              |                         |                      |                 |
|                                                       |                       | Carnet d'adresses<br>$Q - M$ |                         |                      | ø)              |
| 57<br><b>Täches (Cal</b>                              | <b>Prémoin</b>        | Norm                         | Rue (Advesse du do-     | Ville (Adresse du do | Pays (Adres     |
|                                                       | Matti                 | <b>Virturen</b>              | Matinzie 2              | Helsinki             | Finland         |
|                                                       | <b>Patrick</b>        | Morginy                      | 89 Lavenworth Place     | Dublin               | <b>Ireland</b>  |
|                                                       | <b>Julia</b>          | Vargas                       | Avenida Sevilla 87      | Madrid               | Spain           |
| Projets                                               | Steve                 | <b>Williams</b>              | 789 Ninth Avenue        | New York             | <b>USA</b>      |
|                                                       | Jurra                 | Schmidt                      | Crosse Elberttrasse 123 | Hamburg              | Germany         |
|                                                       | Kertaro               | Ozawa                        | 2-23-5 Imachi, Setagaya | Tokyo                | tanan           |
|                                                       | ī.                    | Noronha                      | Rua Ramalho Correla     | Rio De Janeiro       | Brazil          |
|                                                       | John                  | Smith                        | 41 Mary St              | Sydney               | Australia       |
|                                                       | Mary                  | Smith                        | 123 Elm St.             | New York             | USA             |
|                                                       | Costanza              | Fentini                      | vta dei Marci 14        | Roma                 | traly           |
|                                                       | Annelies              | Verhago                      | Blauwburgstraat 11      | Amsterdsm            | Netherland      |
|                                                       | Andre                 | Comman                       | 147 White Avenue        | Los Angeles          | <b>USA</b>      |
|                                                       | Jean                  | Durand                       | 1001 place du Monde     | Montreal             | Canada          |
|                                                       | A.N.                  | Other                        | The Cottage, Mayflow.   | Bristol              | <b>List</b>     |
|                                                       | Ahmet                 | Melvriet                     | Bahar Caddes 50:15. E.  | <b>Istanbull</b>     | Turkey          |
|                                                       | Juan                  | Carria                       | Calle Real Manzana 12.  | Mexico Of            | Mexico          |
|                                                       | <b>William</b>        | Johnson                      | 852 Marsh Road          | London               | UK              |
|                                                       | Jens                  | Jensen                       | Bredgade 127            | Copenhagen           | Dervetark       |
|                                                       | Marie                 | Durand                       | 1 rue de la Poste       | Paris                | France          |
|                                                       | Swen                  | Svensson                     | Klammerdammagatan 4     | Stockholm            | Sweden          |
|                                                       | Michelle              | Cannon                       | 123 4th St. SW          | Edmanton             | Canada          |
|                                                       |                       |                              |                         |                      |                 |
| 土土胶                                                   | $+1-10$               |                              | 21 enregistrementis)    |                      | $-1$<br>as lim- |

| 00                    | Bento                 |               |                      |                      |             |  |  |
|-----------------------|-----------------------|---------------|----------------------|----------------------|-------------|--|--|
| <b>Squeen</b>         | <b>EFILITE</b> Aperce |               | <b>Détails</b>       |                      |             |  |  |
| Carnet d'adresses     | Carnet d'adresses     |               |                      | 0015<br>Q- Mar<br>O) |             |  |  |
| 57<br>Événements iCal | <b>Prénom</b>         | Nom           | Rue (Adresse du do.  | Ville (Adresse du do | Pays (Adres |  |  |
|                       | lohn                  | Smith         | 41 Mary St           | <b>Sydney</b>        | Australia   |  |  |
| <b>Täches iCal</b>    | Mary                  | Smith         | 123 Elm St.          | New York             | <b>USA</b>  |  |  |
|                       | Costanza              | Ferrini       | via dei Marsi 34     | Roma                 | Italy       |  |  |
| Projets               | William               | Johnson       | 852 Marsh Road       | London               | <b>UK</b>   |  |  |
|                       | <b>Jans</b>           | <b>Jensen</b> | Bredgade 127         | Copenhagen           | Denmark     |  |  |
|                       | Marie                 | Durand        | I rue de la Poste    | Paris                | France      |  |  |
|                       |                       |               |                      |                      |             |  |  |
|                       |                       |               |                      |                      |             |  |  |
|                       |                       |               |                      |                      |             |  |  |
|                       |                       |               |                      |                      |             |  |  |
|                       |                       |               |                      |                      |             |  |  |
|                       |                       |               |                      |                      |             |  |  |
|                       |                       |               |                      |                      | $1 + 1 +$   |  |  |
| $+$   a+              | $+1 - 0$ .            |               | 6 enregistrementisti |                      | salim-      |  |  |

3. Continuez avec « Mar » ; les résultats se réduisent à 6 enregistrements.

|                                                                      | Bento                           |                                           |                                                                                 |                                      |                                         |  |  |
|----------------------------------------------------------------------|---------------------------------|-------------------------------------------|---------------------------------------------------------------------------------|--------------------------------------|-----------------------------------------|--|--|
| Squeez                                                               | <b>GENERAL Apercy</b>           | 100152                                    |                                                                                 |                                      |                                         |  |  |
| Carnet d'admisses<br>Événements iCal<br>57<br>Täches iCal<br>Projets |                                 | Carnet d'adresses                         |                                                                                 | $Q - M_A$<br>$\Omega$                |                                         |  |  |
|                                                                      | Frénom                          | Nom                                       | Rue (Adresse du do.)                                                            | Ville (Adresse du do.)               | Pays (Adres                             |  |  |
|                                                                      | <b>Marti</b><br>Julia           | <b><i>Virtanen</i></b><br>Vargas          | Matintie <sub>2</sub><br>Avenida Sevilla 87                                     | Helsinki<br>Madrid                   | Finland<br>Spain                        |  |  |
|                                                                      | <b>Jurna</b><br>Kentaro<br>Ŀ    | Schmidt<br>Osawa<br>Noronha               | Crosse Elberstrasse 121<br>2-23-5 Imachi, Setagaya Tokyo<br>Rua Ramalho Correia | Hamburg<br><b>Rio De Janeiro</b>     | Germany<br>Japan<br>Brazil              |  |  |
|                                                                      | <b>John</b><br>Mary<br>Costanza | <b>Condition</b><br>Smith<br>Ferrini      | 41 Mary St<br>121 Eim St.<br>via dei Marsi 34                                   | Sydney<br>New York<br>Roma           | Australia<br><b>USA</b><br><b>Italy</b> |  |  |
|                                                                      | A. N.<br><b>Juan</b>            | Other<br>Cartia                           | The Cottage, Mayflow<br>Calle Real Manzana 12                                   | <b>Bristol</b><br>Mexico Df          | <b>UK</b><br>Mexico                     |  |  |
|                                                                      | William<br><b>Jens</b><br>Marie | <b>Johnson</b><br><b>Jensen</b><br>Durand | 852 Marsh Road<br>Bredgade 127<br>1 nue de la Poste                             | London<br>Copenhagen<br><b>Paris</b> | <b>UK</b><br>Denmark<br>France          |  |  |
|                                                                      |                                 |                                           |                                                                                 |                                      |                                         |  |  |
|                                                                      |                                 |                                           |                                                                                 |                                      |                                         |  |  |
|                                                                      |                                 |                                           |                                                                                 |                                      | $1 + 1 +$                               |  |  |
| 土土社                                                                  | $+$ - 0-                        |                                           | 13. enregistrementis)                                                           |                                      | millim-                                 |  |  |

1. Entrez « M » ; 21 enregistrements sont renvoyés. 2. Entrez « Ma » ; 13 enregistrements sont renvoyés.

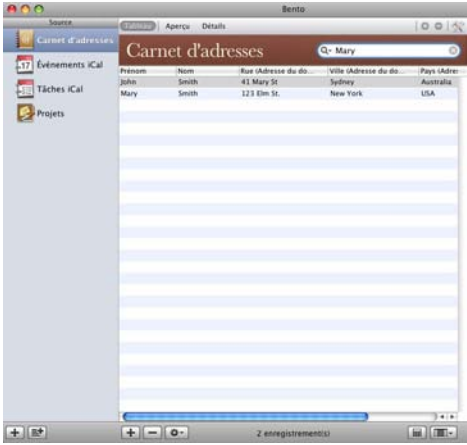

4. Entrez le prénom complet, « Mary » ; seuls 2 enregistrements correspondent.

# **Pour utiliser la recherche avancée :**

- 1 Sélectionnez la bibliothèque ou collection voulue.
- 2 Dans le champ de recherche, cliquez sur  $Q_{\tau}$  et sélectionnez Recherche avancée, ou appuyez simultanément sur les touches Commande-F.
- 3 Précisez l'objet de votre recherche. Ajoutez ou supprimez des critères suivant vos besoins.
- 4 Cliquez sur Rechercher.

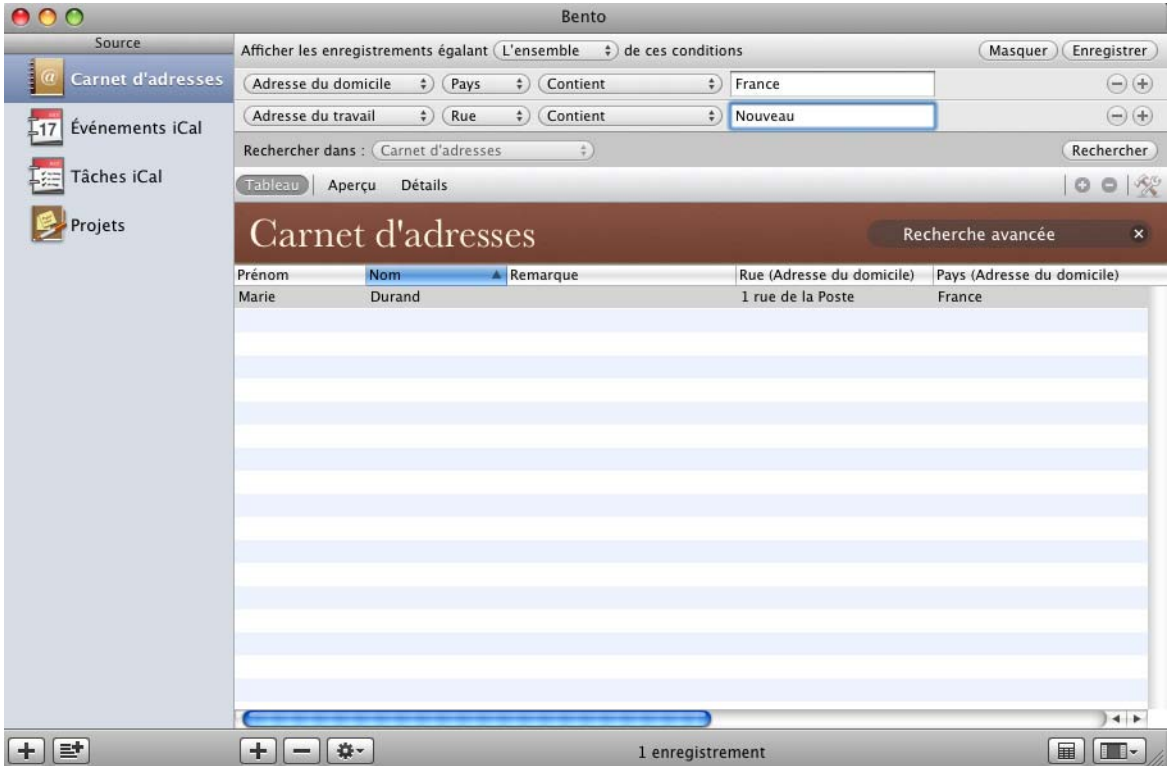

Bento lance la recherche et affiche les enregistrements correspondants.

- 1 Pour enregistrer ceux-ci en tant que collection intelligente, cliquez sur Enregistrer. Voir ["À propos des collections intelligentes", page](#page-52-3) 53.
- 1 Pour fermer le panneau de recherche avancée, cliquez sur le signe X situé en regard de Recherche avancée ou employez la combinaison de touches Commande-F. Une fois le panneau fermé, Bento affiche l'ensemble des enregistrements.

# Liste des champs

La liste des champs figurant dans la partie droite de la fenêtre Bento répertorie les champs définis pour la bibliothèque ou collection sélectionnée.

- $\blacksquare$  La liste des champs vous permet, en vue formulaire, d'ajouter des champs au formulaire.
- 1 En vue tableau, elle permet de sélectionner les colonnes à afficher.

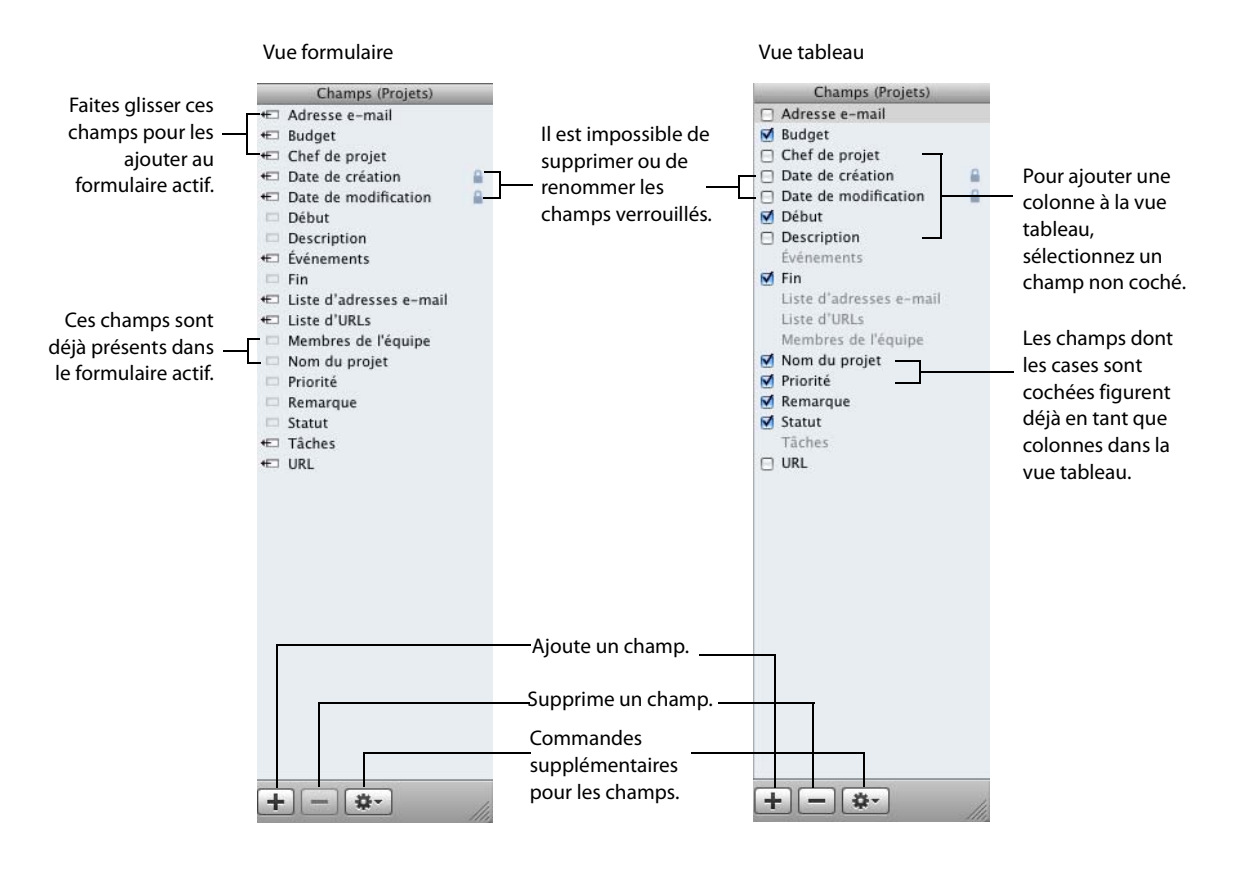

Voir ["Utilisation de la liste des champs", page](#page-83-1) 84.

# <span id="page-34-2"></span><span id="page-34-0"></span>Utilisation des bibliothèques

Dans Bento, les bibliothèques servent à organiser les informations. Vous pouvez utiliser celles fournies par Bento et créer vos propres bibliothèques sur la base de modèles.

Bento contient trois bibliothèques dans lesquelles sont stockées des données issues d'autres applications Mac OS X :

- 1 la bibliothèque Carnet d'adresses, qui comporte les enregistrements de contacts de l'application Carnet d'adresses ;
- 1 la bibliothèque Événements iCal, qui comporte les événements de l'application iCal ;
- 1 la bibliothèque Tâches iCal, qui comporte les tâches de l'application iCal.

Pour obtenir des informations concernant ces bibliothèques, voir [chapitre](#page-40-1) 3, ["Utilisation des bibliothèques Carnet d'adresses et iCal", page](#page-40-1) 41.

Vous pouvez également créer des bibliothèques pour stocker vos données :

- 1 par le biais de la boîte de dialogue Nouvelle bibliothèque ;
- 1 en important des données provenant d'un fichier CSV (valeurs séparées par des virgules).

Le présent chapitre vous explique comment organiser et gérer vos informations à l'aide de bibliothèques.

# <span id="page-34-1"></span>À propos des bibliothèques

Bento stocke les informations dans des bibliothèques. Les bibliothèques sont constituées d'enregistrements et sont déterminées par les champs figurant dans les enregistrements.

Par exemple, la bibliothèque Carnet d'adresses contient des enregistrements de contacts. Ceux-ci se composent des champs employés pour stocker les informations relatives aux contacts et mettre à jour l'application Carnet d'adresses ; il peut s'agir notamment des noms, des numéros de téléphone et des adresses.

De même, la bibliothèque Projets inclut des enregistrements dont les champs servent à gérer les projets (statut du projet, dates de début et de fin et membres de l'équipe, par exemple).

Dans Bento, les enregistrements d'une bibliothèque peuvent être affichés de deux façons :

- La vue formulaire présente les champs d'un enregistrement unique. Chaque page détaille un seul enregistrement, par exemple un enregistrement de contact de la bibliothèque Carnet d'adresses. Plusieurs vues formulaire peuvent être disponibles pour la bibliothèque. Voir chapitre [5, "Utilisation de la vue formulaire", page](#page-56-2) 57.
- La vue tableau présente les enregistrements dans un tableau, par exemple la liste des contacts de la bibliothèque Carnet d'adresses. Chaque ligne du tableau représente un enregistrement particulier de la bibliothèque. Voir [chapitre](#page-68-2) 6, ["Utilisation de la vue tableau", page](#page-68-2) 69.

Dans ce chapitre, nous allons à présent nous intéresser aux méthodes de création et d'utilisation des bibliothèques :

- 1 Vous pouvez créer des bibliothèques personnalisées en vous basant sur des modèles. Voir la section suivante : ["Création d'une bibliothèque à l'aide des](#page-35-0)  [modèles Bento."](#page-35-0)
- 1 Vous pouvez en outre créer une bibliothèque en important vos propres données. Voir ["Importation de données dans Bento", page](#page-91-1) 92.

# <span id="page-35-1"></span><span id="page-35-0"></span>Création d'une bibliothèque à l'aide des modèles Bento

Avant de créer une bibliothèque, vous devez réfléchir au type d'informations qu'elle devra vous permettre de gérer. Souhaitez-vous pouvoir gérer des plannings et des dates ? Ou bien des informations de contact ? Cherchez-vous à regrouper des tâches et affectations dans un planificateur d'événements ? Ou voulez-vous gérer des listes (inventaire ou liste de matériel, par exemple) ?

Bento possède des modèles de bibliothèque composés de champs grâce auxquels vous pouvez gérer des catégories d'informations données. Ces modèles associent également des thèmes préconçus aux vues formulaire.
Pour créer la bibliothèque dont vous avez besoin sans perdre de temps, il vous suffit de sélectionner le modèle de bibliothèque le mieux adapté au type d'informations que vous souhaitez gérer. Si aucun modèle ne semble convenir aux informations à stocker, vous pouvez utiliser le modèle « Vierge » pour créer la bibliothèque de votre choix. Une fois la bibliothèque créée, vous avez la possibilité de personnaliser la vue formulaire en ajoutant ou supprimant des champs et en changeant de thème.

Conseil : Si vous voulez inclure dans Bento des informations provenant d'une autre application, voir ["Importation de données dans Bento", page](#page-91-0) 92.

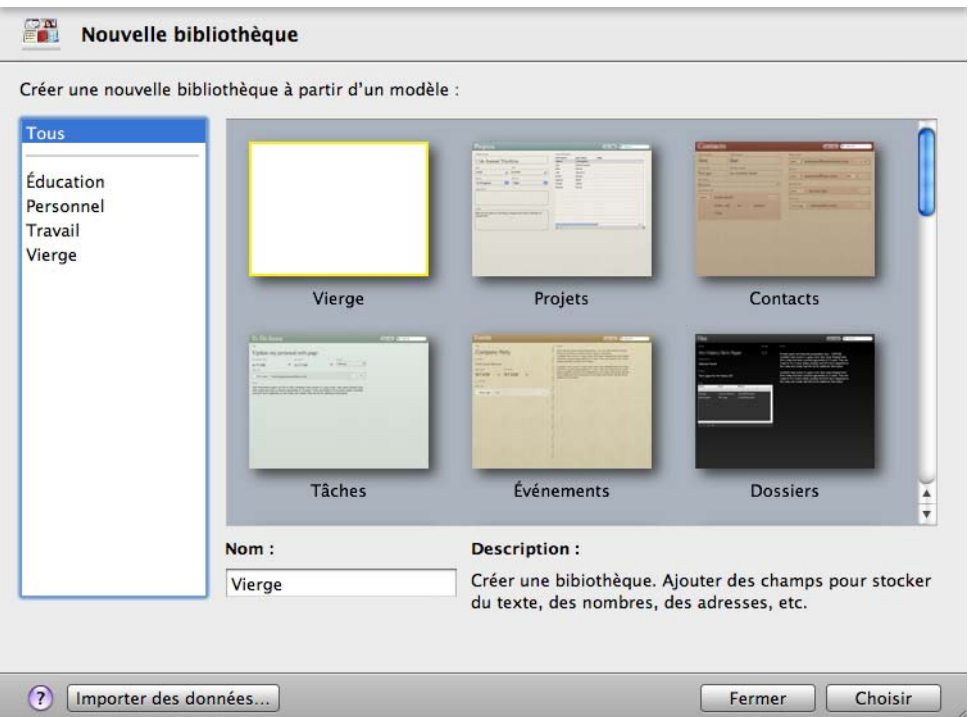

#### **Pour créer une bibliothèque à l'aide des modèles Bento :**

- 1 Sélectionnez Fichier > Nouvelle bibliothèque.
- 2 Dans la boîte de dialogue Nouvelle bibliothèque, dans la colonne de gauche, choisissez une catégorie de modèles, puis le modèle souhaité.

Si aucun des modèles ne vous convient, sélectionnez « Vierge ». Avec la bibliothèque Vierge, vous êtes libre de créer vous-même tous les champs.

3 Attribuez un nom à la nouvelle bibliothèque, puis cliquez sur Choisir.

Bento crée la bibliothèque et l'ouvre en vue formulaire.

Si vous avez sélectionné un modèle différent du modèle « Vierge », vérifiez les champs définis pour la nouvelle bibliothèque.

- 1 Si vous êtes satisfait des champs et vues formulaire proposés pour celle-ci, vous pouvez commencer à ajouter des enregistrements et à entrer des informations. Voir ["Modification d'enregistrements en vue formulaire", page](#page-57-0) 58.
- 1 Dans le cas contraire, vous pouvez ajouter des champs supplémentaires afin de personnaliser la bibliothèque. Voir ["Ajout de champs à un formulaire", page](#page-60-0) 61.
- 1 Si certains des champs définis vous paraissent inutiles, supprimez-les. Voir ["Suppression de champs d'un formulaire", page](#page-61-0) 62.
- 1 Pour modifier la disposition des champs dans la vue formulaire, voir ["Personnalisation de la présentation des formulaires", page](#page-62-0) 63.
- 1 Si vous voulez modifier la présentation de cette vue, vous pouvez sélectionner un autre thème. Voir ["Personnalisation de la présentation des formulaires", page](#page-62-0) 63.

Si vous utilisez une bibliothèque qui a été créée sur la base du modèle « Vierge », la vue par défaut est un formulaire sans titre composé des champs par défaut et auquel a été appliqué le thème de bibliothèque par défaut. Pour renommer le formulaire, y ajouter des champs ou personnaliser sa présentation, double-cliquez sur son nom dans la barre de navigation. Pour plus d'informations, voir chapitre [5, "Utilisation de la](#page-56-0)  [vue formulaire", page](#page-56-0) 57.

## Création d'une bibliothèque par importation

Si vous voulez inclure dans Bento des informations provenant d'une autre application, vous devez créer une bibliothèque et des enregistrements au sein de cette dernière en important lesdites informations. Voir ["Importation de données dans Bento",](#page-91-0)  [page](#page-91-0) 92.

## Suppression d'enregistrements d'une bibliothèque

#### **Pour supprimer des enregistrements d'une bibliothèque :**

- 1 Sélectionnez la bibliothèque concernée.
- 2 Sélectionnez les enregistrements et appuyez sur la touche Supprimer.

Lorsque vous appuyez sur cette touche, les enregistrements sont supprimés définitivement de la bibliothèque et de toute collection ou liste d'enregistrements associés dans lesquels ils figurent.

## Suppression d'une bibliothèque

#### **Pour supprimer une bibliothèque :**

Sélectionnez la bibliothèque et appuyez sur la touche Supprimer.

Cette opération a pour effet de supprimer la bibliothèque ainsi que tous les enregistrements qu'elle contient.

Les champs Liste d'enregistrements associés d'autres bibliothèques connexes sont également supprimés.

Note: Vous ne pouvez pas supprimer les bibliothèques Carnet d'adresses, Événements iCal et Tâches iCal. Pour savoir comment masquer ces dernières, voir ["Affichage des bibliothèques Carnet d'adresses et iCal", page](#page-41-0) 42.

# Utilisation des bibliothèques Carnet d'adresses et iCal

Bento fournit des bibliothèques qui incluent les données issues des applications Carnet d'adresses et iCal de Mac OS X. Ces bibliothèques vous permettent de gérer conjointement les contacts, les événements et les tâches et les éléments qu'elles contiennent sont affichés en tant qu'enregistrements associés dans d'autres bibliothèques de Bento.

Bento contient trois bibliothèques dans lesquelles sont stockées des données issues d'autres applications Mac OS X :

- 1 la bibliothèque Carnet d'adresses, qui comporte les données de l'application Carnet d'adresses ;
- 1 la bibliothèque Événements iCal, qui comporte des données issues de l'application iCal ;
- 1 la bibliothèque Tâches iCal, qui comporte également des données issues de l'application iCal.

Dans ce chapitre, nous verrons comment utiliser ces bibliothèques pour organiser les informations relatives aux contacts, aux événements et aux tâches et comment ajouter les informations de ces bibliothèques à vos propres bibliothèques.

## <span id="page-41-0"></span>Affichage des bibliothèques Carnet d'adresses et iCal

Bento possède trois bibliothèques par défaut : Carnet d'adresses, Événements iCal et Tâches iCal. Les données des applications Carnet d'adresses et iCal sont visibles dans Bento même lorsque celles-ci ne sont pas exécutées.

L'affichage des bibliothèques Carnet d'adresses et iCal est facultatif. Lorsque vous lancez Bento pour la première fois, ces bibliothèques sont affichées par défaut.

Si vous désactivez leur affichage dans Bento, les enregistrements qu'elles contiennent n'apparaissent plus dans Bento, mais demeurent visibles dans les applications Carnet d'adresses et iCal.

### Affichage des données de l'application Carnet d'adresses

### **Pour afficher les données du Carnet d'adresses dans Bento :**

- 1 Dans Bento, choisissez Fichier > Configuration du Carnet d'adresses et d'iCal.
- 2 Sélectionnez l'option Afficher les données du Carnet d'adresses dans Bento.

#### **Pour désactiver l'affichage des données du Carnet d'adresses dans Bento :**

- 1 Dans Bento, choisissez Fichier > Configuration du Carnet d'adresses et d'iCal.
- 2 Désélectionnez l'option Afficher les données du Carnet d'adresses dans Bento.

Une fois que vous avez cliqué sur OK, la bibliothèque Carnet d'adresses disparaît dans Bento.

Si des champs Liste d'enregistrements associés reposent sur la bibliothèque Carnet d'adresses, ils ne sont plus visibles dès lors que vous désactivez l'affichage de cette bibliothèque.

### Affichage des données de l'application iCal

#### **Pour afficher les données d'iCal dans Bento :**

- 1 Dans Bento, choisissez Fichier > Configuration du Carnet d'adresses et d'iCal.
- 2 Sélectionnez l'option Afficher les données iCal dans Bento.

#### **Pour désactiver l'affichage des données d'iCal dans Bento :**

- 1 Dans Bento, choisissez Fichier > Configuration du Carnet d'adresses et d'iCal.
- 2 Désélectionnez l'option Afficher les données iCal dans Bento.

Une fois que vous avez cliqué sur OK, les bibliothèques iCal disparaissent dans Bento.

Si des champs Liste d'enregistrements associés reposent sur les bibliothèques iCal, ils ne sont plus visibles dès lors que vous désactivez l'affichage de ces bibliothèques.

## Bibliothèque Carnet d'adresses

Par défaut, Bento affiche les informations et groupes de contacts de l'application Carnet d'adresses de Mac OS X. Lorsque vous modifiez les enregistrements de la bibliothèque Carnet d'adresses de Bento, en réalité, vous mettez à jour ces enregistrements dans l'application du même nom.

Vous pouvez, à l'aide de la bibliothèque Carnet d'adresses de Bento, modifier les données de toute application ou de tout périphérique synchronisé avec l'application Carnet d'adresses.

Si vous choisissez d'afficher la bibliothèque Carnet d'adresses de Bento, cela vous offre la possibilité d'ajouter des contacts à Bento et de garder les informations concernant ceux existant à jour, quel que soit l'endroit où vous modifiiez les données (application Carnet d'adresses ou Bento).

- 1 Si vous ajoutez un enregistrement à la bibliothèque Carnet d'adresses, celui-ci est en fait ajouté à l'application du même nom.
- 1 De même, si vous supprimez un enregistrement de la bibliothèque Carnet d'adresses, celui-ci est en fait supprimé de l'application du même nom.
- 1 Pour chacun des groupes que vous créez dans l'application Carnet d'adresses, Bento crée une collection dans la bibliothèque Carnet d'adresses.
- 1 Pour chacune des collections que vous créez dans la bibliothèque Carnet d'adresses, l'application du même nom crée un groupe de Carnet d'adresses.

Si vous supprimez une collection dans la bibliothèque Carnet d'adresses, le groupe correspondant dans le Carnet d'adresses est lui aussi supprimé. De même, si vous supprimez un groupe dans l'application Carnet d'adresses, la collection correspondante dans la bibliothèque du même nom est supprimée.

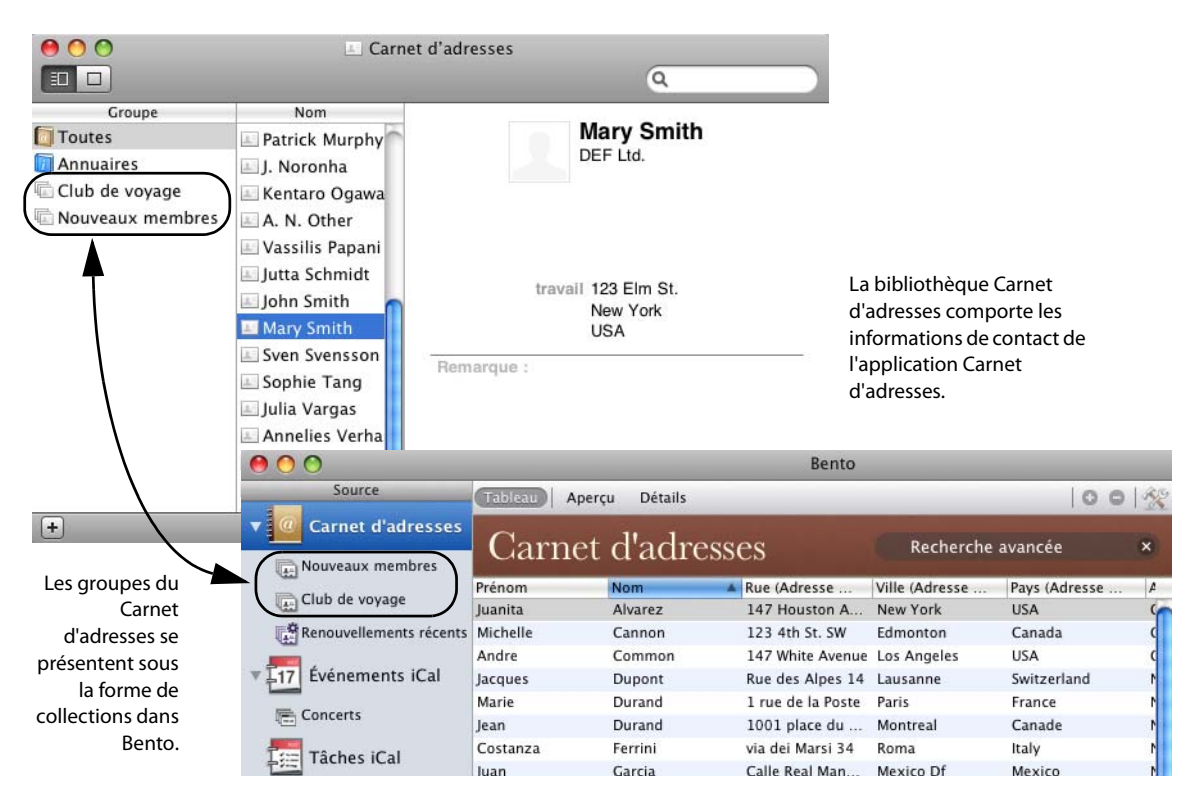

Vous pouvez utiliser les enregistrements de la bibliothèque Carnet d'adresses de Bento de la même manière que les enregistrements de n'importe quelle autre bibliothèque ou collection de Bento. La seule différence réside dans le fait que les modifications apportées à cette bibliothèque sont répercutées dans l'application Carnet d'adresses.

Note: Bento n'affiche pas les groupes intelligents issus de l'application Carnet d'adresses. Et inversement, les collections intelligentes de la bibliothèque Carnet d'adresses de Bento ne sont pas ajoutées à l'application du même nom.

### Champs de Bento donnant lieu à la mise à jour de l'application Carnet d'adresses

Les champs de la bibliothèque Carnet d'adresses qui donnent lieu à la mise à jour des informations de l'application du même nom sont indiqués dans le tableau ci-dessous.

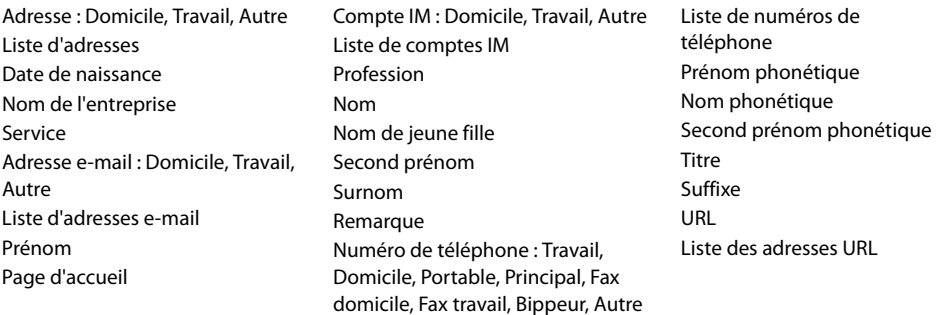

Il vous est possible d'ajouter d'autres champs aux enregistrements de la bibliothèque Carnet d'adresses dans Bento, mais ceux-ci ne seront pas inclus dans l'application Carnet d'adresses. (Pour obtenir des informations concernant l'ajout de champs, voir Chapter [7, "Utilisation des champs".](#page-74-0))

Les champs personnalisés que vous avez pu définir dans l'application Carnet d'adresses ne sont pas non plus affichés dans la bibliothèque Carnet d'adresses.

### Résolution des problèmes liés aux mises à jour du Carnet d'adresses

Cette section expose certains problèmes fréquemment rencontrés lors de l'affichage des données de l'application Carnet d'adresses.

• Pourquoi mes groupes intelligents de l'application Carnet d'adresses n'apparaissent-ils pas dans Bento ?

Bento n'affiche pas les groupes intelligents du Carnet d'adresses car il ne dispose pas des critères qui ont été utilisés pour leur création.

1 Pourquoi mes collections intelligentes de la bibliothèque Carnet d'adresses n'apparaissent-elles pas dans l'application Carnet d'adresses ? Les critères ayant servi à créer les collections intelligentes de Bento ne peuvent pas

être transmis à l'application Carnet d'adresses car ils font référence à des champs disponibles uniquement dans Bento.

### Autres points relatifs au Carnet d'adresses

• Lors de la création d'un fichier de sauvegarde Bento, les données de l'application Carnet d'adresses ne sont pas incluses dans ce dernier. Pour sauvegarder ces données, utilisez l'application Carnet d'adresses.

Si vous ajoutez des champs à la bibliothèque Carnet d'adresses, les informations qu'ils comportent sont incluses dans le fichier de sauvegarde Bento. Pour obtenir des informations concernant la création d'un fichier de sauvegarde Bento, voir chapitre [9, "Sauvegarde et restauration de données", page](#page-102-0) 103.

1 Vous pouvez procéder à des importations et exportations de données dans la bibliothèque Carnet d'adresses. Les enregistrements importés dans la bibliothèque Carnet d'adresses donnent lieu à la mise à jour de l'application du même nom. Pour obtenir des informations sur l'importation et l'exportation, voir [chapitre](#page-88-0) 8, ["Importation, exportation et impression", page](#page-88-0) 89.

## Bibliothèques Événements iCal et Tâches iCal

iCal est une application pratique qui vous permet d'assurer le suivi des événements et de vos tâches.

Par défaut, Bento extrait les informations de calendrier de l'application iCal et met à jour les données des bibliothèques Événements iCal et Tâches iCal en fonction des modifications apportées à iCal. Par ailleurs, toute modification effectuée dans Bento est également répercutée dans l'application iCal.

Bento crée un enregistrement pour chacun des événements ou tâches de l'application iCal, pour les calendriers iCal stockés sur votre ordinateur. Par défaut, les événements ou tâches que vous créez dans Bento sont ajoutés au calendrier Bento dans iCal et vous pouvez les réaffecter à d'autres calendriers iCal.

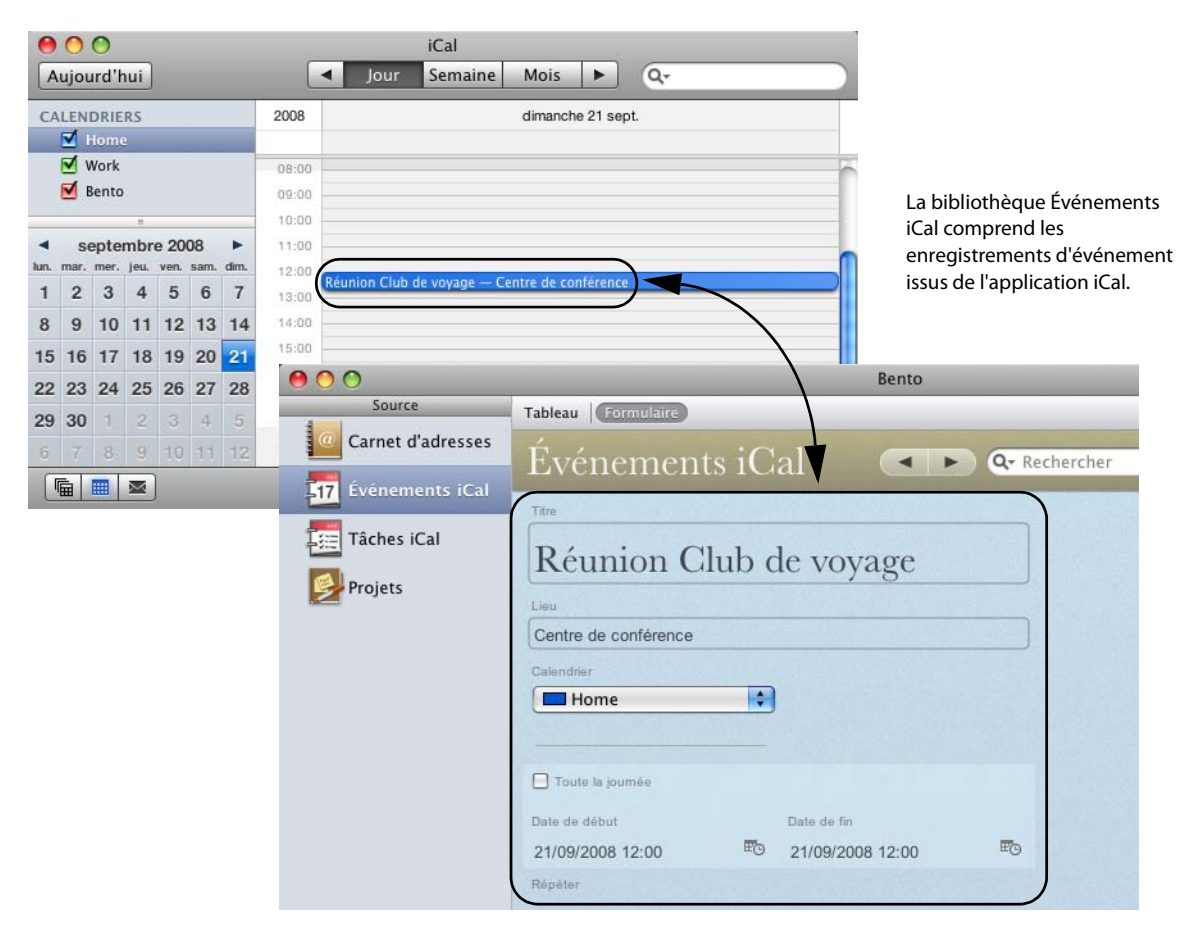

Vous pouvez utiliser les enregistrements des bibliothèques Événements iCal et Tâches iCal de la même manière que les enregistrements de n'importe quelle autre bibliothèque ou collection de Bento. La seule différence réside dans le fait que les modifications apportées à ces bibliothèques sont répercutées dans l'application iCal.

Note: Bento n'affiche pas dans l'application iCal les informations figurant dans les calendriers auxquels vous êtes abonné.

### Champs d'événement de Bento donnant lieu à la mise à jour de l'application iCal

Les champs d'événement donnant lieu à la mise à jour de l'application iCal sont les suivants :

- Toute la journée ;
- $\blacksquare$  Date de fin ;
- Lieu ;
- Remarque ;
- Date de début ;
- 1 URL.

Note: Dans l'application iCal, le champ URL est un champ de texte. Pour que sa valeur apparaisse correctement dans Bento, la bibliothèque Événements iCal utilise aussi un champ de texte, et non un champ d'URL Bento.

Il vous est possible d'ajouter d'autres champs aux enregistrements d'événement dans Bento, mais ceux-ci ne seront pas inclus dans l'application iCal. Pour obtenir des informations concernant l'ajout de champs, voir Chapter [7, "Utilisation des champs".](#page-74-0)

### Champs de tâche de Bento donnant lieu à la mise à jour de l'application iCal

Les champs de tâche donnant lieu à la mise à jour de l'application iCal sont les suivants :

- Date de finalisation ;
- Échéance ;
- Remarque ;
- Priorité :
- Date de début ;
- $\blacksquare$  URL.

Note: Dans l'application iCal, le champ URL est un champ de texte. Pour que sa valeur apparaisse correctement dans Bento, la bibliothèque Tâches iCal utilise aussi un champ de texte, et non un champ d'URL Bento.

Il vous est possible d'ajouter d'autres champs aux enregistrements de tâche dans Bento, mais ceux-ci ne seront pas inclus dans l'application iCal. Pour obtenir des informations concernant l'ajout de champs, voir Chapter [7, "Utilisation des champs".](#page-74-0)

### Résolution des problèmes liés aux mises à jour d'iCal

Cette section expose certains problèmes fréquemment rencontrés lors de l'affichage des données de l'application iCal.

1 Pourquoi les collections des bibliothèques Événements iCal ou Tâches iCal n'apparaissent-elles pas dans l'application iCal ?

L'application iCal n'est pas en mesure d'afficher un sous-ensemble d'événements ou de tâches provenant d'un calendrier spécifique.

1 Pourquoi les événements ou les tâches des calendriers auxquels je suis abonné ne sont-ils pas visibles ?

Les calendriers auxquels vous êtes abonné sont stockés sur un serveur externe ; Bento affiche uniquement les informations figurant dans les calendriers stockés au niveau local.

1 Comment créer un calendrier dans Bento ?

Les calendriers que vous créez dans l'application iCal peuvent être sélectionnés pour devenir des calendriers dans Bento. Vous ne pouvez pas créer un calendrier directement dans Bento.

#### Autres remarques concernant iCal

1 Lors de la création d'un fichier de sauvegarde Bento, les données de l'application iCal ne sont pas incluses dans ce dernier. Pour sauvegarder ces données, utilisez l'application iCal.

Si vous ajoutez des champs aux bibliothèques iCal, les informations qu'ils comportent sont incluses dans le fichier de sauvegarde Bento. Pour obtenir des informations concernant la création d'un fichier de sauvegarde Bento, voir chapitre [9, "Sauvegarde et restauration de données", page](#page-102-0) 103.

1 Vous pouvez procéder à des importations et exportations de données dans les bibliothèques iCal. Les enregistrements importés dans ces bibliothèques donnent lieu à la mise à jour de l'application iCal. Pour obtenir des informations sur l'importation et l'exportation, voir chapitre [8, "Importation, exportation et](#page-88-0)  [impression", page](#page-88-0) 89.

# Utilisation des collections

## Le présent chapitre vous explique comment mieux organiser vos enregistrements dans Bento à l'aide de collections.

Dans Bento, vos enregistrements sont stockés dans des bibliothèques (voir [chapitre](#page-34-0) 2, ["Utilisation des bibliothèques"\)](#page-34-0). Si vous souhaitez les classer de différentes façons ou gérer un sous-ensemble d'enregistrements d'une bibliothèque, vous pouvez créer une collection.

## À propos des collections

Une collection est un ensemble d'enregistrements provenant d'une bibliothèque. Vous pouvez créer une collection pour :

- 1 générer un ensemble d'enregistrements dans un but spécifique. Vous pouvez par exemple créer une collection regroupant les personnes invitées à un événement donné.
- 1 trier les enregistrements dans un autre ordre. Vous pouvez par exemple créer une collection destinée à trier vos contacts suivant leur nom.
- 1 exporter les données de quelques enregistrements (ceux de la collection ainsi créée) plutôt que de l'ensemble des enregistrements de la bibliothèque.

Une collection Bento est semblable à une liste de lecture iTunes. Si vous avez eu l'occasion d'utiliser iTunes, vous savez combien il est commode de créer une liste de lecture pour compiler vos chansons et vos vidéos. Dans Bento, les collections sont elles aussi très pratiques, car elles permettent de regrouper certains enregistrements d'une bibliothèque.

Une collection inclut les enregistrements d'une seule bibliothèque. Par exemple, vous pouvez regrouper certains enregistrements de la bibliothèque Carnet d'adresses dans une collection de Carnet d'adresses dénommée Vendeurs. Cette collection Vendeurs ne pourra pas contenir d'enregistrements provenant d'une autre bibliothèque.

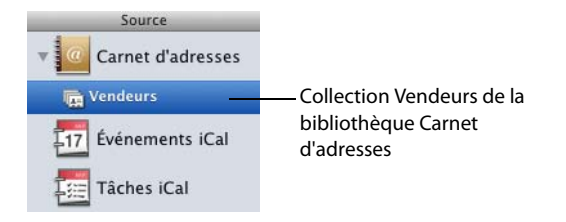

Cependant, il est possible d'ajouter un enregistrement d'une bibliothèque à plusieurs collections d'une bibliothèque. Par exemple, si vous disposez d'une bibliothèque « DVD » qui comporte une collection « Films préférés » et une collection « Classiques », vous pouvez inclure un enregistrement dans les deux collections à la fois.

Deux sortes de collections sont disponibles :

- les collections simples ;
- les collections intelligentes.

Pour créer une collection simple, sélectionnez les enregistrements à inclure dans celle-ci, puis choisissez, dans l'option de menu Sélection, l'option Nouvelle collection ; vous pouvez également faire glisser les enregistrements sélectionnés vers une collection existante ou vers la liste de Sources.

Les collections intelligentes sont créées selon des critères que vous définissez. Elles sont mises à jour lorsque le contenu de la bibliothèque est modifié. Les enregistrements répondant aux critères définis sont inclus dans la collection intellligente.

## Création de collections

Lorsque vous voulez établir une liste d'enregistrements particulière, vous pouvez créer une collection.

#### **Pour créer une collection :**

- 1 Sélectionnez la bibliothèque dans laquelle vous souhaitez créer une collection.
- 2 Cliquez sur  $\mathbf{E}^{\dagger}$  ou choisissez Fichier > Nouvelle collection.
- 3 Attribuez un nom à la collection, puis appuyez sur la touche Retour.
- 4 Sélectionnez de nouveau la bibliothèque choisie à l'étape 1.
- 5 Pour afficher la bibliothèque en vue tableau, cliquez sur Tableau dans la barre de navigation ou choisissez Présentation > Vue tableau.

6 Sélectionnez l'enregistrement à ajouter à la collection. Afin de l'ajouter à la collection, faites-le glisser vers celle-ci, ou bien cliquez sur et choisissez l'option Ajouter à la collection.

Pour sélectionner plusieurs enregistrements, appuyez sur la touche Commande ou Maj et, tout en la maintenant enfoncée, cliquez sur les enregistrements souhaités.

Conseil : Pour créer rapidement une collection regroupant les enregistrements que vous avez choisis, commencez par sélectionner lesdits enregistrements, puis cliquez sur Fichier > Nouvelle collection à partir de la sélection ou faites glisser les enregistrements vers un emplacement vide de la liste de Sources.

## Suppression d'enregistrements d'une collection

#### **Pour supprimer des enregistrements d'une collection :**

- 1 Sélectionnez la collection concernée.
- 2 Sélectionnez les enregistrements et appuyez sur la touche Supprimer.

Si vous cliquez sur Effacer de la collection, les enregistrements sont supprimés de la collection, mais demeurent dans la bibliothèque associée. En revanche, si vous cliquez sur Supprimer, ils sont définitivement supprimés à la fois de la bibliothèque et de la collection.

## Suppression d'une collection

#### **Pour supprimer une collection :**

Sélectionnez la collection et appuyez sur la touche Supprimer. Les enregistrements sont supprimés de la collection, mais pas de la bibliothèque.

Remarque : Si vous supprimez une bibliothèque ou une collection sur laquelle sont basées une ou plusieurs listes d'enregistrements associés, ces dernières sont également supprimées.

## À propos des collections intelligentes

Lorsque vous voulez regrouper des enregistrements qui répondent aux critères de votre choix, créez une collection intelligente. Les collections intelligentes présentent tous les enregistrements correspondant aux critères définis.

Par exemple, vous pouvez créer une collection intelligente regroupant vos contacts qui résident dans la même ville. Lorsque vous ajoutez un nouvel enregistrement relatif à un contact qui habite cette ville, Bento l'inclut dans la collection intelligente. Vous pouvez aussi créer une collection intelligente regroupant les événements qui doivent avoir lieu au cours d'une même semaine. Si vous ajoutez ou modifiez un enregistrement de sorte qu'il corresponde aux critères, celui-ci apparaît dans la collection intelligente une fois que vous avez cliqué sur la collection dans la liste de Sources.

Étant donné qu'une collection intelligente constitue un ensemble d'enregistrements correspondant à des critères définis, elle se distingue d'une collection simple sur les points suivants :

- Vous ne pouvez pas ajouter ou supprimer manuellement des enregistrements dans les collections intelligentes. Pour supprimer certains enregistrements de la collection intelligente, vous devez modifier les critères ou bien les valeurs des enregistrements afin que celles-ci ne soient plus conformes aux critères.
- 1 Vous pouvez créer des collections intelligentes dans la bibliothèque Carnet d'adresses, mais celles-ci n'apparaîtront pas dans l'application du même nom.
- 1 Vous pouvez créer des collections intelligentes dans les bibliothèques Événements iCal et Tâches iCal, mais celles-ci n'apparaîtront pas dans l'application iCal.
- 1 Vous ne pouvez pas importer des enregistrements dans une collection intelligente.
- 1 Vous ne pouvez pas employer les collections intelligentes comme base d'une liste d'enregistrements associés. Voir ["Création de champs Liste d'enregistrements](#page-80-0)  [associés", page](#page-80-0) 81.

## Création de collections intelligentes

Vous pouvez créer une collection intelligente qui a pour fonction d'ajouter ou de supprimer des enregistrements dans une collection en fonction des critères que vous définissez.

#### **Pour créer une collection intelligente :**

- 1 Sélectionnez Fichier > Nouvelle collection intelligente.
- 2 Attribuez un nom à la collection intelligente, puis appuyez sur la touche Retour.

Indiquez les critères à appliquer à la collection intelligente à l'aide des menus contextuels et des champs de saisie. Cliquez sur  $(+)$  pour ajouter des critères supplémentaires.

Par exemple, pour créer une collection intelligente qui affiche uniquement les tâches iCal inachevées, choisissez les critères L'ensemble, Date de finalisation et Est vide.

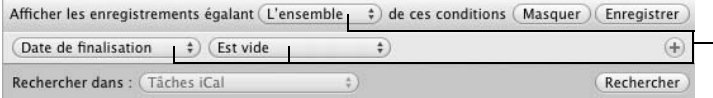

Sélectionnez les critères.

3 Cliquez sur Enregistrer.

Conseil : Pour créer une collection intelligente, vous pouvez aussi préciser vos critères en utilisant la recherche avancée, puis cliquer sur Enregistrer. Voir ["Champ Recherche](#page-29-0)  [et recherche avancée", page](#page-29-0) 30.

### Gestion des collections intelligentes

Après avoir créé votre collection intelligente, vous pouvez modifier ou dupliquer les enregistrements qu'elle contient. Voir ["Modification d'enregistrements en vue](#page-69-0)  [tableau", page](#page-69-0) 70 et ["Duplication d'enregistrements en vue tableau", page](#page-70-0) 71.

## Modification d'une collection intelligente

Lorsque vous modifiez une collection intelligente, Bento la met à jour selon les critères que vous établissez.

#### **Pour modifier une collection intelligente :**

- 1 Sélectionnez la collection intelligente souhaitée et choisissez Fichier > Modifier la collection intelligente.
- 2 Modifiez, ajoutez ou supprimez des critères à l'aide des menus contextuels et des champs de saisie.
- 3 Cliquez sur Rechercher afin de vérifier que les nouveaux critères renvoient effectivement les enregistrements escomptés.
- 4 Cliquez sur Enregistrer.

Remarque : Pour annuler les modifications que vous avez apportées aux critères, cliquez sur un autre élément dans la liste de Sources.

# <span id="page-56-0"></span>Utilisation de la vue formulaire

## Dans Bento, la vue formulaire permet d'afficher un enregistrement de bibliothèque ou de collection unique.

Ce chapitre vous explique comment créer et modifier des enregistrements en vue formulaire, comment créer et modifier les formulaires et enfin comment personnaliser la présentation des formulaires.

## À propos des formulaires

En vue formulaire, il vous est possible de créer et de gérer des formulaires affichant chacun, dans une page, un seul enregistrement de bibliothèque ou de collection. Vous pouvez, par exemple, afficher un contact de la bibliothèque Carnet d'adresses ou une tâche de la bibliothèque Tâches iCal.

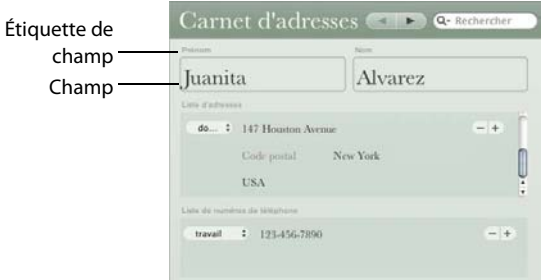

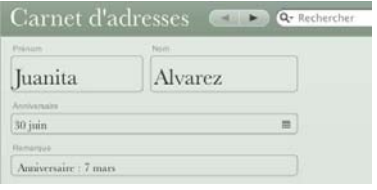

Le même enregistrement, affiché dans une autre vue formulaire dans laquelle les champs sont organisés différemment

Un enregistrement affiché dans une vue formulaire donnée

Avec les formulaires, vous pouvez visualiser les champs qui s'appliquent à chacun des enregistrements. Il vous est possible d'utiliser plusieurs formulaires, ou pages, dans une bibliothèque ou collection.

Pour une bibliothèque ou une collection spécifique, vous pouvez inclure tous les champs disponibles que vous souhaitez dans tous les formulaires.

Si vous voulez analyser et trier rapidement vos informations, il est toutefois préférable d'opter pour la vue tableau. Voir Chapter [6, "Utilisation de la vue tableau."](#page-68-0)

Dans les formulaires, les enregistrements issus d'autres bibliothèques ou collections peuvent être affichés dans les champs Liste d'enregistrements associés. Voir ["Création](#page-80-0)  [de champs Liste d'enregistrements associés", page](#page-80-0) 81.

## Création d'enregistrements en vue formulaire

Vous pouvez créer des enregistrements en vue formulaire ou en vue tableau.

#### **Pour créer un enregistrement pour une bibliothèque ou une collection :**

- 1 Sélectionnez la bibliothèque ou la collection à laquelle vous souhaitez ajouter un enregistrement.
- 2 Cliquez sur le nom d'un formulaire dans la barre de navigation ou sélectionnez Présentation > Formulaire > Nom du formulaire.
- 3 Choisissez Enregistrements > Nouvel enregistrement.
- 4 Entrez des valeurs dans les champs.
- 5 Dans un même enregistrement, pour atteindre le champ suivant, utilisez la touche de tabulation. Pour revenir au champ précédent, utilisez la combinaison de touches Maj-Tab.

Si vous ajoutez un enregistrement à une collection qui est stockée dans une bibliothèque que vous avez créée, celui-ci est également ajouté à la bibliothèque.

Conseil : Pour créer rapidement un enregistrement, cliquez avec le bouton droit de la souris à un emplacement vide du formulaire.

## <span id="page-57-0"></span>Modification d'enregistrements en vue formulaire

#### **Pour modifier un enregistrement :**

- 1 Sélectionnez le formulaire comportant l'enregistrement à modifier.
- 2 Recherchez cet enregistrement, puis cliquez sur le champ que vous voulez modifier. Pour vous déplacer entre les champs, utilisez les touches Tab ou Maj-Tab.
- 3 Effectuez vos modifications, puis cliquez en dehors du champ ou appuyez sur la touche Tab.

### Ajout de la date et de l'heure actuelles à un champ

Lors de la modification d'un enregistrement, vous pouvez ajouter la date et l'heure actuelles à un champ de date, d'heure ou de texte.

#### **Pour ajouter la date et l'heure actuelles à un champ :**

- 1 Cliquez sur le champ de date, d'heure ou de texte.
- 2 Choisissez Insérer > Date et heure actuelles.

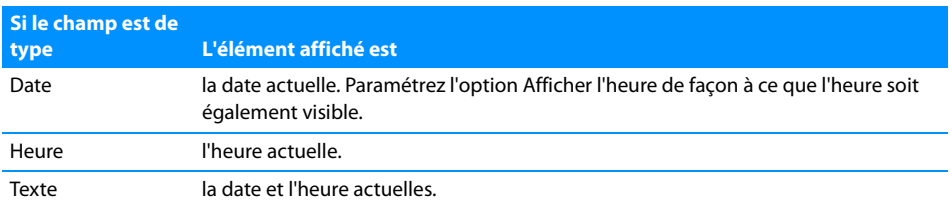

### Envoi d'e-mails

Lorsque vous parcourez les enregistrements, vous pouvez envoyer rapidement des emails à votre famille, vos amis ou vos collègues.

#### **Pour envoyer un e-mail :**

- 1 Sélectionnez un formulaire dans la barre de navigation ou choisissez Présentation > Formulaire > Nom du formulaire.
- 2 Cliquez sur  $\blacksquare$  en regard du champ Adresse e-mail.
- 3 L'application de messagerie par défaut s'ouvre et un message vide pré-adressé est affiché.
- 4 Rédigez votre message et envoyez-le.

### Duplication d'enregistrements en vue formulaire

### **Pour ajouter rapidement un enregistrement possédant des données identiques ou similaires à celles d'un enregistrement existant :**

- 1 Accédez à l'enregistrement que vous voulez dupliquer.
- 2 Choisissez Enregistrements > Dupliquer l'enregistrement.

Si vous avez dupliqué un enregistrement dans une collection, un nouvel enregistrement est aussi ajouté à la bibliothèque associée.

## Suppression d'enregistrements en vue formulaire

#### **Pour supprimer de façon définitive des enregistrements d'une bibliothèque que vous avez sélectionnés :**

- 1 Sélectionnez la bibliothèque concernée.
- 2 Choisissez les enregistrements, puis cliquez sur Enregistrements > Supprimer les enregistrements sélectionnés ou appuyez sur la touche Supprimer. Dans la boîte de dialogue, cliquez sur Supprimer.

#### **Pour supprimer un enregistrement d'une collection que vous avez sélectionné :**

- 1 Sélectionnez la collection concernée.
- 2 Accédez à l'enregistrement que vous voulez supprimer.
- 3 Choisissez Enregistrements > Effacer l'enregistrement sélectionné.

Si vous cliquez sur Effacer de la collection, l'enregistrement est supprimé de la collection, mais demeure dans la bibliothèque associée. En revanche, si vous cliquez sur Supprimer, il est définitivement supprimé à la fois de la bibliothèque et de la collection.

Note: Si vous supprimez un enregistrement de la bibliothèque Carnet d'adresses, celui-ci est également supprimé de l'application du même nom.

## Création de formulaires

#### **Pour créer un formulaire :**

- 1 Sélectionnez la bibliothèque ou la collection à laquelle vous souhaitez ajouter un formulaire.
- 2 Cliquez sur  $\bullet$  dans la barre de navigation ou choisissez Insérer > Nouveau formulaire.

Dans la boîte de dialogue Nom du formulaire, indiquez un nom, puis cliquez sur OK.

3 Insérez des champs dans le formulaire et créez des enregistrements.

### Suppression de formulaires

#### **Pour supprimer un formulaire :**

- 1 Sélectionnez la bibliothèque ou la collection de laquelle vous souhaitez supprimer un formulaire.
- 2 Cliquez sur  $\Box$  dans la barre de navigation.

## <span id="page-60-0"></span>Ajout de champs à un formulaire

#### **Pour ajouter un champ à un formulaire :**

- 1 Sélectionnez la bibliothèque ou collection voulue.
- 2 Sélectionnez un formulaire dans la barre de navigation ou choisissez Présentation > Formulaire > Nom du formulaire.
- 3 Faites glisser un champ de la liste des champs vers l'emplacement souhaité dans le formulaire.

Pour déplacer ou redimensionner le champ, choisissez Présentation > Personnaliser le formulaire.

Pour créer un champ, cliquez sur Insérer > Nouveau champ. Voir ["Création de](#page-77-0)  [champs", page](#page-77-0) 78.

## Navigation entre les champs

#### **Pour vous déplacer d'un champ du formulaire à un autre :**

- 1 Sélectionnez la bibliothèque ou collection voulue.
- 2 Choisissez un formulaire.
- 3 Cliquez sur un champ, puis appuyez sur la touche de tabulation afin de vous déplacer vers le suivant (dans la même colonne). Pour revenir au champ précédent, utilisez la combinaison de touches Maj-Tab.

## Déplacement de champs et d'objets dans les formulaires

#### **Pour déplacer un champ ou un objet :**

- 1 Cliquez sur  $\mathcal{X}$  dans la barre de navigation ou choisissez Présentation > Personnaliser le formulaire.
- 2 Sélectionnez un formulaire dans la barre de navigation ou choisissez Présentation > Formulaire > Nom du formulaire.
- 3 Sélectionnez le champ ou l'objet à déplacer et faites-le glisser vers son nouvel emplacement.

Si vous faites glisser un champ vers un emplacement vide, Bento le place au-dessous du champ le plus proche.

Dans Bento, il est possible de faire glisser les champs au-dessus, au-dessous, à côté ou entre d'autres objets d'un formulaire. Lorsque vous déplacez un objet, vous pouvez constater qu'un trait de couleur noire indique sa position une fois que vous l'avez fixé.

#### **Pour déplacer plusieurs champs ou objets :**

- 1 Cliquez sur  $\sqrt{\ }$  dans la barre de navigation ou choisissez Présentation > Personnaliser le formulaire.
- 2 Sélectionnez un formulaire dans la barre de navigation ou choisissez Présentation > Formulaire > Nom du formulaire.
- 3 Tout en appuyant sur la touche Commande, cliquez sur les champs ou les objets non contigus. Pour sélectionner des champs ou objets contigus, utilisez la touche Maj au lieu de la touche Commande. Le contour des champs ou objets sélectionnés est surligné en bleu.

Conseil : Pour sélectionner rapidement un grand nombre de champs et d'objets, appuyez sur la touche Option et faites glisser la souris sur les éléments voulus en diagonale.

## Redimensionnement de champs et d'objets

Tous les champs, excepté les champs Case à cocher, peuvent être redimensionnés. Il en est de même pour les objets, sauf pour les zones de texte.

#### **Pour redimensionner un champ :**

- 1 Cliquez sur  $\mathcal{R}$  dans la barre de navigation ou choisissez Présentation > Personnaliser le formulaire.
- 2 Sélectionnez un formulaire dans la barre de navigation ou choisissez Présentation > Formulaire > Nom du formulaire.
- 3 Sélectionnez le champ à redimensionner.
- 4 Déplacez le curseur vers la droite ou le bord inférieur du champ. Lorsque le curseur se transforme en  $\ddagger$ , faites glisser le contour du champ jusqu'à ce que vous obteniez la taille désirée.

## <span id="page-61-0"></span>Suppression de champs d'un formulaire

#### **Pour supprimer un champ d'un formulaire :**

- 1 Cliquez sur  $\frac{1}{2}$  dans la barre de navigation ou choisissez Présentation > Personnaliser le formulaire.
- 2 Sélectionnez un formulaire dans la barre de navigation ou choisissez Présentation > Formulaire > Nom du formulaire.

3 Sélectionnez le champ, puis appuyez sur la touche Supprimer ou faites glisser le champ en dehors du formulaire.

Conseil : Pour supprimer rapidement un champ, cliquez à l'aide du bouton droit de la souris sur son étiquette.

Les données du champ restent dans Bento même si ce dernier n'est plus visible dans le formulaire.

## Duplication de formulaires

#### **Pour dupliquer un formulaire :**

- 1 Sélectionnez un formulaire dans la barre de navigation ou choisissez Présentation > Formulaire > Nom du formulaire.
- 2 Choisissez Insérer > Dupliquer le formulaire.

## Attribution d'un nouveau nom aux formulaires

#### **Pour renommer un formulaire :**

- 1 Dans la partie supérieure de la fenêtre, double-cliquez sur le nom du formulaire.
- 2 Dans la boîte de dialogue Nom du formulaire, indiquez un nouveau nom, puis cliquez sur OK.

## <span id="page-62-0"></span>Personnalisation de la présentation des formulaires

Vous avez la possibilité de modifier la présentation d'un formulaire, et ce de manière rapide.

### Changement de thème

Vous pouvez à tout moment changer le thème (couleurs, disposition et attributs de texte coordonnés) d'un formulaire. Par exemple, vous pouvez utiliser un thème de couleur claire pour l'impression des enregistrements.

#### **Pour changer de thème dans un formulaire :**

- 1 Sélectionnez un formulaire dans la barre de navigation ou choisissez Présentation > Formulaire > Nom du formulaire.
- 2 Cliquez sur Format > Thème.
- 3 Sélectionnez un thème dans la liste fournie.

### Modification du nombre de colonnes dans un formulaire

Vous pouvez décomposer un formulaire en colonnes, comme dans un bulletin d'information. Un formulaire peut comporter jusqu'à cinq colonnes.

#### **Pour modifier le nombre de colonnes :**

- 1 Sélectionnez un formulaire dans la barre de navigation ou choisissez Présentation > Formulaire > Nom du formulaire.
- 2 Cliquez sur Format > Colonnes.
- 3 Sélectionnez un nombre dans la liste fournie.

### Modification de la largeur des colonnes

Il vous est possible de modifier la largeur des colonnes. Vous pouvez les élargir afin d'y insérer des champs plus longs ou augmenter l'espace entre les colonnes.

#### **Pour modifier la largeur d'une colonne :**

- 1 Cliquez sur  $\sqrt{\frac{1}{2}}$  dans la barre de navigation ou choisissez Présentation > Personnaliser le formulaire.
- 2 Sélectionnez un formulaire dans la barre de navigation ou choisissez Présentation > Formulaire > Nom du formulaire.
- 3 Placez le curseur au centre de l'espace séparant les deux colonnes, puis faites-le glisser vers la gauche ou la droite.
- 4 Une fois vos modifications effectuées, cliquez sur  $\mathcal{R}$  dans la barre de navigation ou choisissez Présentation > Personnaliser le formulaire pour remodifier vos données.

Pour redimensionner les champs accolés à la bordure droite d'une colonne, maintenez la touche Option enfoncée lorsque vous modifiez la largeur de cette colonne.

#### Changement de position des étiquettes

Vous pouvez changer la position des étiquettes de champs dans un formulaire.

#### **Pour changer la position des étiquettes adjacentes aux champs :**

- 1 Sélectionnez un formulaire dans la barre de navigation ou choisissez Présentation > Formulaire > Nom du formulaire.
- 2 Cliquez sur Format > Étiquettes.
- 3 Sélectionnez Au-dessus ou À côté.

### Modification de la taille du texte

Vous pouvez modifier la taille du texte figurant dans les champs.

#### **Pour modifier la taille du texte inclus dans les champs :**

- 1 Cliquez sur  $\frac{1}{2}$  dans la barre de navigation ou choisissez Présentation > Personnaliser le formulaire.
- 2 Sélectionnez un formulaire dans la barre de navigation ou choisissez Présentation > Formulaire > Nom du formulaire.
- 3 Sélectionnez les champs voulus.
- 4 Cliquez sur Format > Taille du texte.
- 5 Choisissez une taille dans la liste fournie.
- 6 Une fois vos modifications effectuées, cliquez sur  $\mathcal{R}$  dans la barre de navigation ou choisissez Présentation > Personnaliser le formulaire pour remodifier vos données.

### Modification de l'ombrage des champs

Vous pouvez modifier le degré d'ombrage en fond des champs.

#### **Pour modifier l'ombrage des champs :**

- 1 Cliquez sur  $\frac{1}{2}$  dans la barre de navigation ou choisissez Présentation > Personnaliser le formulaire.
- 2 Sélectionnez un formulaire dans la barre de navigation ou choisissez Présentation > Formulaire > Nom du formulaire.
- 3 Sélectionnez les champs voulus.
- 4 Cliquez sur Format > Ombres.
- 5 Choisissez un degré d'ombrage.
- 6 Une fois vos modifications effectuées, cliquez sur  $\mathcal{R}$  dans la barre de navigation ou choisissez Présentation > Personnaliser le formulaire pour remodifier vos données.

### Alignement des bords droits des champs

Au sein d'une colonne, vous pouvez aligner les bords droits des champs que vous sélectionnez.

#### **Pour aligner les bords droits des champs :**

- 1 Cliquez sur  $\frac{1}{2}$  dans la barre de navigation ou choisissez Présentation > Personnaliser le formulaire.
- 2 Sélectionnez un formulaire dans la barre de navigation ou choisissez Présentation > Formulaire > Nom du formulaire.

3 Dans une colonne, sélectionnez les champs dont vous souhaitez aligner les bords droits.

Si ceux-ci ne sont pas contigus, cliquez dessus tout en appuyant sur la touche Commande. Pour sélectionner des champs contigus, utilisez la touche Maj au lieu de la touche Commande. Le contour des champs sélectionnés est surligné en bleu.

- 4 Cliquez sur Format > Aligner les bords droits.
- 5 Une fois vos modifications effectuées, cliquez sur  $\mathcal{X}$  dans la barre de navigation ou choisissez Présentation > Personnaliser le formulaire pour remodifier vos données.

### Ajout de zones de texte

Pour pouvoir inclure du texte, par exemple un titre, dans votre formulaire, il vous faut ajouter une zone de texte.

#### **Pour ajouter une zone de texte :**

- 1 Cliquez sur  $\frac{1}{2}$  dans la barre de navigation ou choisissez Présentation > Personnaliser le formulaire.
- 2 Sélectionnez un formulaire dans la barre de navigation ou choisissez Présentation > Formulaire > Nom du formulaire.
- 3 Cliquez sur Insérer > Zone de texte.

Une zone sans titre est insérée au bas de la dernière colonne.

4 Faites-la glisser vers l'emplacement souhaité, double-cliquez à l'intérieur, puis entrez votre texte.

Note: Il est impossible de redimensionner une zone de texte.

5 Une fois vos modifications effectuées, cliquez sur  $\mathcal{R}$  dans la barre de navigation ou choisissez Présentation > Personnaliser le formulaire pour remodifier vos données.

### Ajout de séparateurs horizontaux

Un séparateur horizontal est l'un des objets que vous pouvez ajouter à un formulaire. Les séparateurs permettent d'organiser visuellement le contenu des formulaires puisque certains éléments sont placés au-dessus et d'autres en dessous. Le type de séparateur horizontal utilisé dépend du thème appliqué au formulaire. Vous pouvez modifier sa largeur, mais pas sa hauteur.

#### **Pour ajouter un séparateur horizontal :**

- 1 Cliquez sur  $\sqrt{\ }$  dans la barre de navigation ou choisissez Présentation > Personnaliser le formulaire.
- 2 Sélectionnez un formulaire dans la barre de navigation ou choisissez Présentation > Formulaire > Nom du formulaire.
- 3 Cliquez sur Insérer > Séparateur horizontal.
- 4 Faites glisser le séparateur horizontal vers l'emplacement souhaité dans le formulaire.
- 5 Une fois vos modifications effectuées, cliquez sur  $\mathcal{X}$  dans la barre de navigation ou choisissez Présentation > Personnaliser le formulaire pour remodifier vos données.

### Ajout d'espaces

Pour que les différents éléments d'un formulaire ne se touchent pas, utilisez un espace. Vous pouvez, par exemple, ajouter un espace pour séparer des groupes de champs. Durant l'édition du formulaire, vous pouvez modifier la largeur, la hauteur et l'ombrage de l'espace.

#### **Pour ajouter un espace :**

- 1 Cliquez sur  $\sqrt{2}$  dans la barre de navigation ou choisissez Présentation > Personnaliser le formulaire.
- 2 Sélectionnez un formulaire dans la barre de navigation ou choisissez Présentation > Formulaire > Nom du formulaire.
- $3$  Cliquez sur Insérer  $>$  Espace.
- 4 Faites glisser l'espace vers l'emplacement souhaité dans le formulaire.

Pour modifier sa largeur ou sa hauteur, faites glisser, respectivement, son bord droit ou son bord inférieur.

- 5 Cliquez sur Format > Ombres.
- 6 Choisissez un degré d'ombrage.
- 7 Une fois vos modifications effectuées, cliquez sur  $\mathcal{R}$  dans la barre de navigation ou choisissez Présentation > Personnaliser le formulaire pour remodifier vos données.

# <span id="page-68-0"></span>Utilisation de la vue tableau

Dans Bento, la vue tableau vous permet d'afficher vos données dans un format identique à une feuille de calcul, les lignes représentant les enregistrements et les colonnes les champs.

Ce chapitre vous explique comment créer, modifier et trier des enregistrements en vue tableau et comment classer les données dans des colonnes.

## À propos de la vue tableau

En vue tableau, les enregistrements constituent les lignes et les champs les colonnes (format similaire à une feuille de calcul).

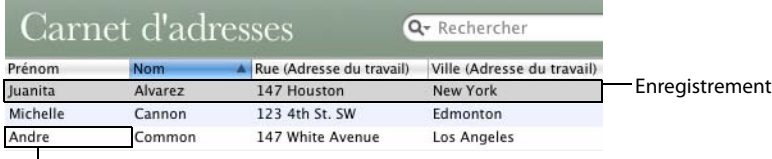

Champ

Pour ouvrir la vue tableau, cliquez sur Tableau dans la barre de navigation ou choisissez Présentation > Vue tableau.

Dans la vue tableau, la gestion de vos données est plus flexible. Par exemple, vous pouvez :

- afficher simultanément plusieurs enregistrements ;
- choisir les champs à afficher sous forme de colonnes ;
- 1 trier les enregistrements dans l'ordre croissant ou décroissant en cliquant sur les entêtes de colonne ;
- dupliquer un enregistrement ;
- **Example 1 supprimer plusieurs enregistrements ;**

1 sélectionner plusieurs enregistrements que vous ferez ensuite glisser vers d'autres collections de la même bibliothèque.

En vue tableau, les champs Média et les champs de liste suivants ne sont pas visibles : adresse, adresse e-mail, numéro de téléphone, compte IM, URL, liste d'enregistrements associés et liste de fichiers. Voir ["Gestion des champs Média",](#page-84-0)  [page](#page-84-0) 85 et ["Champs de liste", page](#page-76-0) 77.

## Création d'enregistrements en vue tableau

Vous pouvez créer des enregistrements en vue tableau ou en vue formulaire.

#### **Pour créer un enregistrement pour une bibliothèque ou une collection :**

- 1 Sélectionnez la bibliothèque ou la collection à laquelle vous souhaitez ajouter un enregistrement.
- 2 En vue tableau, choisissez Enregistrements > Nouvel enregistrement.

Le nombre d'enregistrements indiqué au bas de la fenêtre augmente.

- 3 Entrez des données dans les colonnes.
- 4 Dans un même enregistrement, pour atteindre le champ suivant, utilisez la touche de tabulation. Pour revenir au champ précédent, utilisez la combinaison de touches Maj-Tab.

Si vous ajoutez un enregistrement à une collection, ce dernier est aussi ajouté à la bibliothèque associée.

Conseil : Pour créer rapidement un enregistrement, double-cliquez sur une ligne vide.

### **Pour ajouter les enregistrements existants à une autre collection de la même bibliothèque :**

Sélectionnez les enregistrements, cliquez sur Édition > Ajouter à, puis choisissez une collection dans la liste. Les enregistrements sélectionnés sont alors ajoutés à celle-ci.

## <span id="page-69-0"></span>Modification d'enregistrements en vue tableau

#### **Pour modifier un enregistrement :**

- 1 Sélectionnez la bibliothèque ou la collection comportant l'enregistrement à modifier.
- 2 Double-cliquez sur un champ (une cellule du tableau). Dans un même enregistrement, pour atteindre le champ suivant, utilisez la touche de tabulation. Pour revenir au champ précédent, utilisez la combinaison de touches Maj-Tab.

## <span id="page-70-0"></span>Duplication d'enregistrements en vue tableau

### **Pour ajouter rapidement un enregistrement possédant des données identiques ou similaires à celles d'un enregistrement existant :**

- 1 Sélectionnez la bibliothèque ou collection voulue.
- 2 Choisissez un ou plusieurs enregistrements, puis cliquez sur Enregistrements > Dupliquer l'enregistrement.

Si vous avez dupliqué un enregistrement dans une collection, un nouvel enregistrement est aussi ajouté à la bibliothèque associée.

## Suppression d'enregistrements en vue tableau

### **Pour supprimer de façon définitive des enregistrements d'une bibliothèque que vous avez sélectionnés :**

- 1 Sélectionnez la bibliothèque concernée.
- 2 Choisissez les enregistrements, puis cliquez sur Enregistrements > Supprimer les enregistrements sélectionnés ou appuyez sur la touche Supprimer.

Dans la boîte de dialogue, cliquez sur Supprimer.

#### **Pour supprimer de façon définitive des enregistrements d'une collection que vous avez sélectionnés :**

- 1 Sélectionnez la collection concernée.
- 2 Choisissez les enregistrements, puis cliquez sur Enregistrements > Effacer les enregistrements sélectionnés ou appuyez sur la touche Supprimer.

Dans la boîte de dialogue, si vous cliquez sur Supprimer, les enregistrements sont définitivement supprimés à la fois de la bibliothèque et de la collection. Si vous cliquez sur Effacer de la collection, ils sont effacés de la collection, mais demeurent dans la bibliothèque associée.

### Tri d'enregistrements

#### **Pour trier des enregistrements :**

Cliquez sur un en-tête de colonne. Pour inverser l'ordre de tri, cliquez à nouveau dessus.

L'en-tête de colonne sur lequel vous cliquez en dernier est utilisé comme premier champ de tri pour les enregistrements. Les autres en-tête de colonne sur lesquels vous avez cliqué représentent le deuxième champ de tri, le troisième champ de tri, et ainsi de suite.

Conseil : Un triangle situé dans l'en-tête permet d'identifier rapidement la colonne dont les éléments sont en cours de tri.

## Gestion des champs en vue tableau

#### **Pour déplacer une colonne :**

Faites glisser l'en-tête de la colonne vers la gauche ou la droite jusqu'à son nouvel emplacement.

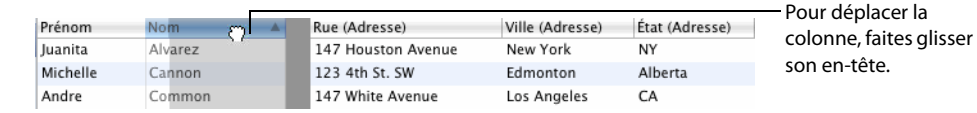

#### **Pour redimensionner une colonne :**

Au niveau de l'en-tête, faites glisser le bord de la colonne jusqu'à ce que vous obteniez la largeur souhaitée.

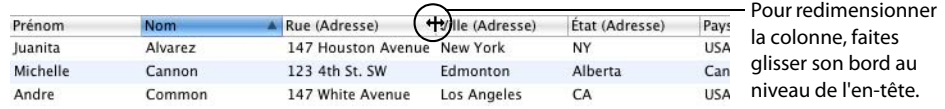

#### **Pour afficher ou masquer les colonnes :**

Pour qu'un champ soit affiché en vue tableau, cochez la case correspondante dans la liste des champs. Pour le masquer, désactivez cette même case. Lorsque vous masquez un champ en vue tableau, ni celui-ci ni les données qu'il contient ne sont supprimés de la bibliothèque ou de la collection.

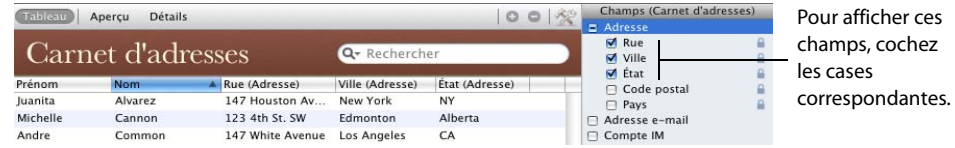

Conseil : Pour pouvoir afficher plusieurs colonnes, vous devez masquer la liste des champs. Pour cela, cliquez sur Présentation > Afficher, puis choisissez une option.
## Traitement global des données d'une colonne

La ligne récapitulative permet de facilement réaliser certaines opérations de base sur les valeurs d'une colonne et afficher les résultats. Elle est située au bas de la vue tableau et au bas des champs Liste d'enregistrements associés.

Pour afficher ou masquer la ligne récapitulative, sélectionnez Présentation > Afficher la ligne récapitulative ou Masquer la ligne récapitulative.

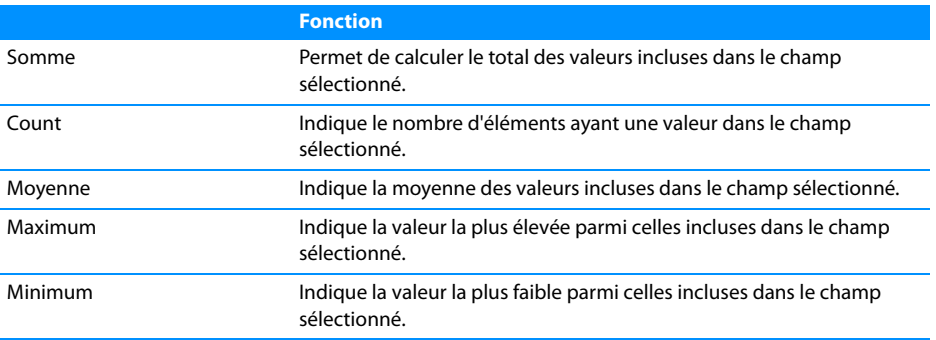

Selon le type de champ, les fonctions ci-après sont disponibles.

Vous pouvez appliquer la fonction Count à n'importe quel type de champ. Les fonctions Somme, Moyenne, Maximum et Minimum peuvent quant à elles être appliquées aux types de champ suivants : Nombre, Devise, Durée, Classement, Compteur automatique et Calcul (lorsque le résultat est un nombre, un montant en devise ou une durée). Vous pouvez en outre exécuter les fonctions Minimum et Maximum sur les champs Date et Heure.

#### **Pour calculer la valeur globale des éléments d'une colonne :**

Dans la colonne voulue, cliquez sur la ligne récapitulative et choisissez une fonction dans le menu contextuel. Le nom de la fonction et les résultats apparaissent sur la ligne récapitulative.

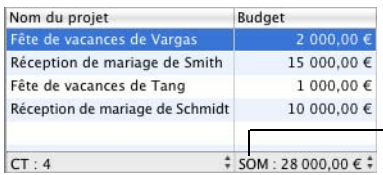

Pour calculer le total des montants de la colonne Budget, choisissez - Somme sur la ligne récapitulative.

Lorsque vous effectuez une recherche simple ou avancée, le montant total est recalculé en fonction des enregistrements trouvés.

# <span id="page-74-0"></span>Utilisation des champs

## Bento propose un large choix de types de champ pour stocker les informations courantes.

Ces types de champ très divers vous permettent d'effectuer le suivi notamment de noms, d'adresses, de dates, d'heures, de prix, d'images, de films, de chansons et de listes de fichiers.

Ce chapitre décrit la fonction des types de champ et explique comment créer et modifier les champs, utiliser la liste des champs en vue tableau ou formulaire et gérer les champs Liste de fichiers et Média.

## À propos des champs

Chaque bibliothèque ou collection contient un ensemble de champs. Chaque champ permet de stocker un type de données particulier. L'enregistrement illustré ci-dessous comporte sept champs. Le champ Nom du projet inclut du texte. Les champs Début et Fin incluent des dates. Les champs Statut et Priorité contiennent des menus contextuels répertoriant diverses options. Le champ Budget indique un montant. Enfin, le champ Vendeurs contient des informations issues d'autres enregistrements associés à l'enregistrement actif.

Vous pouvez insérer un champ que vous avez créé dans plusieurs formulaires d'une même bibliothèque ou collection.

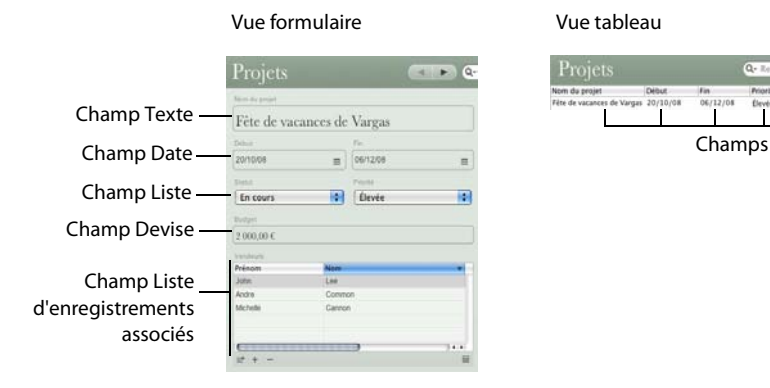

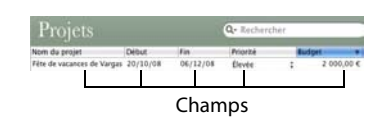

## Types de champ

Dans Bento, vous avez la possibilité de créer les types de champ ci-dessous :

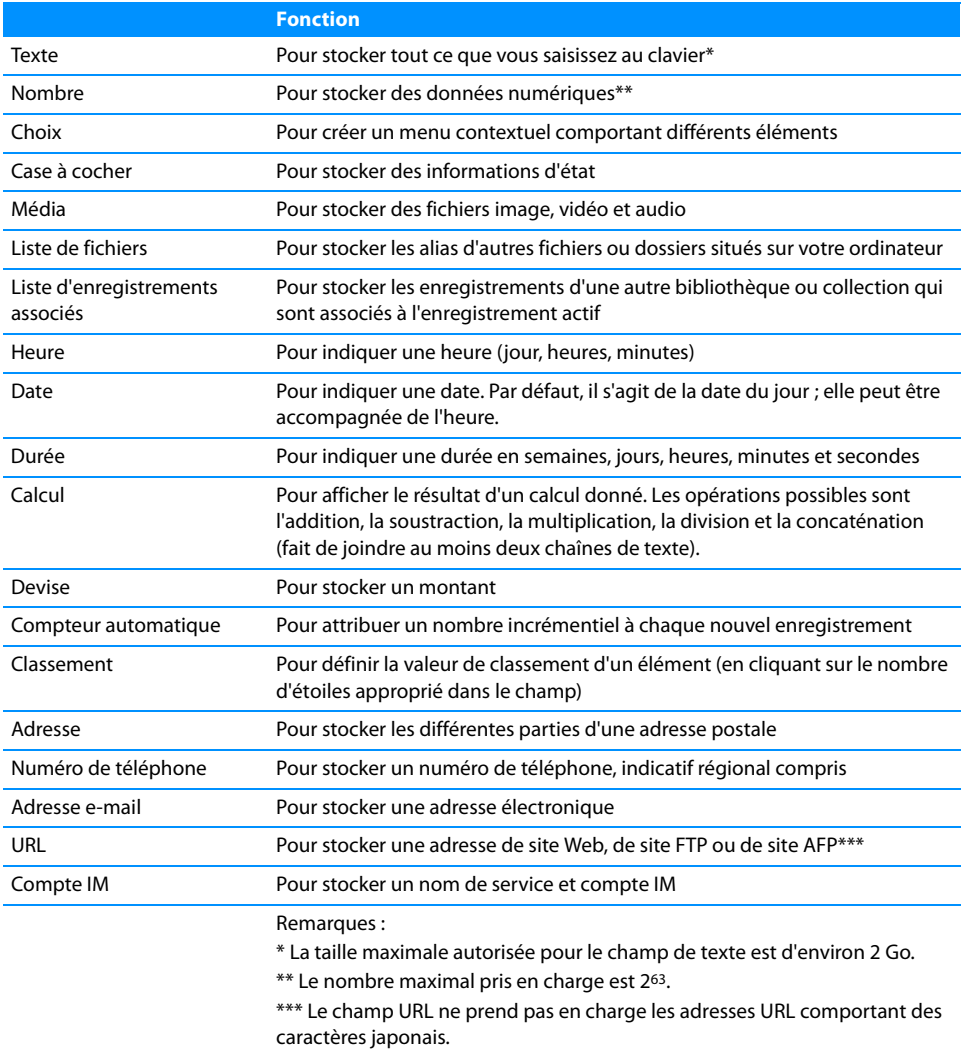

Pour obtenir la liste des types de champ dans lesquels vous pouvez importer des données, voir ["Types de champ pris en charge pour l'importation", page](#page-95-0) 96.

## **Champs de liste**

Lorsque vous créez des champs Adresse, Numéro de téléphone, Adresse e-mail, URL et Compte IM, Bento génère un *champ de liste* associé, dans lequel vous pouvez inclure plusieurs adresses, numéros de téléphone, etc. pour un même enregistrement. Lorsque vous entrez des données dans l'un de ces types de champ, Bento affiche des données identiques dans le champ de liste associé.

Par exemple, si vous créez un champ de type Numéro de téléphone dénommé « Numéro de téléphone du domicile » dans une bibliothèque ne contenant pas encore ce type de champ, Bento génère un champ de liste nommé « Liste de numéros de téléphone ». Ainsi, si vous ajoutez ensuite d'autres champs Numéro de téléphone à la bibliothèque, Bento affiche les données que vous y entrez dans le champ « Liste de numéros de téléphone ».

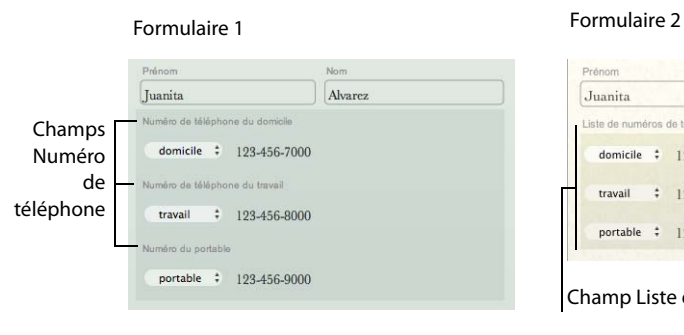

Dans le formulaire 1, vous saisissez des données dans les champs Numéro de téléphone.

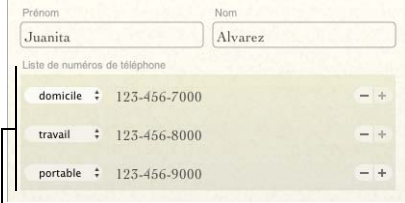

Champ Liste de numéros de téléphone

Dans le formulaire 2, Bento affiche dans le champ Liste de numéros de téléphone les données que vous avez saisies dans les champs Numéro de téléphone.

Il vous est possible d'importer et d'exporter les valeurs figurant dans les champs standard (par exemple, « Numéro de téléphone du domicile » dans le formulaire illustré ci-dessus), mais pas d'importer ou d'exporter les valeurs figurant dans les champs de liste. Vous pouvez afficher les champs de liste dans la zone d'enregistrements en vue formulaire, mais pas en vue tableau.

## <span id="page-77-1"></span>Création de champs

Pour créer tout type de champ, à l'exception des champs Calcul, Liste de fichiers et Liste d'enregistrements associés, suivez la procédure ci-dessous. Pour plus d'informations sur ces types de champ, voir ["Création de champs Calcul", page](#page-77-0) 78, ["Création de champs Liste de fichiers", page](#page-79-0) 80 et ["Création de champs Liste](#page-80-0)  [d'enregistrements associés", page](#page-80-0) 81.

### **Pour créer des champs :**

- 1 Cliquez sur Insérer > Nouveau champ.
- 2 Choisissez un type de champ.
- 3 Attribuez un nom au champ.

Ce nom doit être unique au sein de la bibliothèque.

- 4 Définissez les options éventuelles du champ.
- 5 Cliquez sur Créer et continuer ou appuyez sur Commande-Entrée.
- 6 Pour créer des champs supplémentaires, répétez les opérations 2 à 5.
- 7 Cliquez sur Fermer.

Les champs sont ajoutés à la liste des champs.

8 Si vous consultez les enregistrements en vue formulaire, vous pouvez faire glisser un champ vers un formulaire. En vue tableau, cochez la case correspondant à un champ pour afficher celui-ci en tant que colonne.

Note: En vue tableau, les champs Média et les champs de liste suivants ne sont pas visibles : adresse, adresse e-mail, numéro de téléphone, compte IM, URL, liste d'enregistrements associés et liste de fichiers.

Une fois que vous avez créé un champ, vous pouvez y saisir des données, enregistrement par enregistrement.

## <span id="page-77-0"></span>Création de champs Calcul

## **Pour créer un champ Calcul :**

- 1 Cliquez sur Insérer > Nouveau champ.
- 2 Choisissez Calcul.
- 3 Cliquez sur Continuer.
- 4 Attribuez un nom au champ.

5 Élaborez une formule de calcul.

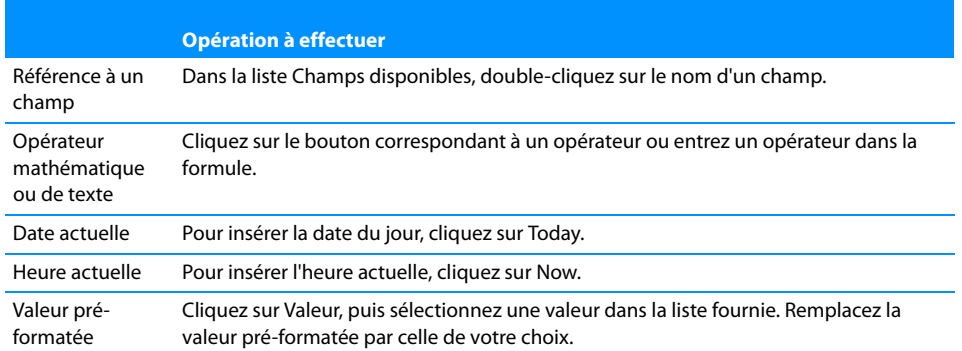

Choisissez le type de données adéquat pour le résultat que vous souhaitez obtenir et définissez les autres options éventuelles.

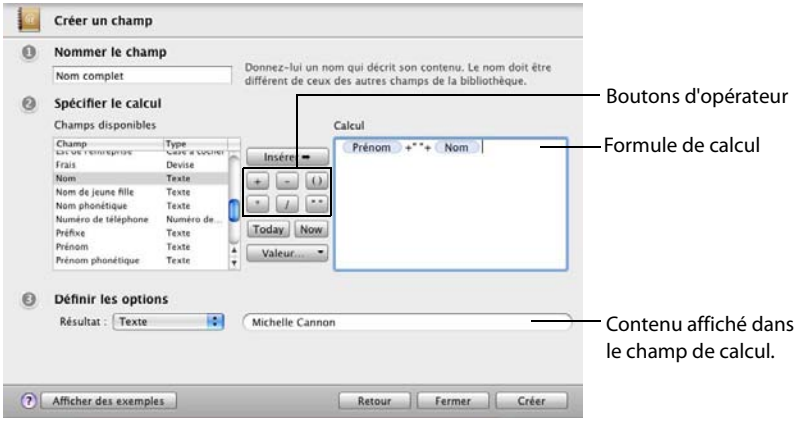

6 Cliquez sur Créer.

Le nouveau champ est ajouté à la liste des champs.

Conseil : Si vous n'avez pas l'habitude de créer des formules de calcul, cliquez sur Afficher des exemples afin de consulter des exemples et de vous exercer.

## <span id="page-79-0"></span>Création de champs Liste de fichiers

Un champ Liste de fichiers vous permet de stocker une liste d'alias renvoyant à des fichiers ou dossiers sur votre ordinateur. Chaque alias comporte un chemin d'accès à un fichier ou dossier spécifique situé à un emplacement donné sur votre disque dur.

Si vous déplacez ou renommez un fichier ou un dossier auquel fait référence un alias, celui-ci n'est plus valide. Pour pouvoir ouvrir ce fichier ou dossier, vous devez alors soit y accéder directement, soit supprimer l'alias de la liste.

Vous pouvez ouvrir rapidement les fichiers ou les applications inclus dans les champs Liste de fichiers. Par exemple, vous pouvez stocker dans l'enregistrement relatif à un candidat à un poste le curriculum vitae de ce dernier au format PDF.

#### **Pour créer un champ Liste de fichiers et y ajouter des fichiers :**

- 1 Cliquez sur Insérer > Nouveau champ.
- 2 Choisissez Liste de fichiers.
- 3 Attribuez un nom au champ.
- 4 Cliquez sur Créer, puis sur Fermer.

Le nouveau champ est ajouté à la liste des champs.

5 En vue formulaire, faites glisser le champ vers un formulaire.

Voir ["Ajout de champs à un formulaire", page](#page-60-0) 61.

Note: Vous pouvez afficher les champs Liste de fichiers en vue formulaire, mais pas en vue tableau.

- 6 Dans le coin inférieur gauche du tableau correspondant au champ Liste de fichiers,  $cliquez sur + ou sélectionnez Insérer > Fichier.$
- 7 Dans la boîte de dialogue Ouvrir, recherchez le fichier à inclure dans le champ Liste de fichiers, puis cliquez sur Sélectionner.

Vous pouvez également faire glisser les fichiers du Finder vers le champ Liste de fichiers.

8 Cliquez sur  $\mathbb{B}$  ou double-cliquez sur un alias dans le champ Liste de fichiers pour ouvrir le fichier auquel il fait référence.

## <span id="page-80-0"></span>Création de champs Liste d'enregistrements associés

Pour afficher les enregistrements associés à l'enregistrement actif, utilisez un champ Liste d'enregistrements associés. Ces enregistrements associés proviennent d'une autre bibliothèque ou collection.

Par exemple, si vous avez créé une bibliothèque Projets en vue de gérer l'organisation de soirées et avez choisi de faire figurer certains fournisseurs sur un formulaire, vous pouvez créer un champ Liste d'enregistrements associés pour afficher les contacts répertoriés dans une collection dénommée Vendeurs dans la bibliothèque Carnet d'adresses. Si vous ajoutez un enregistrement à la liste d'enregistrements associés, celui-ci apparaît dans ce champ, mais est en réalité stocké dans la collection Vendeurs.

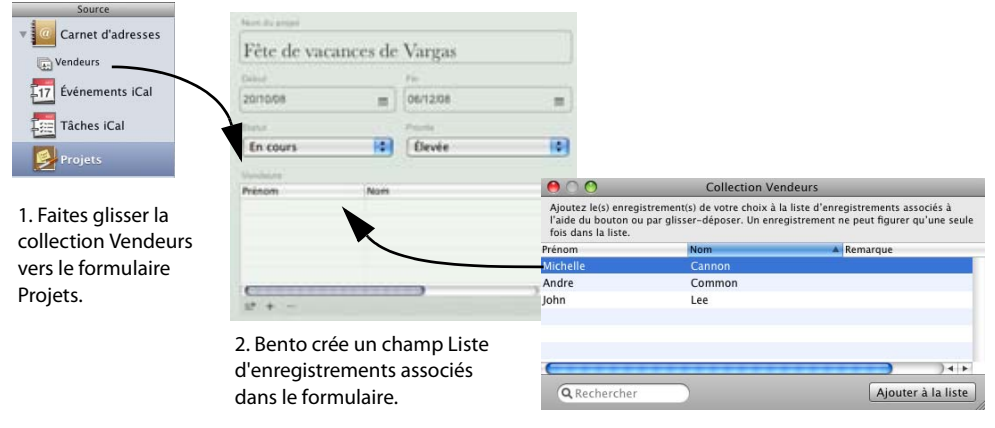

3. Ajoutez le fournisseur sélectionné à la liste d'enregistrements associés.

Pour créer une liste d'enregistrements associés, faites glisser une bibliothèque ou une collection vers un formulaire, comme dans l'illustration ci-dessus, ou bien utilisez les commandes de menu spécifiées plus bas.

Vous pouvez afficher les listes d'enregistrements associés en vue formulaire, mais pas en vue tableau.

#### **Pour créer un champ Liste d'enregistrements associés :**

- 1 Sélectionnez la bibliothèque ou la collection à laquelle vous souhaitez ajouter des enregistrements associés.
- 2 Choisissez Insérer > Liste d'enregistrements associés.
- 3 Sélectionnez Liste d'enregistrements associés.
- 4 Attribuez un nom au champ.

5 Choisissez la source de données appropriée dans la liste.

La source de données peut être une bibliothèque ou une collection. Si vous sélectionnez une bibliothèque, vous avez la possibilité d'ajouter n'importe lequel de ses enregistrements au champ Liste d'enregistrements associés. Si vous sélectionnez une collection, vous ne pouvez y ajouter que les enregistrements issus de cette collection.

**6 Cliquez sur Créer, puis sur Fermer.** 

Le nouveau champ est ajouté à la liste des champs.

7 Faites glisser le champ vers le formulaire souhaité.

Un champ Liste d'enregistrements associés vide doté d'en-têtes de colonne apparaît.

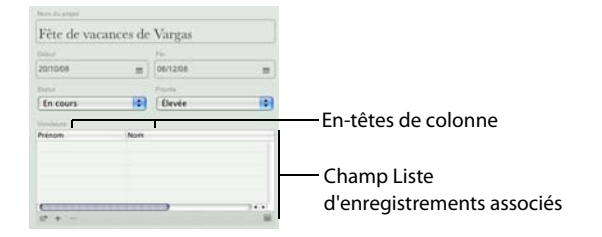

- 8 Cliquez sur  $\equiv$  pour afficher les enregistrements de la source de données que vous avez indiquée à l'étape 5.
- 9 Sélectionnez les enregistrements à ajouter, et faites-les glisser vers la liste d'enregistrements associés ou cliquez sur Ajouter à la liste.

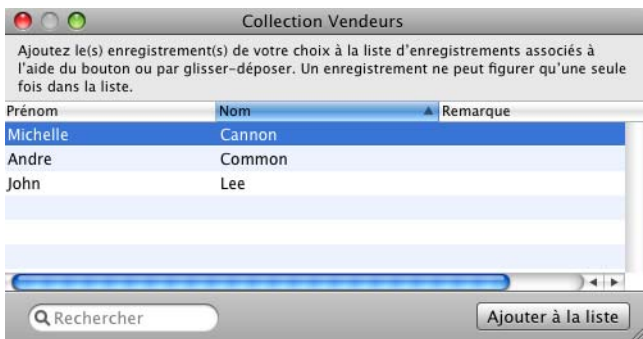

- 10 Appuyez sur la touche Échap pour fermer la fenêtre de la bibliothèque ou collection.
	- 1 Pour supprimer un enregistrement de la liste d'enregistrements associés, cliquez sur  $-$ . Cette opération ne fait que supprimer l'enregistrement de la liste d'enregistrements associés. Celui-ci demeure dans la source de données (bibliothèque ou collection) sur laquelle repose cette liste.

1 Si vous supprimez une bibliothèque ou une collection sur laquelle est basée une liste d'enregistrements associés, le champ Liste d'enregistrements associés est lui aussi supprimé.

## **Utilisation de la bibliothèque Carnet d'adresses ou iCal comme source de données**

Vous pouvez créer des listes d'enregistrements associés comprenant des enregistrements issus de la bibliothèque Carnet d'adresses de Bento ou d'une collection Carnet d'adresses. Si vous ajoutez des enregistrements de la bibliothèque Carnet d'adresses à la liste d'enregistrements associés et les modifiez, en fait, vous mettez à jour ces données dans l'application Carnet d'adresses.

Si vous supprimez un enregistrement de contact de l'application Carnet d'adresses, celui-ci est supprimé de toutes les listes d'enregistrements associés dans lesquelles il figurait dans Bento.

Vous pouvez créer des listes d'enregistrements associés comprenant des enregistrements issus des bibliothèques Événements iCal et Tâches iCal de Bento. Si vous modifiez un enregistrement de la bibliothèque Événements iCal ou Tâches iCal dans une liste d'enregistrements associés, en fait, vous mettez à jour ces données dans l'application iCal.

Si vous supprimez un enregistrement d'événement ou de tâche de l'application iCal, celui-ci est supprimé de toutes les listes d'enregistrements associés dans lesquelles il figurait dans Bento.

## Utilisation de la liste des champs

La liste des champs répertorie dans l'ordre alphabétique les champs disponibles pour la bibliothèque ou collection sélectionnée. Vous pouvez y sélectionner les champs à ajouter au formulaire actif (en vue formulaire) ou à afficher en tant que colonnes (en vue tableau).

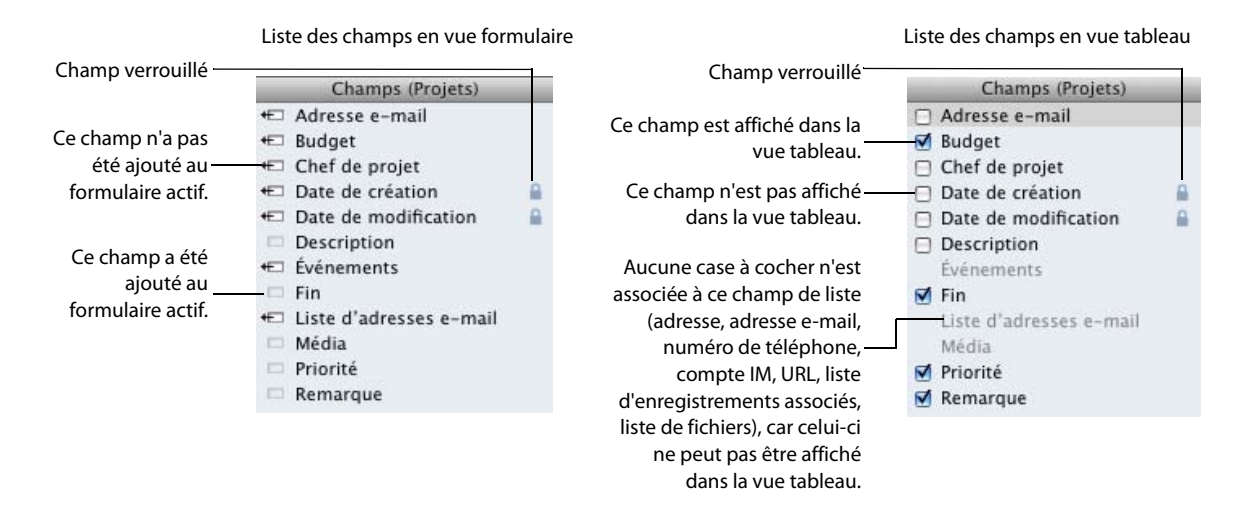

Dans la liste des champs, vous pouvez :

- **EXECTE:** créer un champ en cliquant sur  $\pm$
- $\blacksquare$  faire glisser un champ avec  $\blacksquare$  vers un formulaire.
- 1 cocher la case correspondant à un champ pour afficher celui-ci dans la vue tableau.
- double-cliquer sur les noms des champs afin de les renommer et de modifier les paramètres. Certains champs sont verrouillés et signalés par l'icône . Vous ne pouvez pas les renommer ni modifier leurs paramètres, car ils sont communs aux applications Carnet d'adresses et iCal ou sont réservés par Bento.
- supprimer un champ et ses données en cliquant sur  $\equiv$  . Les champs que vous supprimez disparaissent à la fois de la bibliothèque et des collections concernées et des champs Liste d'enregistrements associés qui l'utilisent. Vous ne pouvez pas supprimer les champs servant à afficher les données des applications Carnet d'adresses et iCal, les champs verrouillés, les sous-champs d'adresse (par exemple, Rue, Ville et Pays) et les champs Date de création et Date de modification.

Note: Dans la liste des champs de la vue tableau, aucune case à cocher n'est associée aux champs Média ni à aucun des champs de liste (adresse, adresse e-mail, numéro de téléphone, compte IM, URL, liste d'enregistrements associés et liste de fichiers), car ces champs ne peuvent pas être affichés dans la vue tableau.

## Ouverture de fichiers stockés dans les champs Liste de fichiers

Lorsque vous parcourez les enregistrements, il vous est possible d'ouvrir rapidement les fichiers ou les applications inclus dans les champs Liste de fichiers.

## **Pour ouvrir des fichiers stockés dans un champ Liste de fichiers :**

- 1 Sélectionnez un formulaire dans la barre de navigation ou choisissez Présentation > Formulaire > Nom du formulaire.
- 2 Dans le champ Liste de fichiers, choisissez un ou plusieurs éléments.
- 3 Cliquez sur  $\rightarrow$  ou double-cliquez sur les fichiers à ouvrir.
- 4 L'application associée à chacun des fichiers est lancée.

Par exemple, si vous double-cliquez sur un fichier PDF et un fichier vidéo QuickTime, les applications Aperçu et QuickTime Player de Mac OS X démarrent.

## Gestion des champs Média

Vous pouvez ajouter plusieurs types de fichiers image, audio et vidéo à un champ Média, notamment des fichiers JPEG, QuickTime et MP3.

Si vous ajoutez un fichier audio que vous avez acheté dans l'iTunes Store, il se peut que vous deviez entrer le nom et le mot de passe associés au compte que vous avez utilisé pour effectuer cet achat.

Note: Vous ne pouvez pas ajouter des fichiers vidéo achetés dans l'iTunes Store.

## **Photos**

Si votre ordinateur est muni d'un appareil photo interne ou externe iSight, vous pouvez l'utiliser pour prendre des photos que vous insérerez ensuite dans vos formulaires.

#### **Pour prendre une photo :**

1 Cliquez sur un champ Média vide.

Pour obtenir des informations concernant la création d'un champ Média, voir ["Création de champs", page](#page-77-1) 78.

- 2 Cliquez sur o.
- 3 Dans la fenêtre qui apparaît, cliquez sur  $\odot$ , puis attendez que l'image apparaisse.
- 4 Facultatif : Cliquez sur  $\circledR$ , puis sélectionnez un effet spécial à appliquer à la photo.
- 5 Cliquez sur Définir pour enregistrer l'image et la charger dans le champ Média.

Conseil : Pour sauvegarder une photo, exportez-la. Pour plus d'informations, voir ["Exportation d'images", page](#page-86-0) 87.

## Ajout de fichiers multimédia

Vous pouvez ajouter des fichiers audio, image et vidéo à vos formulaires. Les fichiers image contiennent des images provenant d'Internet ou d'autres applications.

## **Pour ajouter un fichier multimédia :**

- 1 Cliquez sur le champ Média.
- 2 Faites glisser un fichier de données du Finder ou d'iPhoto vers le champ Média ou cliquez sur  $\mathbf{F}^*$  pour choisir un fichier.

Il est impossible de faire glisser vers le champ Média un fichier issu d'iTunes.

Lorsque vous ajoutez un fichier de données, Bento le copie dans le fichier bento.bentodb.

Si vous ne voulez pas copier le fichier multimédia dans Bento, appuyez sur la touche Option et, tout en la maintenant enfoncée, faites glisser le fichier de données vers le champ Média. Bento crée un alias comportant un chemin d'accès à un fichier spécifique situé à un emplacement donné sur votre disque dur. Si vous utilisez un alias qui fait référence au fichier de données d'origine et que vous déplaciez ou renommiez ce fichier, l'alias n'est plus valide.

- 3 Dans la boîte de dialogue Ouvrir, cliquez sur le dossier Musique, Photos ou Séquences.
- 4 Sélectionnez l'image que vous voulez ajouter, puis cliquez sur Ouvrir.

## Lecture d'un fichier vidéo ou audio

La lecture d'un fichier vidéo ou audio dans Bento est semblable à celle d'un fichier de même type dans QuickTime Player.

#### **Pour lire un fichier de séquence ou audio :**

- 1 Cliquez sur le champ Média.
- 2 Cliquez sur  $\blacktriangleright$  dans la bande de défilement.

Faites glisser le curseur vers le haut ou vers le bas afin de régler le volume.

3 Pour arrêter la lecture du fichier vidéo ou audio, cliquez sur  $\blacktriangleright$  de nouveau. Pour suspendre la lecture du fichier de séquence ou audio, cliquez sur  $\blacksquare$ .

## Positionnement d'images

Vous pouvez déplacer une image dans n'importe quelle direction dans un champ Média.

## **Pour positionner une image :**

- 1 Cliquez sur le champ Média.
- 2 Faites glisser l'image à l'intérieur du champ.

Si vous faites glisser l'image en dehors du champ de vision, cliquez sur **pour la** ramener dans le champ de vision.

## Redimensionnement d'images

Vous avez la possibilité de redimensionner une image à l'intérieur du champ Média ou bien de l'ajuster à ce champ.

## **Pour redimensionner une image :**

- 1 Cliquez sur le champ Média.
- 2 Faites glisser la barre de zoom afin d'effectuer un zoom avant ou arrière sur l'image.

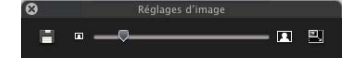

 $3$  Cliquez sur  $\Box$  pour ajuster l'image à la taille exacte du champ.

## <span id="page-86-0"></span>Exportation d'images

Vous pouvez exporter (enregistrer) tout fichier image sous un nom différent ou à un emplacement différent. Le fichier exporté est enregistré dans le format d'origine.

#### **Pour exporter une image :**

- 1 Cliquez sur le champ Média.
- 2 Cliquez sur  $\Box$ .
- 3 Dans la boîte de dialogue Enregistrer sous, recherchez le dossier dans lequel vous souhaitez enregistrer le fichier image.
- 4 Indiquez un nom, puis cliquez sur Enregistrer.

## Suppression de fichiers de données

Lorsque vous supprimez un fichier de données d'un enregistrement, celui-ci est supprimé de manière définitive de la bibliothèque associée et des collections qu'elle contient.

#### **Pour supprimer un fichier de données :**

- 1 Cliquez sur le champ Média.
- 2 Appuyez sur la touche Supprimer ou sélectionnez Édition > Supprimer.

# Importation, exportation et impression

Bento vous permet d'importer et d'exporter des informations sous la forme de fichiers CSV (valeurs séparées par des virgules). Vous pouvez par ailleurs imprimer vos données pour les partager avec des tiers.

Lors de votre première utilisation de Bento, vous pouvez commencer par importer des informations. Bento prend en charge le format de fichier texte CSV. Vous pouvez, par exemple, importer des fichiers CSV créés dans des tableurs, exportés d'autres bases de données ou téléchargés à partir de sites Web d'établissements bancaires ou financiers.

Si vous devez partager vos données Bento, vous pouvez les exporter sous la forme d'un fichier CSV. Il est possible d'exporter des enregistrements d'une bibliothèque ou d'une collection, de même qu'un groupe d'enregistrements renvoyés par la fonction de recherche (simple ou avancée).

Dans Bento, tant les informations des vues formulaire et tableau que les résultats renvoyés par la fonction de recherche (simple et avancée) peuvent être imprimés.

## À propos des fichiers CSV

Un fichier CSV, ou fichier de valeurs séparées par des virgules, est un fichier texte représentant un tableau de données. Chaque ligne du fichier reprend une ligne de données (un enregistrement) du tableau. Avec le format de fichier CSV, les valeurs indiquées sur chaque ligne sont séparées par des virgules. En général, la première ligne de données du fichier est composée des en-têtes de colonne du tableau.

De nombreuses applications vous permettent d'exporter des données au format CSV. Dans Bento, vous pouvez importer et exporter des informations dans ce format.

Note: Pour certaines langues, le séparateur utilisé dans les fichiers CSV peut être différent de la virgule. Bento prend en charge le séparateur défini pour vos paramètres régionaux.

## Exportation de fichiers CSV issus d'autres applications

Pour des résultats optimaux lors de l'importation de données dans Bento, suivez les directives ci-dessous :

- 1 Exportez les données issues de l'application tierce en tant que fichier CSV. S'il s'agit d'un fichier de tableur comportant plusieurs feuilles de calcul ou de plusieurs tables de base de données, exportez chaque feuille ou table en tant que fichier CSV distinct.
- 1 Si votre fichier CSV contient plusieurs tableaux du fait de l'impossibilité d'exporter ceux-ci séparément, décomposez-le en plusieurs fichiers CSV, chacun correspondant à un tableau.
- 1 Vérifiez si le fichier CSV comprend une ligne qui représente les en-têtes de colonne. Bento peut employer les valeurs de cette ligne comme noms de champ durant l'importation des informations dans une nouvelle bibliothèque. Dans Bento, ces noms de champ apparaissent sous la forme d'étiquettes en vue formulaire et d'entêtes de colonne en vue tableau.
- 1 Prenez note de l'ordre des champs dans le fichier CSV. Si ce dernier n'inclut pas de ligne avec les en-têtes de colonne, vous pouvez vous référer à vos notes pour nommer les champs de façon manuelle au moment de son importation.
- 1 Si votre application ne prend pas en charge l'exportation de données au format CSV, déterminez si l'exportation d'un fichier de valeurs délimitées par des tabulations est possible. Créez un fichier de ce type, puis importez-le dans une application prenant en charge la création de fichiers CSV, par exemple Microsoft Excel, FileMaker Pro ou Numbers. Vous pouvez également avoir recours à un éditeur de texte pour remplacer les tabulations du fichier de valeurs délimitées par des tabulations par des virgules.

#### **Correction de fichiers CSV**

Dans les cas suivants, vous pouvez décider de corriger les données figurant dans le fichier CSV :

1 Lorsque les valeurs des champs comportent des virgules intégrées, vous pouvez les indiquer entre guillemets doubles.

Exemple : "10 000 donateurs"

- 1 Lorsque les valeurs des champs sont précédées ou suivies d'espaces, vous pouvez les indiquer entre guillemets doubles.
- 1 Lorsque les valeurs des champs contiennent des sauts de ligne incorporés, vous pouvez les indiquer entre guillemets doubles.

1 Lorsque les valeurs des champs contiennent des guillemets doubles, vous pouvez les indiquer entre guillemets doubles. En d'autres termes, vous pouvez remplacer les guillemets doubles incorporés par une paire de guillemets doubles consécutifs. Exemple : "Elle écrivit ""Je serai présente"" dans son message."

Exemple de fichier CSV (valeurs séparées par des virgules)

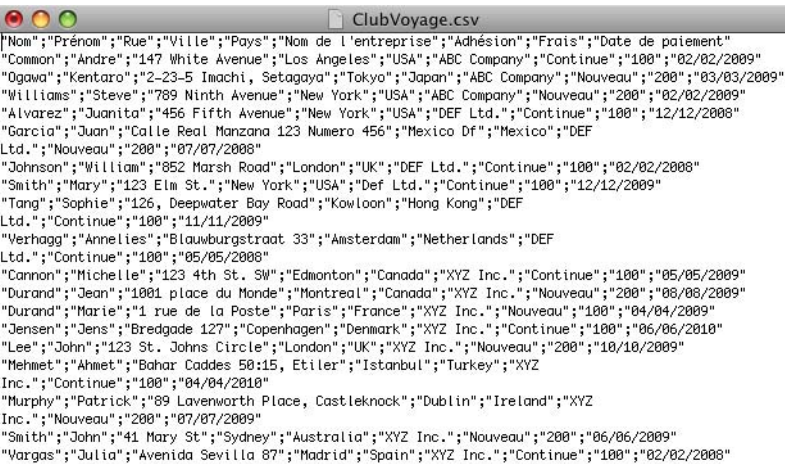

"Wilson";"Betty";"456 Fifth Avenue";"New York";"USA";"XYZ Inc.";"Nouveau";"200";"01/01/2010"

## Importation de données dans Bento

Lorsque vous importez des informations dans Bento, vous avez le choix entre créer une bibliothèque et importer ces informations dans une bibliothèque ou collection existante.

## Création d'une bibliothèque lors de l'importation

Si les informations que vous importez ne figurent pas déjà dans une bibliothèque existante, vous pouvez créer une bibliothèque lors de l'importation du fichier CSV.

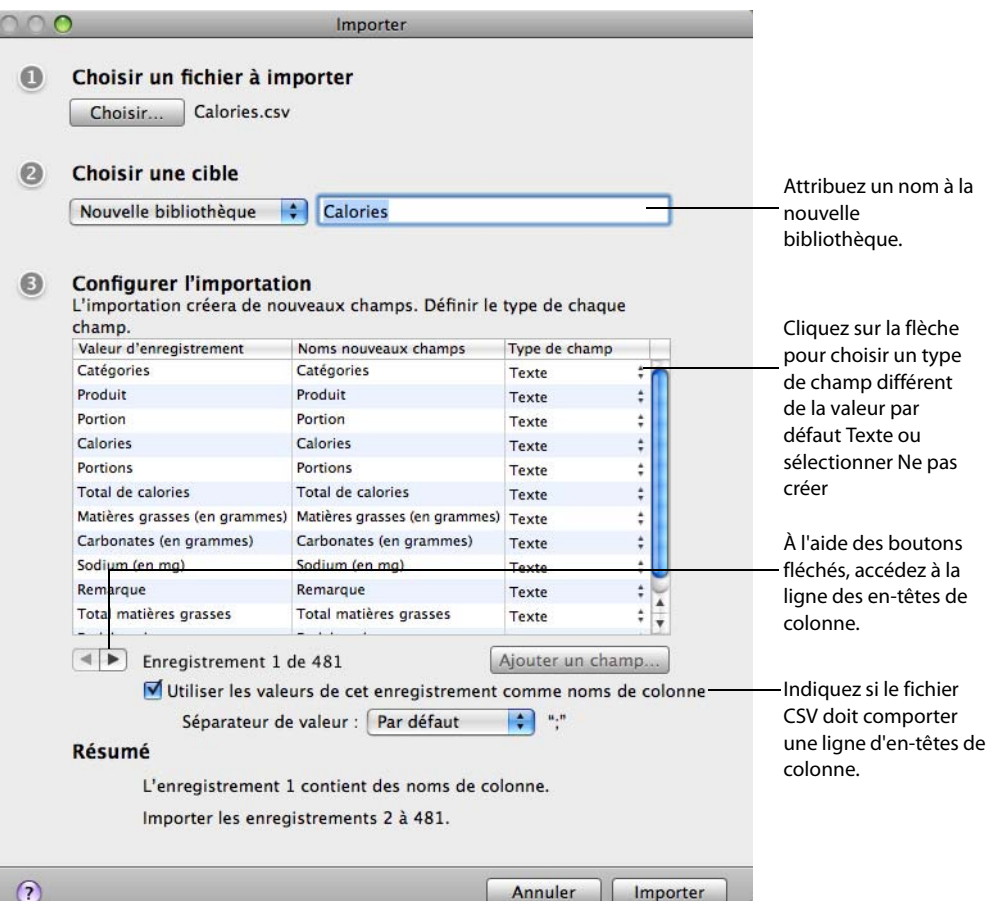

## **Pour créer une bibliothèque lors de l'importation :**

- 1 Cliquez sur Fichier > Importer.
- 2 Cliquez sur Choisir et sélectionnez le fichier CSV à importer.
- 3 Dans la section Choisir une cible, sélectionnez Nouvelle bibliothèque et entrez un nom unique pour la bibliothèque.

ľ

- 4 Indiquez si le fichier CSV comporte une ligne dont les valeurs seront utilisées comme noms de champ.
	- 1 Si le fichier contient effectivement une ligne d'en-têtes de colonne, cliquez sur les boutons fléchés afin d'y accéder et cochez la case Utiliser les valeurs de cet enregistrement comme noms de colonne.

Bento emploie alors les valeurs de cette ligne en tant que noms de champ.

- 1 Si le fichier CSV ne contient pas de ligne d'en-têtes de colonne, désactivez la case Utiliser les valeurs de cet enregistrement comme noms de colonne. Bento utilise les noms par défaut pour les champs. Pour choisir un autre nom, double-cliquez sur le nom du champ et saisissez un nom unique.
- 5 Bento utilise par défaut le type Texte pour les champs. Pour choisir un autre type, cliquez sur le menu contextuel et sélectionnez un nouveau type de champ.
	- 1 Si vous ne souhaitez pas importer l'une des colonnes, cliquez sur le menu contextuel et choisissez Ne pas créer.
	- Pour obtenir des informations sur les types de champ pris en charge pour l'importation, voir ["Types de champ pris en charge pour l'importation", page](#page-95-1) 96.
- 6 Cliquez sur Importer.

À l'issue de l'importation, Bento ouvre la bibliothèque en vue formulaire.

- 1 Pour nommer la vue formulaire, double-cliquez sur le bouton Formulaire sans titre dans la barre de navigation.
- Pour appliquer un thème à cette vue, choisissez Format > Thème.
- 1 Si vous voulez afficher tous les enregistrements qui ont été importés, cliquez sur le bouton Tableau.

## Importation dans une bibliothèque

Si vous souhaitez stocker les informations dans une bibliothèque existante, importez le fichier CSV dans celle-ci. Bento crée les enregistrements appropriés dans la bibliothèque.

Vous pouvez en outre importer un fichier CSV dans une collection. Lorsque vous choisissez une collection comme cible de l'importation, Bento crée des enregistrements dans la bibliothèque comprenant cette collection, puis les ajoute à la collection.

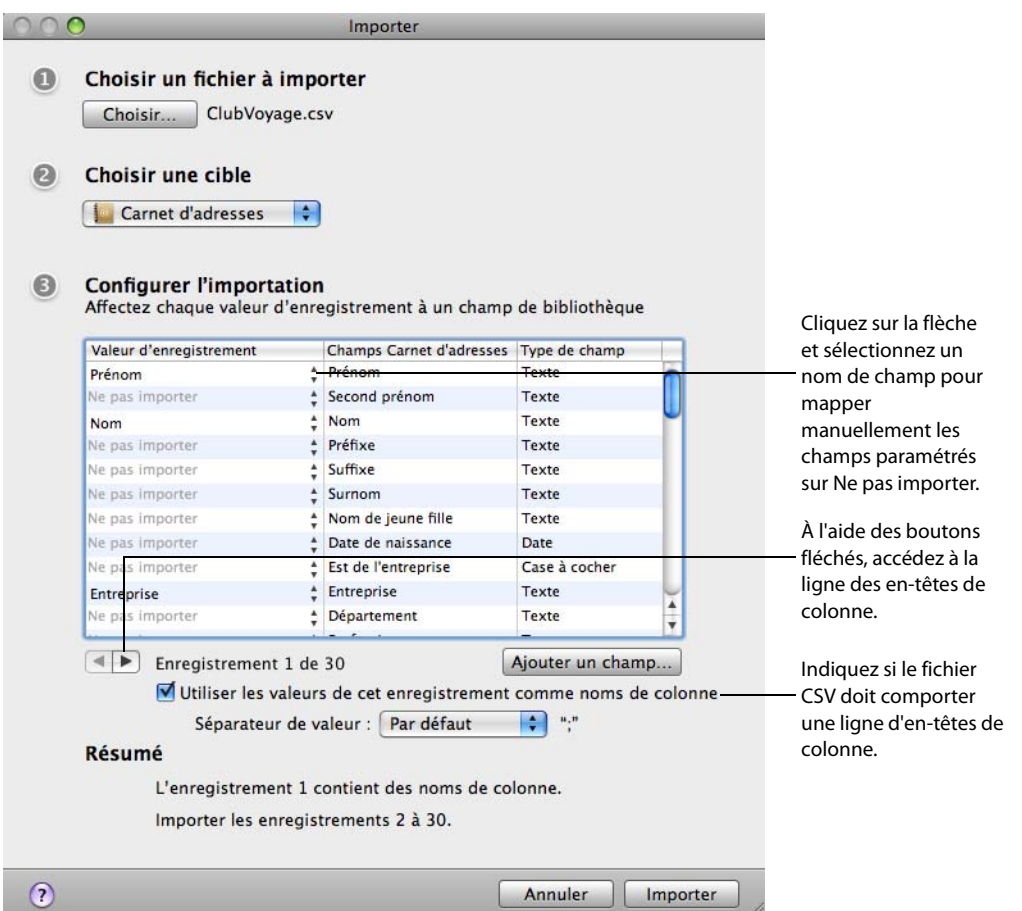

### **Pour importer des données dans une bibliothèque ou une collection :**

- 1 Cliquez sur Fichier > Importer.
- 2 Cliquez sur Choisir et sélectionnez le fichier CSV à importer.
- 3 Dans la section Choisir une cible, sélectionnez la bibliothèque ou collection dans laquelle vous voulez inclure les données.

Dans l'exemple ci-dessus, la bibliothèque « Carnet d'adresses » est utilisée comme bibliothèque cible.

- 4 Indiquez si le fichier CSV comporte une ligne dont les valeurs seront employées comme en-têtes de colonne.
	- 1 Si le fichier contient effectivement une ligne d'en-têtes de colonne, cliquez sur les boutons fléchés afin d'y accéder et cochez la case Utiliser les valeurs de cet enregistrement comme noms de colonne.

Bento lit les en-têtes de colonne dans le fichier CSV et tente de les mettre en correspondance avec les noms de champ déjà définis dans la bibliothèque ou collection que vous avez sélectionnée. (Lorsque les en-têtes et les noms de champ correspondent parfaitement, Bento les mappe.) S'ils sont différents, Bento paramètre le nom du champ sur Ne pas importer et vous devez mapper manuellement les champs sur les colonnes. Vous pouvez aussi mapper de façon manuelle les valeurs d'enregistrement que Bento a associées.

- 1 Si le fichier CSV ne contient pas de ligne d'en-têtes de colonne, désactivez la case Utiliser les valeurs de cet enregistrement comme noms de colonne. En l'absence d'en-têtes de colonne, Bento n'est pas en mesure de mapper les valeurs d'enregistrement sur les en-têtes de colonne. L'application paramètre les en-têtes sur Ne pas importer et il vous appartient de mapper manuellement les champs sur les colonnes.
- 5 Pour mapper manuellement les valeurs d'enregistrement paramétrées sur Ne pas importer, cliquez sur le menu contextuel et sélectionnez le nom du champ pour l'importation.
- 6 Si aucun champ ne correspond, vous pouvez en créer un. Pour ce faire, cliquez sur Ajouter un champ. Bento ouvre la boîte de dialogue Nouveau champ pour vous permettre d'ajouter un champ à la bibliothèque.

Si le nom du nouveau champ correspond à un en-tête de colonne du fichier CSV, Bento mappe les valeurs d'enregistrement de cette colonne sur le champ. Dans le cas contraire, vous pouvez mapper les valeurs de la colonne sur le nouveau champ de façon manuelle.

- 7 (Facultatif) Pour vérifier le mappage des valeurs de l'enregistrement sur les noms de champ, parcourez le contenu de l'enregistrement en vous aidant des boutons fléchés.
- 8 Cliquez sur Importer.

À l'issue de l'importation, Bento ouvre la bibliothèque en vue formulaire.

Si vous voulez afficher tous les enregistrements qui ont été importés, cliquez sur le bouton Tableau.

## Autres méthodes d'importation de données

Outre l'option de menu Fichier > Importer, Bento propose les méthodes d'importation de données suivantes :

- 1 Sélectionnez Fichier > Nouvelle bibliothèque afin d'ouvrir la boîte de dialogue Nouvelle bibliothèque. Cliquez ensuite sur Importer des données.
- 1 Faites glisser l'icône représentant le document CSV vers la liste de Sources dans Bento.
- 1 Faites glisser l'icône représentant le document CSV vers une bibliothèque ou collection spécifique de la liste de Sources dans Bento.
- 1 Faites glisser l'icône représentant le document CSV vers l'icône de l'application Bento.

## <span id="page-95-1"></span><span id="page-95-0"></span>Types de champ pris en charge pour l'importation

Vous pouvez effectuer une importation dans les champs des types suivants : texte, choix, case à cocher, nombre, classement, devise, heure, date, durée, adresse, numéro de téléphone, adresse e-mail, URL et compte IM.

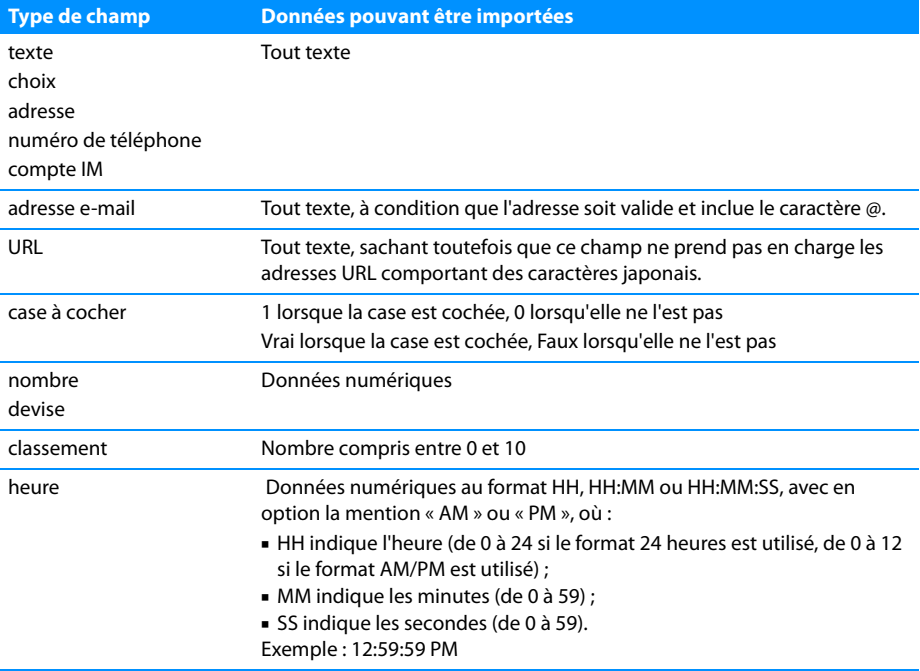

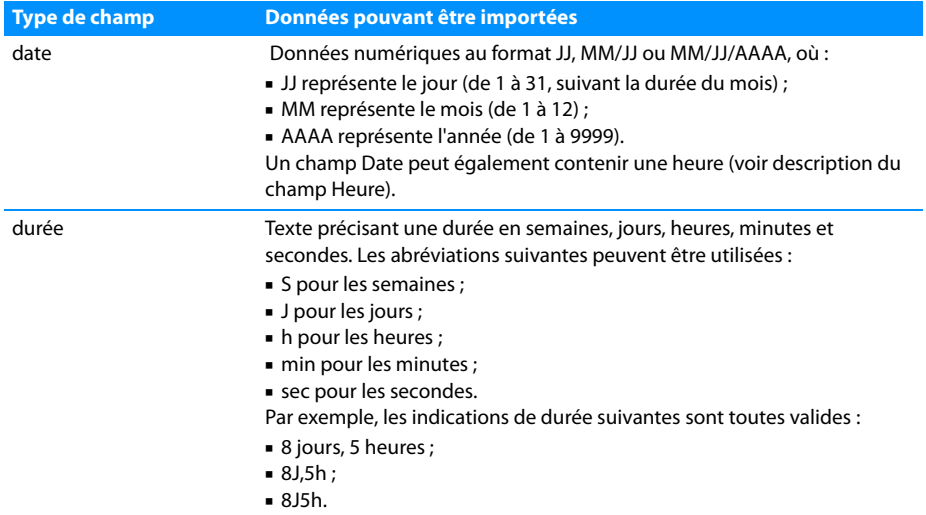

Vous ne pouvez pas effectuer d'importation dans les champs des types suivants : liste de fichiers, média, compteur automatique, calcul ou liste d'enregistrements associés.

Lors de l'importation dans un champ Adresse, Numéro de téléphone, Adresse e-mail, URL ou Compte IM, les données sont automatiquement ajoutées au champ Liste d'adresses, Liste de numéros de téléphone, Liste d'adresses e-mail, Liste d'URLs ou Liste de comptes IM associé.

Pour plus d'informations sur les types de champ, voir chapitre [7, "Utilisation des](#page-74-0)  [champs", page](#page-74-0) 75.

Note: Le message « Certaines valeurs de certains enregistrements ne peuvent pas être importées » signifie qu'au moins une valeur de l'enregistrement n'est pas valide pour le type de champ sélectionné pour l'importation. Par exemple, vous ne pouvez pas importer un texte dans un champ Nombre ou un champ Date. Modifiez le contenu du fichier CSV, modifiez le type de champ de sorte qu'il corresponde aux données ou bien poursuivez l'importation. Si vous optez pour cette dernière solution, certaines valeurs ne seront pas importées.

## <span id="page-97-0"></span>Exportation de données issues de Bento

Bento peut exporter sous la forme d'un fichier CSV les données issues d'une bibliothèque, d'une collection, d'une collection intelligente ou encore les résultats d'une recherche simple ou avancée.

## Exportation des données d'une bibliothèque, collection ou collection intelligente

Lorsque vous exportez les enregistrements d'une bibliothèque ou d'une collection, les informations figurant dans l'ensemble des champs sont exportées.

## **Pour exporter les données d'une bibliothèque, collection ou collection intelligente :**

- 1 Sélectionnez la bibliothèque, collection ou collection intelligente comportant les informations à exporter.
- 2 Choisissez Fichier > Exporter, puis indiquez le nom et l'emplacement du fichier CSV.

Bento exporte les données des champs de la bibliothèque, collection ou collection intelligente vers un fichier CSV portant le nom défini.

## Exportation des résultats d'une recherche simple ou avancée

Si vous souhaitez exporter un sous-ensemble d'enregistrements, vous pouvez faire appel à la fonction de recherche (simple ou avancée) de manière à déterminer ce sous-ensemble au sein d'une bibliothèque ou d'une collection, puis exporter les enregistrements du sous-ensemble.

## **Pour exporter un sous-ensemble d'enregistrements :**

1 Déterminez le sous-ensemble d'enregistrements voulu à l'aide du champ de recherche ou de la fonction de recherche avancée.

Voir ["Champ Recherche et recherche avancée", page](#page-29-0) 30.

- 1 Avec le champ de recherche, l'ensemble d'enregistrements correspondant aux critères s'affiche à mesure que vous saisissez la chaîne à rechercher.
- 1 Avec la fonction de recherche avancée, cliquez sur Rechercher pour afficher l'ensemble d'enregistrements répondant aux critères.
- 2 Choisissez Fichier > Exporter, puis indiquez le nom et l'emplacement du fichier CSV.

Bento exporte les données des champs du sous-ensemble d'enregistrements vers un fichier CSV portant le nom défini.

## Autres méthodes d'exportation de données

Hormis l'option de menu Fichier > Exporter, Bento propose les méthodes suivantes pour l'exportation de données sous la forme d'un fichier CSV :

- 1 À partir de la liste de Sources de Bento, faites glisser l'icône représentant une bibliothèque vers le bureau ou vers un dossier d'une fenêtre du Finder. Bento exporte les données des champs de tous les enregistrements de la bibliothèque vers un fichier CSV qu'il nomme de la même manière que la bibliothèque, avec l'extension .csv.
- $\overline{a}$  À partir de la liste de Sources de Bento, faites glisser l'icône représentant une collection vers le bureau ou vers un dossier d'une fenêtre du Finder. Bento exporte les données des champs de tous les enregistrements de la collection vers un fichier CSV qu'il nomme de la même manière que la collection, avec l'extension .csv.

## Remarques relatives à l'exportation de types de fichier particuliers Il est impossible d'exporter :

- 1 le contenu des champs Liste d'adresses, Liste de numéros de téléphone, Liste d'adresses e-mail, Liste d'URLs ou Liste de comptes IM. (En revanche, les données des champs Adresse, Numéro de téléphone, Adresse e-mail, URL et Compte IM peuvent être exportées.)
- 1 les informations affichées dans un champ Liste d'enregistrements associés.
- 1 les alias de fichiers stockés dans les champs Liste de fichiers.
- le contenu binaire des champs Média.

## Impression de données

Vous pouvez imprimer les données provenant d'une bibliothèque ou d'une collection ou encore les résultats d'une recherche simple ou avancée.

## Impression des données provenant des bibliothèques et des collections

Lorsque vous imprimez les enregistrements d'une bibliothèque ou d'une collection, le résultat de l'impression diffère selon que les enregistrements sont ouverts en vue tableau ou formulaire.

#### **Pour imprimer les enregistrements d'une bibliothèque ou collection :**

- 1 Sélectionnez la bibliothèque ou la collection comportant les données à imprimer.
- 2 Choisissez la vue formulaire ou tableau contenant les champs à imprimer.
- $3$  Cliquez sur Fichier  $>$  Imprimer.
- 4 Cliquez sur la flèche située en regard d'« Imprimante » afin de définir des options d'impression supplémentaires.
	- 1 Pour imprimer seulement l'enregistrement actif en vue formulaire ou tous les enregistrements sélectionnés en vue tableau, choisissez l'option Enregistrements sélectionnés unquement.
	- Pour imprimer l'intégralité des enregistrements de la bibliothèque ou collection actuelle, sélectionnez Tous les enregistrements affichés.
	- 1 Pour imprimer sans le fond en vue formulaire ou sans les couleurs d'alternance de lignes en vue tableau, sélectionnez Ne pas imprimer le fond.
	- 1 En vue tableau, pour faire tenir les colonnes et les lignes sur une seule page, sélectionnez l'option Ajuster à la page.
	- 1 Choisissez d'autres options pour inclure, par exemple, la bannière titre, les numéros de page ou la date et l'heure.

## Impression des résultats d'une recherche simple ou avancée

Si vous souhaitez imprimer un sous-ensemble d'enregistrements, vous pouvez faire appel à la fonction de recherche (simple ou avancée) de manière à déterminer ce sous-ensemble au sein d'une bibliothèque ou d'une collection, puis imprimer les enregistrements du sous-ensemble.

## **Pour imprimer un sous-ensemble d'enregistrements :**

1 Déterminez le sous-ensemble d'enregistrements voulu à l'aide du champ de recherche ou de la fonction de recherche avancée.

Voir ["Champ Recherche et recherche avancée", page](#page-29-0) 30.

- 1 Avec le champ de recherche, l'ensemble d'enregistrements correspondant aux critères s'affiche à mesure que vous saisissez la chaîne à rechercher.
- 1 Avec la fonction de recherche avancée, cliquez sur Rechercher pour afficher l'ensemble d'enregistrements répondant aux critères.
- 2 Cliquez sur Fichier > Imprimer.
- 3 Cliquez sur la flèche située en regard d'« Imprimante » afin de préciser le nombre d'enregistrements à imprimer.
	- 1 Pour imprimer seulement l'enregistrement actif en vue formulaire ou tous les enregistrements sélectionnés en vue tableau, choisissez l'option Enregistrements sélectionnés unquement.
	- 1 Pour imprimer la totalité des enregistrements du sous-ensemble actuel, sélectionnez Tous les enregistrements affichés.

## Impression d'étiquettes d'adresses

Lorsque vous modifiez les enregistrements de contact de la bibliothèque Carnet d'adresses de Bento, les données de l'application Carnet d'adresses sont mises à jour.

## **Pour imprimer des étiquettes d'adresses :**

- 1 Ouvrez l'application Carnet d'adresses.
- 2 Dans l'application, sélectionnez, dans la colonne Groupe, l'option Toutes ou bien un groupe ou choisissez les contacts spécifiques que vous voulez imprimer.
- $3$  Cliquez sur Fichier  $>$  Imprimer.
- 4 Dans le menu contextuel Style, choisissez Étiquettes d'adresses, puis définissez les options d'impression.
	- 1 Marges : Choisissez un type d'étiquette dans les menus contextuels Page. Sélectionnez Personnaliser pour définir les marges des pages et le blanc de fond entre les étiquettes et indiquer le nombre d'étiquettes à imprimer sur chaque page.
	- 1 Étiquettes : Dans le menu contextuel Adresses, choisissez les adresses à utiliser. Dans le menu contextuel Imprimer, sélectionnez l'ordre dans lequel les étiquettes doivent être imprimées. Pour ajouter à celles-ci un petit graphique, cliquez sur le bouton Définir l'image. Cliquez sur le bouton Définir la police pour modifier la police.

Pour plus d'informations, voir l'aide de l'application Carnet d'adresses.

# Sauvegarde et restauration de données

Ce chapitre décrit la procédure de création d'une copie de sauvegarde de vos données Bento. Une copie de sauvegarde vous permet de récupérer les informations d'origine en cas de modification accidentelle ou suite à un problème tel qu'un dysfonctionnement du disque dur.

Un fichier de sauvegarde Bento contient les données présentes dans Bento au moment de l'exécution de la commande de sauvegarde. Cette commande est simple à utiliser ; il vous suffit d'indiquer un nom et un emplacement pour le fichier de sauvegarde. La commande de restauration est tout aussi simple d'utilisation ; vous n'avez qu'à sélectionner le fichier de sauvegarde à partir duquel vous souhaitez restaurer les données.

Il est recommandé de sauvegarder régulièrement vos données. Dans cette optique, Bento peut vous envoyer un rappel facultatif vous incitant à sauvegarder vos données de temps à autre.

Note: Les fonctions de sauvegarde et de restauration s'appliquent à toutes les données figurant dans Bento. Si vous voulez enregistrer les données d'une bibliothèque ou collection spécifique, utilisez la fonction d'exportation décrite à la section ["Exportation de données issues de Bento", page](#page-97-0) 98.

Pour sauvegarder et restaurer vos données Bento, vous pouvez en outre faire appel à la technologie de l'application Mac OS X appelée Time Machine.

Conseil : Pour enregistrer une copie de votre fichier de sauvegarde, copiez-le à un autre endroit, par exemple sur un disque dur externe ou un CD.

## À propos des fichiers de sauvegarde Bento

Lors de la création d'un fichier de sauvegarde Bento, vous générez en fait une copie des données stockées dans Bento. Le fichier de sauvegarde contient les données figurant dans les bibliothèques et collections au moment de l'exécution de la commande de sauvegarde.

Important: Le fichier de sauvegarde Bento ne comprend pas les données des applications Carnet d'adresses et iCal. Il vous est conseillé de sauvegarder ces données lors des sauvegardes de vos données Bento.

- 1 Pour créer une sauvegarde des données du Carnet d'adresses, utilisez la fonction d'archivage de l'application.
- 1 Pour créer une sauvegarde des données iCal, utilisez la fonction de sauvegarde de l'application iCal.

Cependant, si vous ajoutez des champs aux enregistrements de la bibliothèque Carnet d'adresses, Événements iCal ou Tâches iCal, les informations qu'ils comportent sont incluses dans le fichier de sauvegarde Bento.

#### **Sauvegarde de divers types de champ**

Lorsque vous sauvegardez des champs Liste de fichiers, Média ou Liste d'enregistrements associés, tenez compte des points ci-dessous.

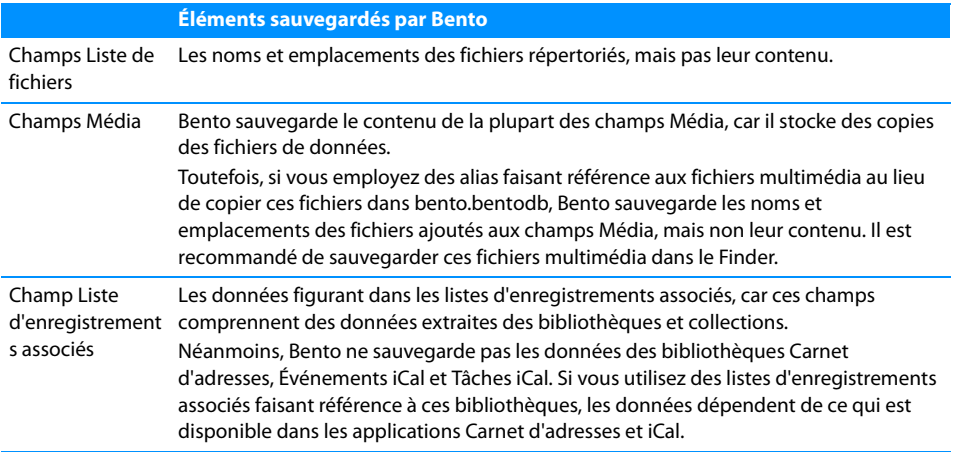

## Utilisation du rappel de sauvegarde

Par défaut, Bento vous rappelle de créer un fichier de sauvegarde chaque semaine.

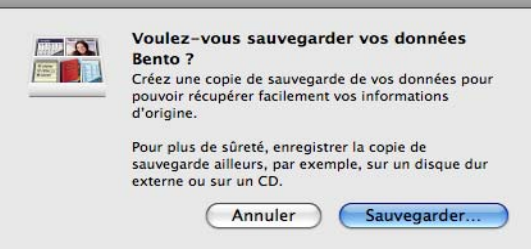

## **Pour créer un fichier de sauvegarde Bento par le biais de la boîte de dialogue du rappel de sauvegarde :**

- 1 Cliquez sur Sauvegarder.
- 2 Dans la boîte de dialogue qui apparaît, conservez le nom et l'emplacement par défaut ou entrez un nom et un emplacement différents pour le fichier de sauvegarde.

## Modification du rappel de sauvegarde

Vous avez la possibilité de modifier la fréquence d'envoi par défaut du rappel de sauvegarde ou de désactiver ce dernier.

#### **Pour activer le rappel de sauvegarde ou modifier sa fréquence d'envoi :**

- 1 Choisissez Bento > Préférences.
- 2 Sélectionnez l'option Afficher un rappel pour la sauvegarde et définissez la fréquence d'envoi de rappels de sauvegarde de vos données. Un rappel peut être envoyé chaque semaine ou chaque mois.

## **Pour désactiver le rappel de sauvegarde :**

- 1 Choisissez Bento > Préférences.
- 2 Désélectionnez la case à cocher Afficher un rappel pour la sauvegarde.

## Création d'un fichier de sauvegarde

Lors de la création d'un fichier de sauvegarde Bento, vous générez en fait une copie des données stockées dans Bento. Il est préférable de sauvegarder vos données Bento avant d'effectuer des modifications importantes, par exemple avant d'importer des données, de supprimer des bibliothèques ou de modifier radicalement des formulaires.

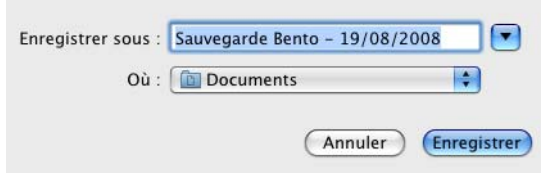

## **Pour créer un fichier de sauvegarde :**

- 1 Sélectionnez Fichier > Sauvegarder les données de Bento.
- 2 Conservez le nom et l'emplacement par défaut ou entrez un nom et un emplacement différents pour le fichier de sauvegarde.
- 3 Cliquez sur Enregistrer.
- 4 (Facultatif) Si vous affichez les données des applications Carnet d'adresses et iCal dans Bento, il vous est conseillé de les sauvegarder ensuite dans ces applications. En effet, le fichier de sauvegarde Bento n'inclut pas lesdites données.

## Restauration à partir d'un fichier de sauvegarde

Lorsque vous restaurez des données à partir d'un fichier de sauvegarde Bento, les données figurant dans Bento sont remplacées par le contenu du fichier de sauvegarde. Les ajouts éventuels que vous avez pu effectuer dans Bento depuis la création de ce fichier sont perdus. Les enregistrements qui avaient été supprimés sont récupérés.

#### **Pour restaurer des données à partir d'un fichier de sauvegarde :**

- 1 (Facultatif) Si vous affichez les données des applications Carnet d'adresses et iCal dans Bento, il vous est conseillé de d'abord les restaurer à partir des fichiers de sauvegarde de ces applications. En effet, le fichier de sauvegarde Bento n'inclut pas lesdites données.
- 2 Sélectionnez Fichier > Revenir à la sauvegarde Bento et recherchez le fichier de sauvegarde.
- 3 Cliquez sur Ouvrir.
- 4 Lorsque Bento affiche une boîte de dialogue de confirmation, cliquez sur Continuer. Bento charge le contenu du fichier de sauvegarde Bento.

## Utilisation conjointe de Time Machine et de Bento

Time Machine est l'application Mac OS X sauvegardant les données de votre ordinateur de façon régulière.

Pour sauvegarder vos données Bento à l'aide de Time Machine, définissez les options de sauvegarde de telle sorte que Time Machine sauvegarde le dossier Bibliothèque. Vous pouvez ensuite avoir recours à Time Machine pour restaurer les données Bento telles qu'elles se présentaient au moment précis d'une sauvegarde spécifique.

Lorsque vous restaurez des données à partir d'une sauvegarde Time Machine, les données figurant dans Bento sont remplacées par le contenu du fichier de sauvegarde.

#### **Pour définir les options de Time Machine :**

- 1 Dans le menu Pomme, choisissez Préférences Système, puis cliquez sur Time Machine.
- 2 Dans les préférences de Time Machine, basculez sur Activé et choisissez un disque de sauvegarde.
- 3 Cliquez sur Options. Assurez-vous que le dossier Bibliothèque est mentionné dans la liste des éléments sauvegardés par Time Machine.

### **Pour restaurer les données Bento à l'aide de Time Machine :**

- 1 (Facultatif) Si vous affichez les données des applications Carnet d'adresses et iCal dans Bento, restaurez-les d'abord à partir des fichiers de sauvegarde de ces applications. En effet, le fichier de sauvegarde Bento n'inclut pas lesdites données.
- 2 Ouvrez une fenêtre du Finder et accédez au dossier Bibliothèque de Bento : Bibliothèque/Application Support/Bento/
- 3 Ouvrez Time Machine à partir du Dock ou du dossier Applications.
- 4 Parcourez les sauvegardes créées par Time Machine en vous aidant des flèches ou de la timeline sur le côté droit de l'écran.
- 5 Une fois que vous avez trouvé la date à utiliser pour la restauration des données, sélectionnez le fichier bento.bentodb et cliquez sur Restaurer.

Le fichier bento.bentodb restauré est copié dans le dossier Bibliothèque/Application Support/Bento/ et toutes les données présentes dans Bento sont remplacées.

6 Ouvrez Bento. Bento charge le contenu du fichier bento.bentodb restauré.
# <sup>A</sup> Raccourcis clavier

# A

# <span id="page-108-0"></span>Cette section présente les raccourcis clavier.

Vous pouvez utiliser le clavier et la souris pour réaliser rapidement de nombreuses opérations dans Bento. Vous trouverez les raccourcis associés aux commandes de menu les plus courantes dans les menus (ou dans la liste des raccourcis clavier fournie ici). Pour effectuer une action, appuyez sur les touches de raccourci dans l'ordre indiqué.

Note: Pour pouvoir accéder au champ suivant (à l'aide de la touche de tabulation) et au champ précédent (à l'aide de Maj-Tab) en vues formulaire et tableau, vous devez définir l'option « tous les réglages » pour activer l'accès au clavier complet.

**Pour activer l'accès au clavier complet avec l'option « tous les réglages » :** 

- 1 Ouvrez Préférences Système (dans le menu Pomme, choisissez Préférences Système).
- 2 Ouvrez Clavier et souris.
- 3 Cliquez sur l'onglet Raccourcis clavier.
- 4 Sous Accès au clavier complet, sélectionnez « tous les réglages ».

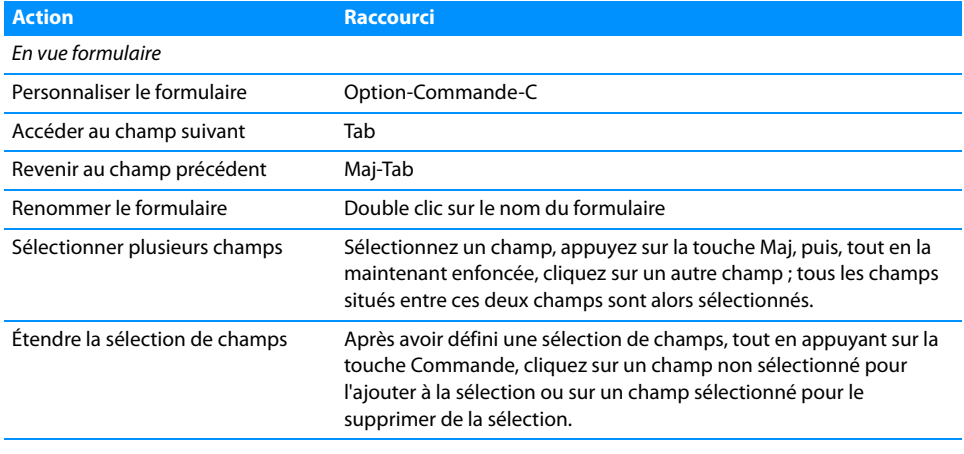

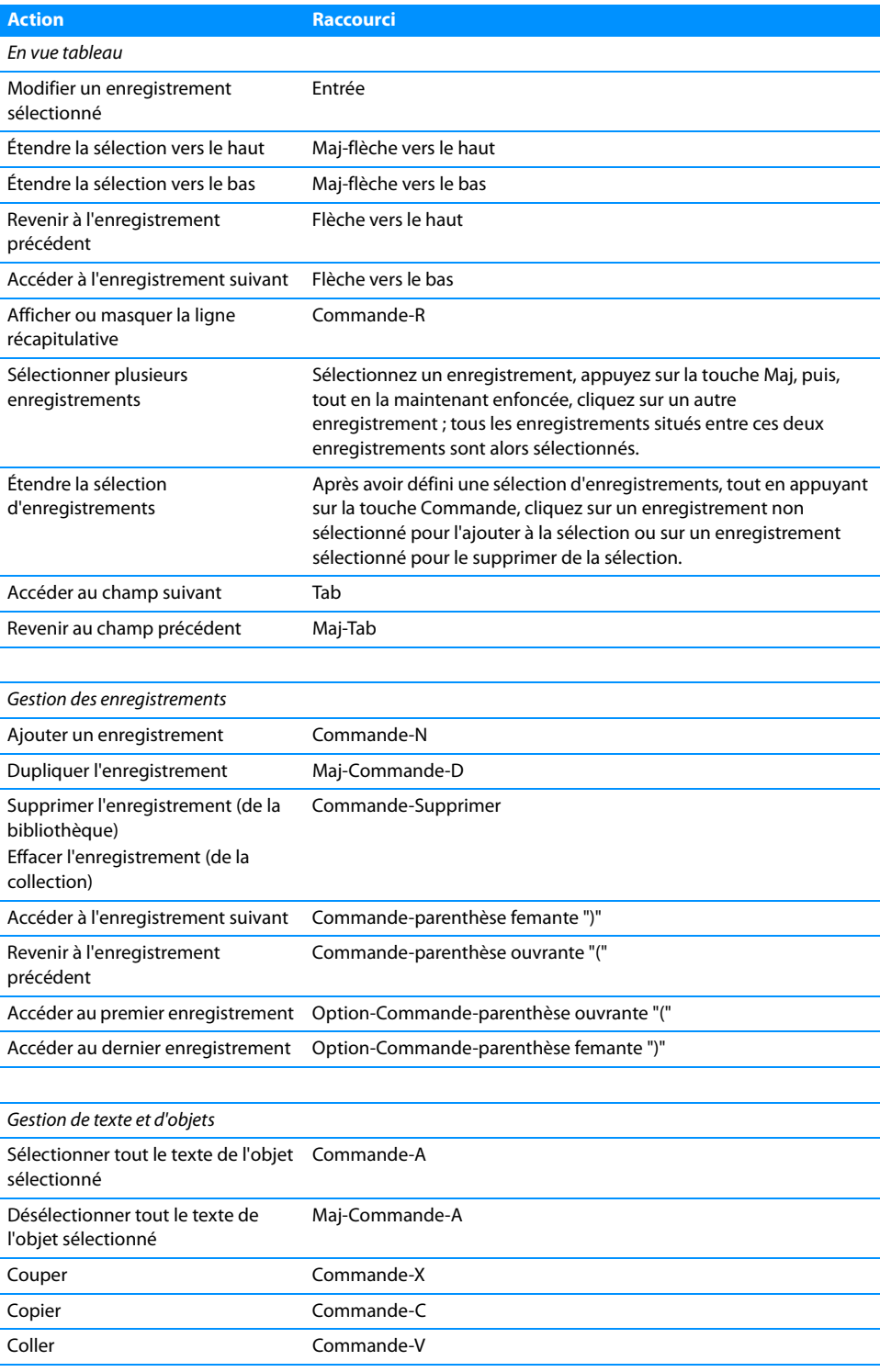

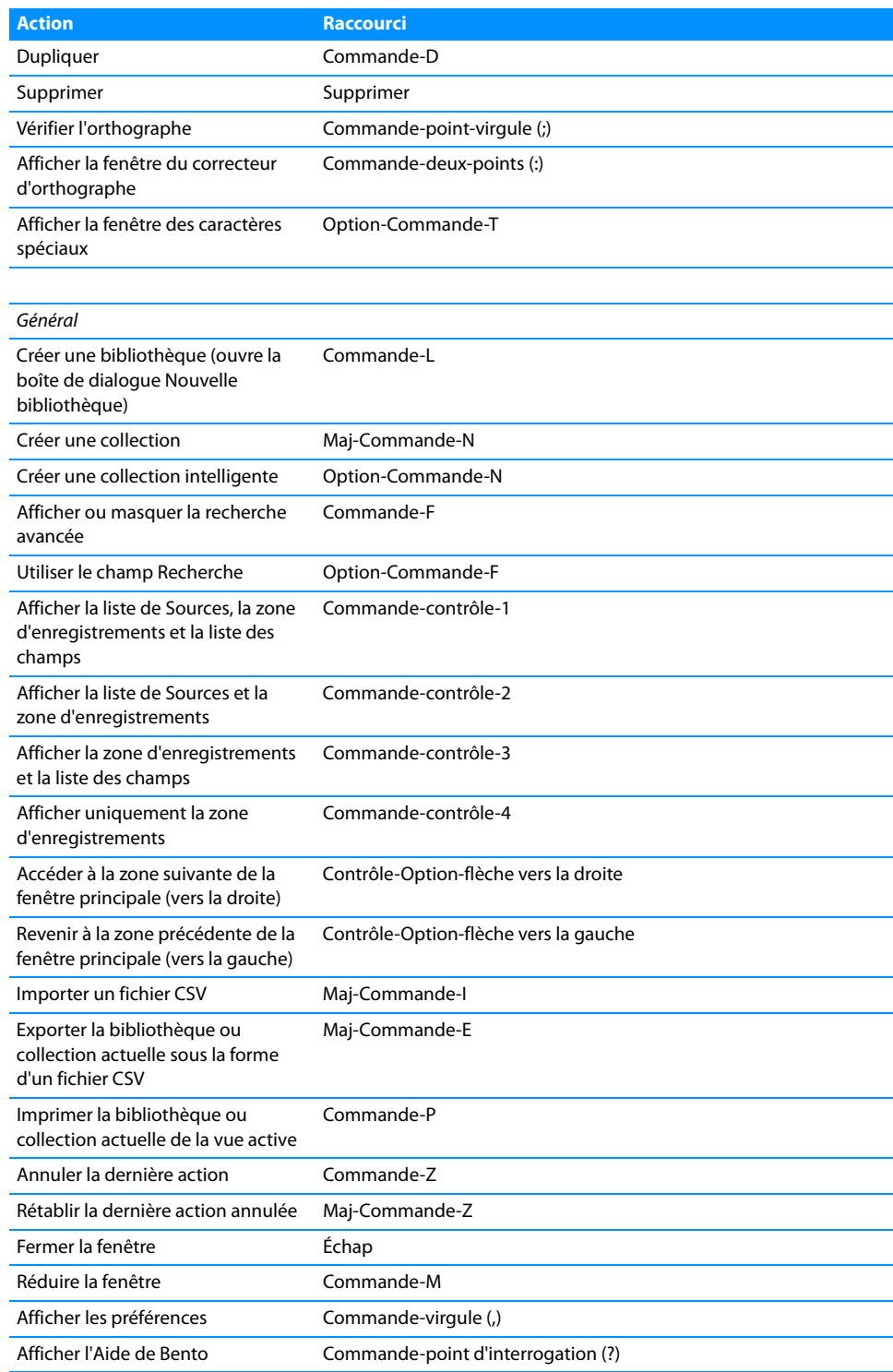

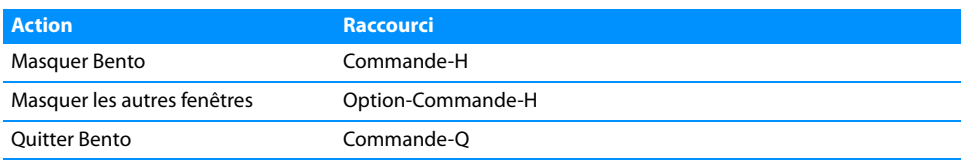

# Index

#### **A**

[abonné, calendrier](#page-47-0) 48 [actuelle, date](#page-58-0) 59 [alias de fichiers ou dossiers](#page-79-0) 80 [alignement des champs dans les formulaires](#page-64-0) 65 [appareil photo iSight](#page-84-0) 85 [application iCal](#page-8-0) 9 [archiving.](#page-102-0) See backing up

## **B**

[barre de navigation](#page-28-0) 29 [base de données, importation](#page-89-0) 90 [bento.bentodb](#page-85-0) 86, [107](#page-106-0) [bibliothèque](#page-10-0) 11 [affichage de données différentes](#page-56-0) 57 [affichage des champs](#page-32-0) 33 [ajout à la liste Source](#page-21-0) 22 [association d'enregistrements issus de plusieurs](#page-80-0)  collections 81 [création à l'aide de modèles](#page-35-0) 36 [création lors de l'importation](#page-91-0) 92 [création par importation](#page-37-0) 38 [description](#page-21-1) 22, [35,](#page-34-0) [41](#page-40-0) [existante, importation](#page-93-0) 94 [suppression](#page-38-0) 39 [bibliothèque iCal, masquage](#page-41-0) 42

## **C**

[Calcul, champ](#page-75-0) 76 [création](#page-77-0) 78 [calcul, configuration](#page-77-0) 78 [calendrier, abonné](#page-47-0) 48 [calendrier, affichage](#page-46-0) 47 [Carnet d'adresses, application](#page-7-0) 8, [23](#page-22-0) [affichage des données](#page-40-0) 41 [groupe du Carnet d'adresses](#page-42-0) 43 [Carnet d'adresses, bibliothèque](#page-7-1) 8 [champ mis à jour dans l'application Carnet](#page-44-0)  d'adresses 45 [description](#page-22-1) 23, [35,](#page-34-1) [43](#page-42-1) [masquage](#page-41-1) 42 champ [ajout à un formulaire](#page-60-0) 61

alignement dans les formulaires 65<br>
bibliothèque actuelle 33<br>
calcul des données 76, 78<br>
création 78, 84<br>
description 75<br>
en vue tableau 69, 75<br>
en vue tableau 69, 75<br>
issu d'icla 48<br>
issu d'icla 48<br>
issu d'icla 48<br>
issu [alignement dans les formulaires](#page-64-0) 65 [bibliothèque actuelle](#page-32-0) 33 [calcul des données](#page-75-0) 76, [78](#page-77-0) [création](#page-77-1) 78, [84](#page-83-0) [description](#page-74-0) 75 [en vue tableau](#page-68-0) 69, [75](#page-74-0) [issu d'iCal](#page-47-1) 48 [issu du Carnet d'adresses](#page-44-0) 45 [liste](#page-76-0) 77 [Média](#page-84-1) 85 [redimensionnement](#page-61-0) 62 [sélection](#page-60-1) 61 [suppression d'un formulaire](#page-61-1) 62 [suppression des données](#page-83-1) 84 [verrouillé](#page-83-2) 84 [vue formulaire](#page-74-0) 75 [vues formulaire diverses](#page-56-1) 57 [champ, étiquette](#page-56-1) 57 [champ Liste](#page-75-1) 76 [collection](#page-12-0) 13 [affichage de données différentes](#page-56-0) 57 [affichage des champs](#page-32-0) 33 [ajout à la liste Source](#page-21-2) 22 [association d'enregistrements issus de plusieurs](#page-80-0)  collections 81 [création](#page-51-0) 52 [description](#page-23-0) 24, [51](#page-50-0) [groupe du Carnet d'adresses](#page-42-0) 43 [importation dans une collection](#page-93-1) 94 [suppression](#page-52-0) 53 [collection intelligente](#page-43-0) 44 [création](#page-53-0) 54 [description](#page-23-1) 24, [53](#page-52-1) [colonne, mise en page](#page-63-0) 64 colonne en vue tableau. Voir aussi champ [affichage ou masquage](#page-71-0) 72 [déplacement et modification de la largeur](#page-71-1) 72 [description](#page-68-1) 69 [Compte, fonction](#page-72-0) 73 contact [affichage](#page-42-1) 43 [application Carnet d'adresses](#page-40-0) 41 [associé](#page-80-1) 81

[envoi d'e-mail 59](#page-58-1) [copie d'enregistrements](#page-58-2) 59, [71](#page-70-0) [couleur de formulaire, modification](#page-62-0) 63 création [bibliothèque](#page-35-0) 36 [champ](#page-77-1) 78, [84](#page-83-0) [collection](#page-51-0) 52 [collection intelligente](#page-53-0) 54 [enregistrement en vue formulaire](#page-57-0) 58 [enregistrement en vue tableau](#page-69-0) 70 [formulaire](#page-59-0) 60 [CSV, fichier](#page-11-0) 12 [description](#page-88-0) 89

#### **D**

date [actuelle](#page-58-0) 59 [affichage](#page-46-0) 47 [date et heure actuelles](#page-58-0) 59 [didacticiel](#page-17-0) 18

## **E**

[e-mail](#page-58-1) 59 enregistrement [ajout](#page-57-0) 58, [70,](#page-69-0) [94](#page-93-0) [ajout à une collection](#page-52-2) 53 [ajout de fichiers de données](#page-85-1) 86 [associé](#page-80-0) 81 [calcul des données](#page-75-0) 76 [duplication](#page-58-2) 59, [71](#page-70-0) [en vue tableau](#page-68-2) 69 [recherche](#page-29-0) 30 [suppression](#page-37-1) 38, [53,](#page-52-3) [60,](#page-59-1) [71](#page-70-1) tri [71](#page-70-2) [vue formulaire](#page-56-2) 57 [en-tête de colonne](#page-92-0) 93 [envoi d'e-mails](#page-58-1) 59 [espace](#page-66-0) 67 étiquette [adresse](#page-100-0) 101 [champ](#page-56-1) 57 [étiquette d'adresse](#page-100-0) 101 étiquette de champ [déplacement](#page-63-1) 64 événement [affichage](#page-46-0) 47 [application iCal](#page-40-0) 41 [Événements iCal, bibliothèque](#page-8-1) 9 [champ mis à jour dans l'application iCal](#page-47-1) 48 [description](#page-23-2) 24, [35,](#page-34-2) [47](#page-46-0) [exportation](#page-97-0) 98

#### **F**

fenêtre d'accueil [masquage](#page-19-0) 20 [feuille de calcul, format. V](#page-68-3)oir vue tableau [fiche. Voir](#page-56-3) formulaire [fichier audio](#page-85-2) 86 [fichier de données, suppression](#page-86-0) 87 [fichier de valeurs délimitées par des tabulations](#page-89-1) 90 [fichier de valeurs séparées par des virgules](#page-11-0) 12 [description](#page-88-0) 89 [FileMaker Pro](#page-89-1) 90 [film](#page-85-2) 86 [format, modification](#page-63-0) 64 formulaire [ajout d'objets](#page-65-0) 66 [ajout de champs](#page-60-0) 61 [ajout de fichiers de données](#page-85-1) 86 [changement de thème](#page-62-0) 63 [création](#page-59-0) 60 [personnalisation](#page-60-2) 61 [formule](#page-77-0) 78

#### **G**

groupe, Carnet d'adresses [collection Bento](#page-42-0) 43 [groupe intelligent](#page-43-0) 44

# **I**

[iCal, application](#page-22-0) 23 [affichage des données](#page-40-0) 41 [image](#page-84-1) 85 [déplacement et redimensionnement](#page-86-1) 87 [enregistrement](#page-86-2) 87 [importation](#page-11-1) 12 [dans une bibliothèque existante](#page-93-0) 94 [dans une nouvelle bibliothèque](#page-91-0) 92 [description](#page-88-1) 89 [préparation](#page-89-0) 90 [impression](#page-98-0) 99 [enregistrement sélectionné](#page-99-0) 100 [étiquette d'adresse](#page-100-0) 101

# **J**

[JPEG](#page-84-2) 85

## **L**

[ligne en vue tableau. V](#page-68-4)oir enregistrement [ligne récapitulative](#page-72-1) 73 [liste](#page-76-0) 77 [liste d'enregistrements associés](#page-14-0) 15, [81](#page-80-2) [et application Carnet d'adresses](#page-82-0) 83 [et application iCal](#page-82-1) 83 [Liste d'enregistrements associés, champ](#page-75-2) 76 [création](#page-80-0) 81 [Liste de fichiers, champ](#page-75-3) 76 [création](#page-79-0) 80 [ouverture de fichiers](#page-84-3) 85 [liste de lecture iTunes](#page-50-0) 51 [liste des champs](#page-20-0) 21 [description](#page-32-0) 33, [84](#page-83-3)

[masquage 21,](#page-20-1) [72](#page-71-2) [utilisation pour le masquage des champs en vue](#page-71-0)  tableau 72 [liste des tâches. V](#page-40-1)oir tâche

#### **M**

[mappage de champs](#page-94-0) 95 [Maximum, fonction](#page-72-0) 73 [Média](#page-84-1) 85 [Microsoft Excel](#page-89-1) 90 [Minimum, fonction](#page-72-0) 73 [modèle](#page-9-0) 10 [description](#page-24-0) 25 [utilisation pour la création de bibliothèques](#page-35-0) 36 [Vierge](#page-37-2) 38 [modèle de bibliothèque. V](#page-35-1)oir modèle [Moyenne, fonction](#page-72-0) 73 [MP3, fichier](#page-84-4) 85 [musique](#page-85-2) 86

#### **N**

[nom de champ](#page-77-2) 78 [configuration durant l'importation](#page-92-0) 93 [modification](#page-83-4) 84 [Numbers](#page-89-1) 90

#### **O**

objet [sélection dans le formulaire](#page-60-1) 61 [zone de texte](#page-65-0) 66 [opération](#page-77-0) 78

#### **P**

[PDF, fichier](#page-79-1) 80 [personnalisation de formulaires](#page-60-2) 61 [photo](#page-84-0) 85 [présentation. Voir](#page-56-3) formulaire

## **Q**

[QuickTime](#page-84-5) 85

#### **R**

[raccourci clavier](#page-108-0) 109 [recherche](#page-29-0) 30 [recherche avancée](#page-31-0) 32 [recherche d'enregistrements](#page-29-0) 30 [relation](#page-14-0) 15, [81](#page-80-0) résolution des problèmes [mise à jour d'iCal](#page-48-0) 49 [mise à jour du Carnet d'adresses](#page-44-1) 45 [restauration de données](#page-105-0) 106

#### **S**

sauvegarde [désactivation du rappel](#page-104-0) 105

[description](#page-102-0) 103 [sauvegarde, restauration](#page-105-0) 106 [séparateur horizontal](#page-65-1) 66 [Somme, fonction](#page-72-0) 73 [Source, liste](#page-20-2) 21 [description](#page-21-3) 22 [masquage](#page-20-1) 21 [source de données, indication pour les](#page-81-0)  enregistrements associés 82 [support technique](#page-17-1) 18 suppression [bibliothèque](#page-38-0) 39 [champ d'un formulaire](#page-61-1) 62 [champs et données](#page-83-1) 84 [collection](#page-52-0) 53 [enregistrement](#page-37-1) 38, [60,](#page-59-1) [71](#page-70-1) [fichier de données](#page-86-0) 87 [suppression d'enregistrements d'une collection](#page-52-3) 53

#### **T**

[tableur, importation](#page-89-0) 90 tâche [affichage](#page-46-0) 47 [application iCal](#page-40-0) 41 Tâches iCal, bibliothèque [champ affiché dans l'application iCal](#page-47-2) 48 [description](#page-23-3) 24, [35,](#page-34-3) [47](#page-46-0) [texte, modification de la taille](#page-64-1) 65 thème [changement dans un formulaire](#page-62-0) 63 [description](#page-27-0) 28 [Time Machine](#page-102-1) 103, [107](#page-106-1) [tri d'enregistrements](#page-70-2) 71 type de champ [description](#page-75-4) 76 [exportation](#page-98-1) 99 [pris en charge pour l'importation](#page-95-0) 96 [sélection](#page-77-3) 78

# **V**

[verrouillé, champ](#page-83-2) 84 [Vierge, modèle](#page-37-2) 38 [vue, description](#page-25-0) 26 vue formulaire [boutons Aperçu et Détails](#page-28-1) 29 [description](#page-26-0) 27, [36,](#page-35-2) [57](#page-56-2) vue tableau [description](#page-25-1) 26, [36,](#page-35-3) [69](#page-68-5) [modification des colonnes](#page-71-1) 72

#### **Z**

[zone d'enregistrements](#page-20-3) 21 [zone de texte](#page-65-0) 66